#### **SUUNTO 7** 사용 설명서

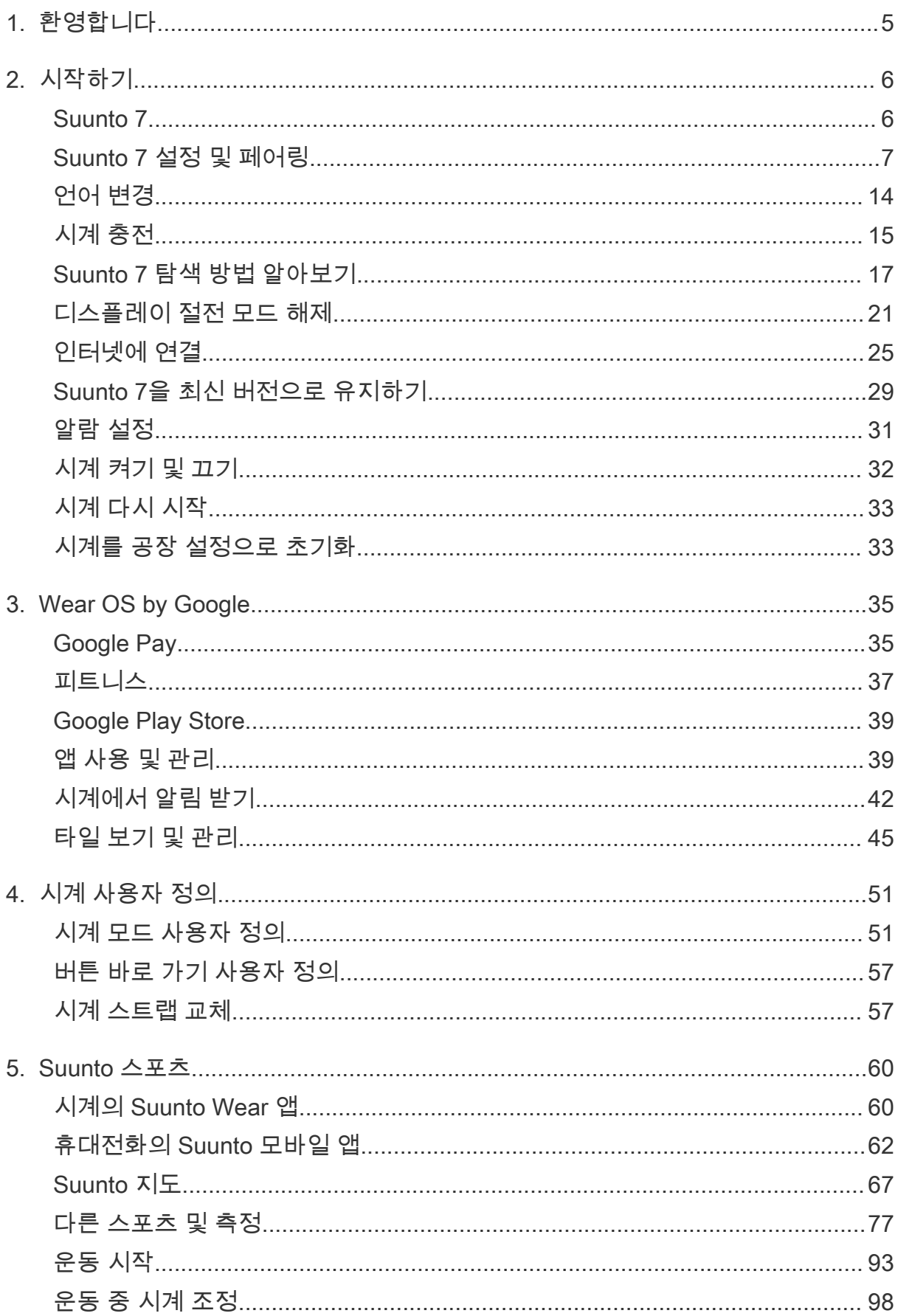

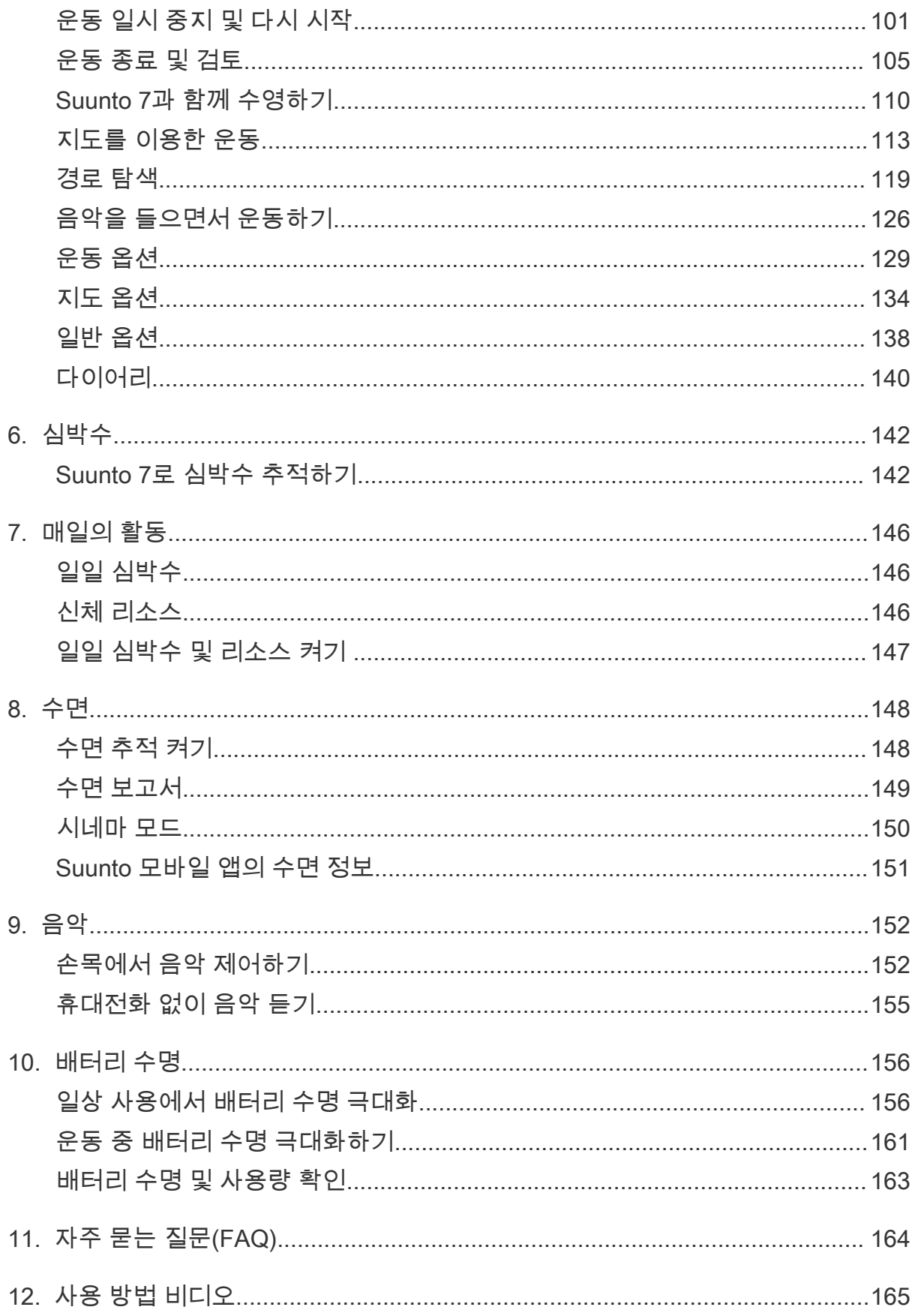

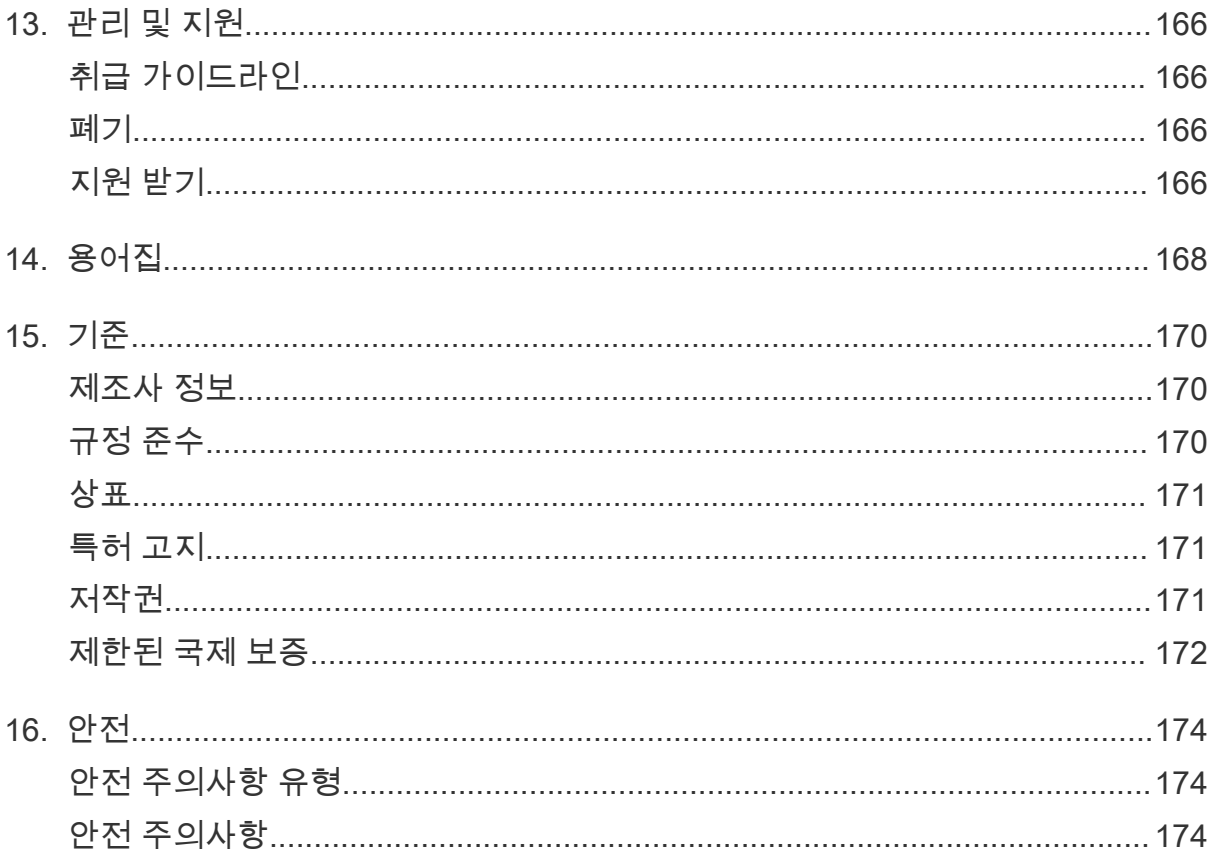

# <span id="page-4-0"></span>**1. 환영합니다**

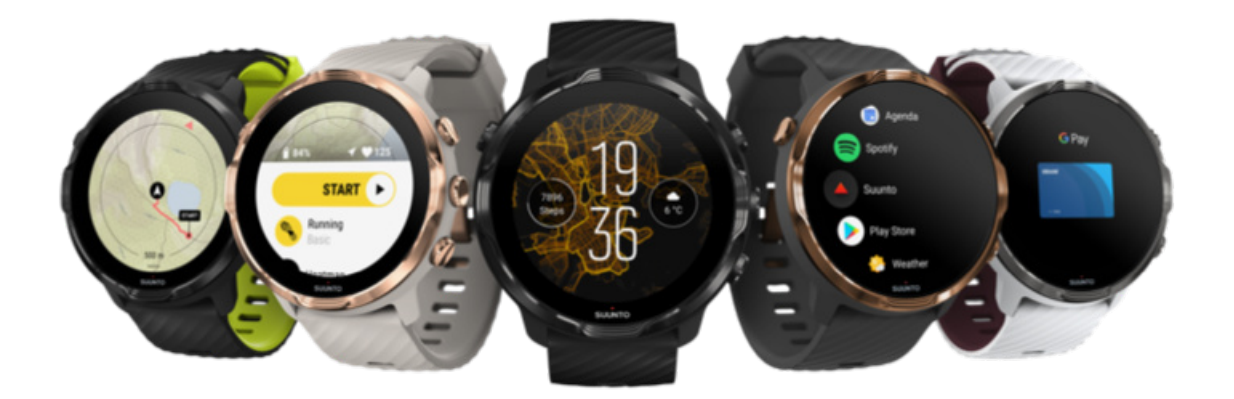

Suunto 7 은 Suunto의 스포츠 전문성과 Wear OS by Google™의 최신 스마트워치 기 능을 결합한 제품입니다.

새로운 시계를 최대한 이용하는 방법에 대해 알아보십시오. 시작하겠습니다!

Wear OS by Google은 Android 6.0 이상(Go 에디션은 제외) 또는 iOS 10.0 이상을 실 행하는 휴대전화에서 작동합니다. 지원되는 기능은 플랫폼 및 국가마다 다를 수 있습 니다.

[언어 변경](https://www.suunto.com/Support/Product-support/suunto_7/suunto_7/)

# <span id="page-5-0"></span>**2. 시작하기**

## **Suunto 7**

Suunto 7 은 장갑을 끼고 있거나 물속에 있을 때에도 우수한 스포츠 경험을 제공하도 록 설계된 터치 스크린과 4개의 하드웨어 버튼이 있습니다.

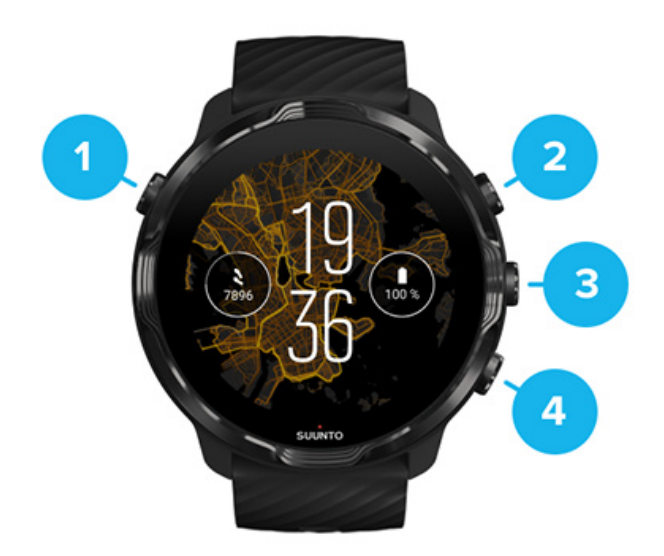

- 1. **전원 버튼**
- 2. **Suunto Wear 앱** / Suunto Wear 앱 탐색 및 운동 조절
- 3. Suunto Wear 앱 탐색 및 운동 조절
- 4. Suunto Wear 앱 탐색 및 운동 조절

시계 모드에서 오른쪽에 있는 버튼(3-4)을 바로 가기로 사용해도 앱을 열 수 있습니다.

**참고** 일부 타사 앱들은 하드웨어 버튼으로 작업을 지원할 수도 있습니다.

<span id="page-6-0"></span>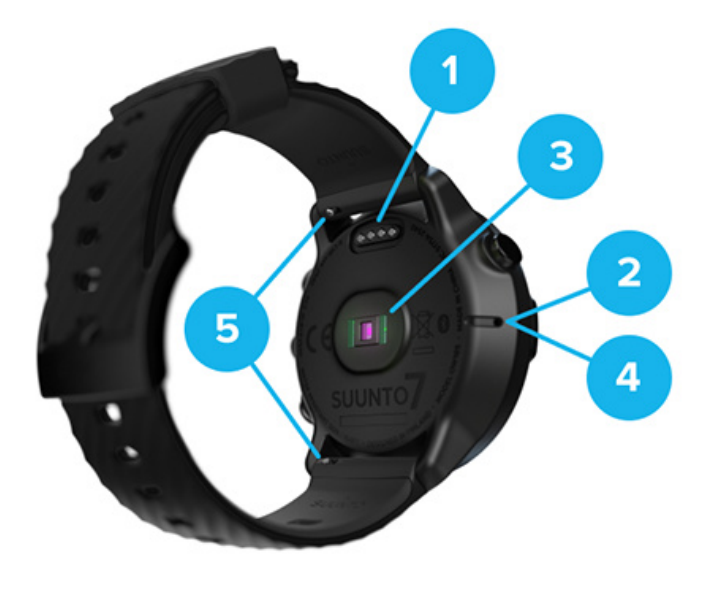

- 1. 충전 소켓
- 2. 마이크
- 3. 광 심박수 센서
- 4. 기압 센서
- 5. 퀵 릴리스 스트랩

### **Suunto 7 설정 및 페어링**

#### 시작하기 전에 다음을 확인합니다.

- **•** 약 30분(그리고 커피 또는 차 한 잔의 여유)
- **•** [호환 가능한 휴대전화](https://wearos.google.com/wearcheck/)
- **•** Wifi 연결
- **•** 휴대전화에서 지원되는 Bluetooth
- **•** Google™ 계정(권장)
- [1. 충전 및 전원 켜기](#page-7-0)
- [2. Wear OS by Google로 다운로드 및 페어링](#page-8-0)
- [3. 시계에서 Wear OS 튜토리얼 따르기](#page-11-0)
- [4. Suunto 스포츠 시작하기](#page-11-0)
- [5. 휴대전화에서 Suunto 모바일 앱 받기](#page-12-0)

<span id="page-7-0"></span>1. 충전 및 전원 켜기

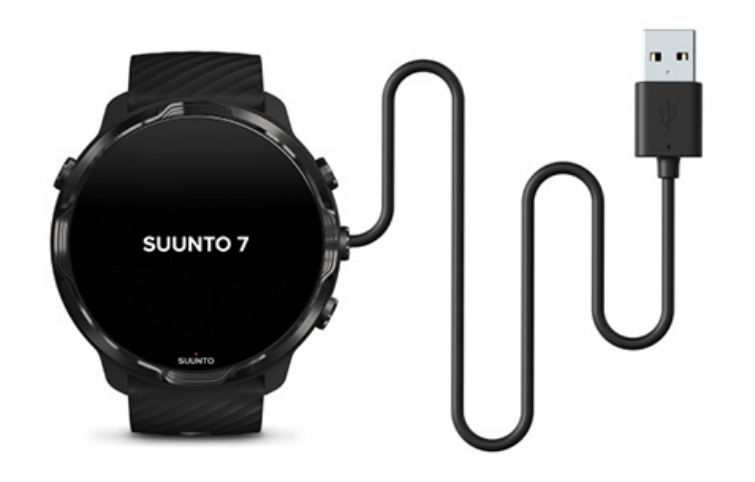

- 1. 포장에 있던 USB 케이블에 시계를 연결하여 시계 전원을 켭니다. 시계의 절전 모 드를 해제하려면 몇 분 정도 걸릴 수 있으니 잠시 기다려 주십시오.
- 2. 화면을 탭하여 시작합니다.
- 3. 언어를 선택합니다. 위로 스와이프하여 목록을 찾아보고 탭하여 선택합니다.
- 4. [Suunto의 최종 사용자 사용권 계약](https://suunto.com/legal)에 동의합니다.
- 5. 화면의 지시에 따라 휴대전화 설정을 계속합니다.

**참고** 이전 단계로 돌아가려면 오른쪽으로 스와이프합니다.

[시계 충전 방법](#page-14-0)

### <span id="page-8-0"></span>2. Wear OS by Google로 다운로드 및 페어링

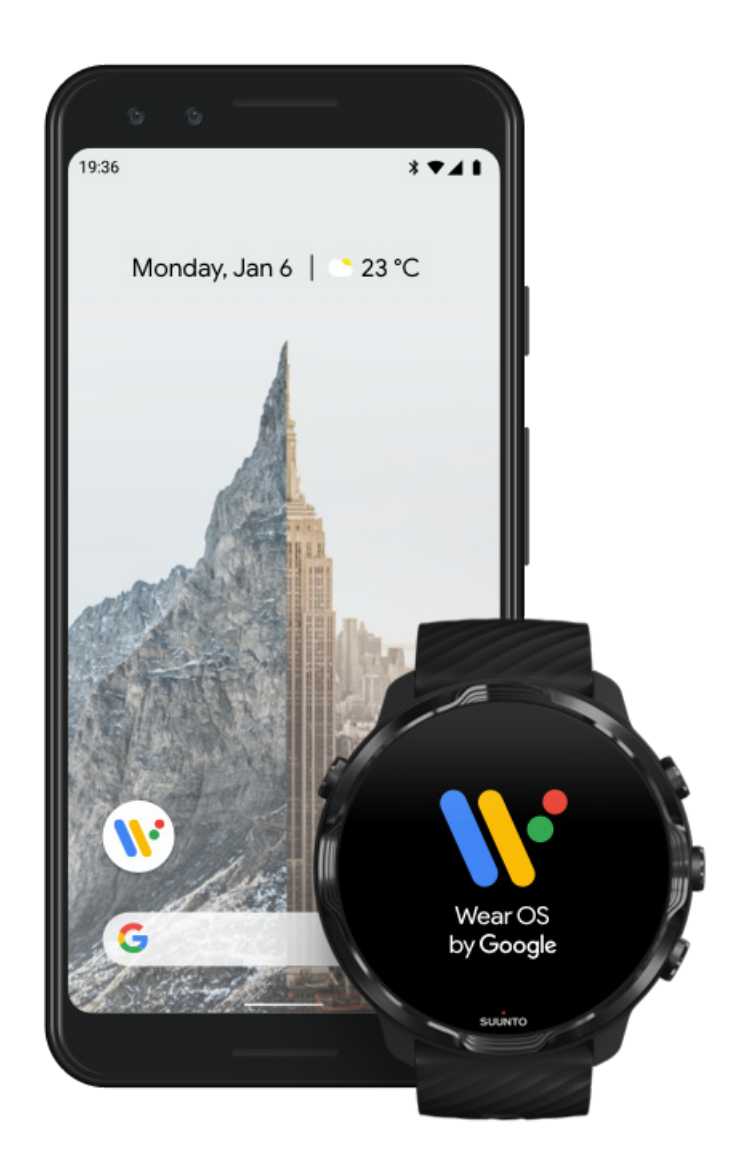

**Wear OS by Google 연동 앱**은 알림, Google 어시스턴트, Google Pay™ 등 스마트 기능을 사용할 수 있도록 Suunto 7와 휴대전화를 연결합니다.

Suunto 7 은(는) **Android** 및 **iOS** 모두 페어링할 수 있습니다.

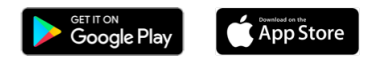

- 1. 휴대전화로 Google Play™ 또는 App Store에서 Wear OS by Google 연동 앱을 다 운로드합니다.
- 2. 휴대전화에서 Bluetooth를 사용하도록 설정하고 휴대전화가 충전되었는지 확인합 니다.
- 3. Wear OS by Google 앱을 열고 **설정 시작**을 탭합니다.
- 4. 휴대전화에서 Suunto 7을 찾을 때까지 화면의 지침을 따릅니다. (시계 화면에 시계 이름이 표시됩니다. 없으면, 위로 스와이프합니다.)

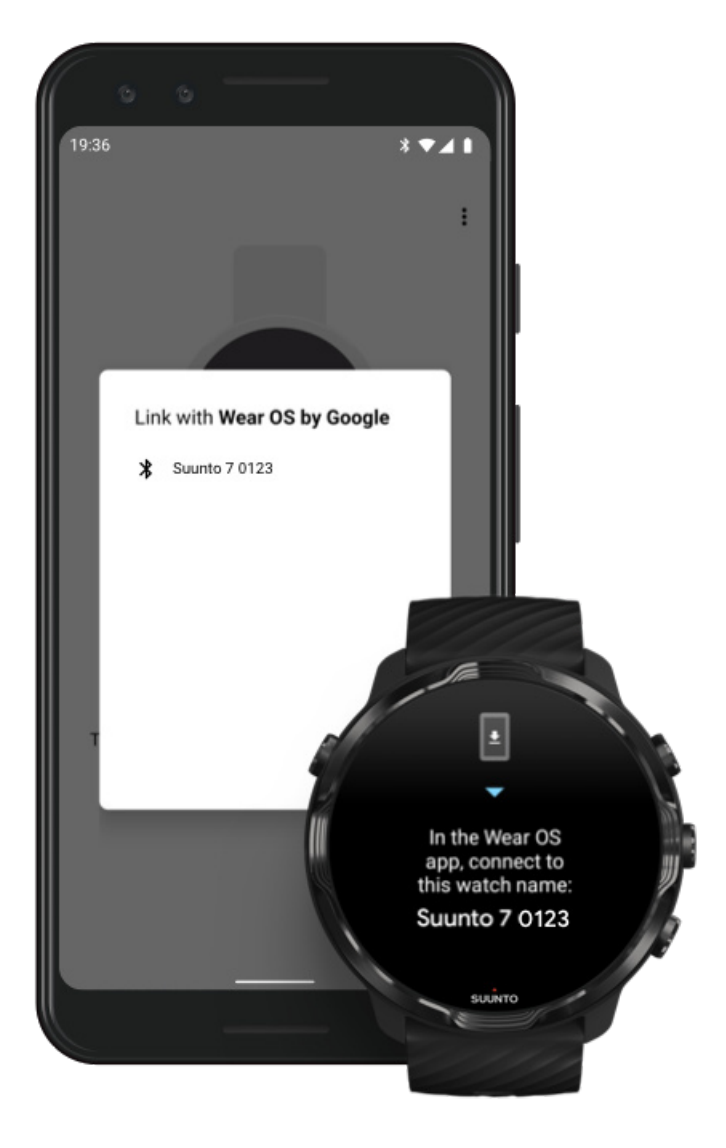

- 5. 휴대전화에 시계가 표시되면 탭합니다.
- 6. 휴대전화와 시계에 코드가 표시됩니다.
	- a. 코드가 동일한 경우: 휴대전화에서 **Pair(페어링)**을 탭합니다. 이 작업은 몇 분 정도 걸릴 수 있습니다.
	- b. 코드가 일치하지 않을 경우: [시계 다시 시작](#page-32-0) 다시 시도합니다.
- 7. 화면의 지시에 따라 계속합니다.
- 8. **Google 계정 복사(연결)**

Google 계정을 시계에 복사하라는 안내 메시지가 나옵니다. Google 계정을 복사 하면 시계에서 스마트 기능을 사용하고, 시계에서 Google Play Store에 액세스하 여 앱을 다운로드 및 업데이트할 수 있기 때문에 매우 유용합니다. 또한, 피트니스

의 일일 걸음 수 및 심박수 추적을 포함한 활동 데이터도 볼 수 있습니다. 일일 활 동 데이터도 휴대폰의 Suunto 앱에서 볼 수 있습니다.

[Google 계정 만들기](https://accounts.google.com/signup) [시계에서 Google 계정 사용에 대해 자세히 알아보기](https://support.google.com/wearos/answer/7294653?hl=en)

- 9. **프로세스를 완료하도록 위치 서비스, 알림 및 일정 관리 액세스**를 허용합니다. 이 것은 나중에 장치 설정에서 또는 휴대전화의 Wear OS by Google 앱에서 조정할 수 있습니다.
- 10.완료되면 새로운 시계를 시작할 준비가 된 것입니다.

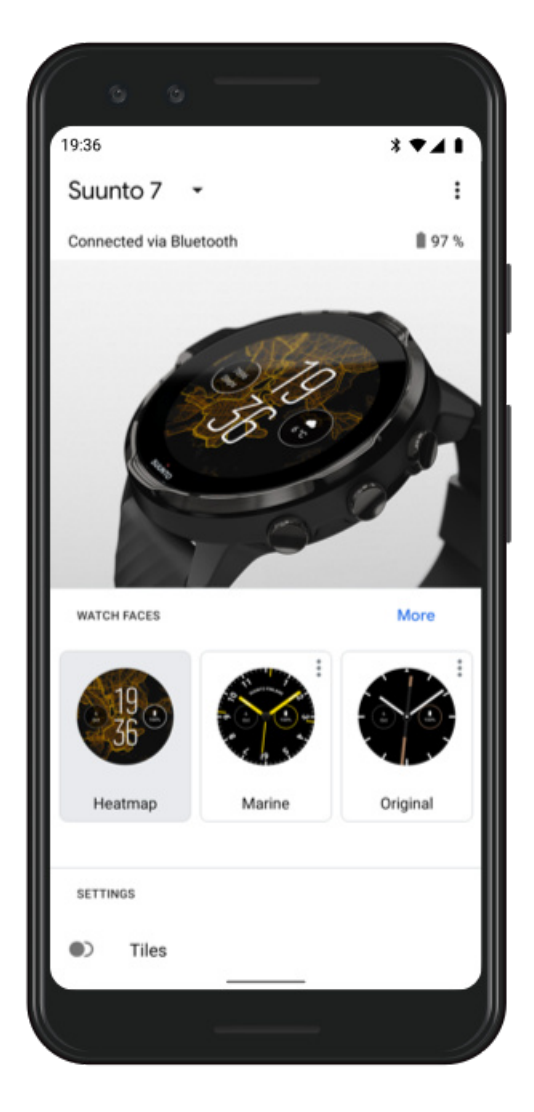

Wear OS by Google에 대한 지원 사이트: [Wear OS by Google 도움말](https://support.google.com/wearos)

<span id="page-11-0"></span>3. 시계에서 Wear OS 튜토리얼 따르기

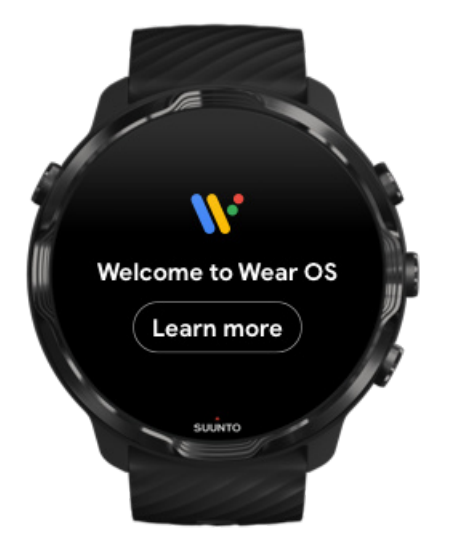

최초 설정이 완료되었으면, 시계의 튜토리얼 안내를 따라 Wear OS by Google에 대한 상세 내용과 Suunto 7의 탐색 방법을 알아봅니다.

#### [시계 탐색 방법 알아보기](#page-16-0)

**참고** 시계를 사용한 직후에 속도가 느려지더라도 걱정하지 마십시오. 시계가 처 음부터 최신 소프트웨어를 제공하려고 백그라운드에서 사용 가능한 업데이트를 다운 로드하기 때문입니다. 업데이트가 완료되면 정상 속도로 다시 돌아옵니다.

### 4. Suunto 스포츠 시작하기

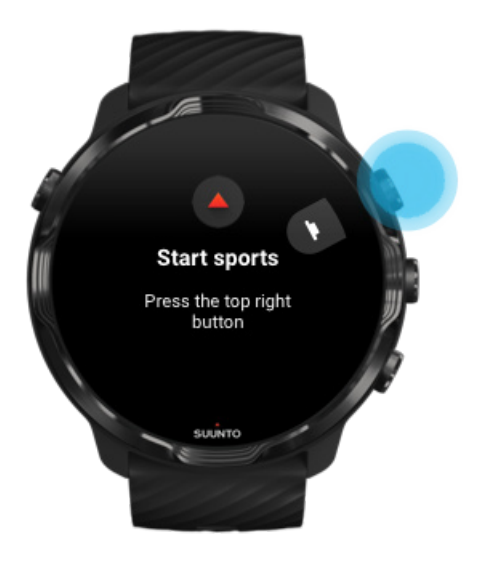

<span id="page-12-0"></span>Suunto Wear 앱은 Suunto 7에서 스포츠의 핵심입니다. 정확한 실시간 데이터와 무료 오프라인 지도 및 히트맵과 함께 모든 일일 활동(걸음 수 및 칼로리), 스포츠 및 모험을 추적합니다.

시작하려면 시계에서 **우측 상단 버튼을 눌러 Suunto Wear 앱**을 엽니다. 화면의 지시 에 따라 정확하고 개인화된 활동 및 운동 추적에 대한 프로필을 설정합니다. 모든 설 정이 완료되었으면, 탭하여 휴대전화에 Suunto 앱을 다운로드합니다.

[Suunto Wear 앱 시작하기](#page-59-0)

5. 휴대전화에서 Suunto 모바일 앱 받기

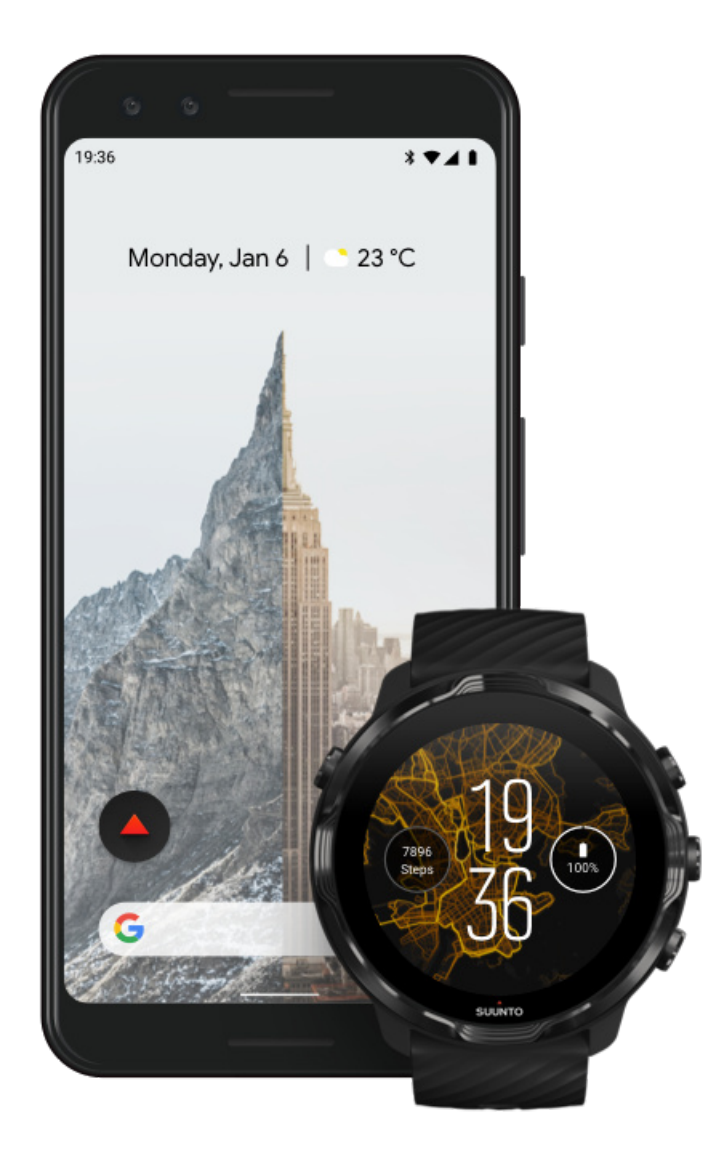

<span id="page-13-0"></span>휴대전화의 Suunto 모바일 앱은 새로운 시계에 탑재한 스포츠 경험의 필수 부분입니 다. Suunto 앱을 사용하여, 시계에서 운동 다이어리로 운동을 동기화 및 저장하고, 트 레이닝, 수면 및 일일 활동에 대한 상세한 통계를 얻고, 친구들과 최고의 순간을 공유 하고, Strava 또는 Relive와 같은 즐겨찾는 스포츠 서비스에 연결할 수 있습니다.

**휴대전화에서 Suunto 모바일 앱을 다운로드합니다**. 앱을 설치한 후 앱을 열고 시계를 앱과 연결합니다. 화면의 지시에 따라 시작합니다.

#### **COOOD** GET IT ON App Store

[Suunto 모바일 앱 시작하기](#page-61-0)

### **언어 변경**

시계의 언어는 휴대전화와 같은 언어입니다. 시계에서 언어를 변경하려면 휴대전화에 서 언어를 변경하십시오.

Suunto Wear 앱에서 지원하는 언어는 다음과 같습니다.

- **•** 중국어(간체)
- **•** 중국어(번체)
- **•** 체코어
- **•** 덴마크어
- **•** 네덜란드어
- **•** 영어
- **•** 핀란드어
- **•** 프랑스어
- **•** 독일어
- **•** 힌디어
- **•** 인도네시아어
- **•** 이탈리아어
- **•** 일본어
- **•** 한국어
- **•** 노르웨이어
- **•** 폴란드어
- **•** 포르투갈어
- **•** 러시아어
- **•** 스페인어
- **•** 스웨덴어
- **•** 태국어
- <span id="page-14-0"></span>**•** 터키어
- **•** 베트남어

**참고** Suunto Wear 앱에서 휴대전화의 언어가 지원되지 않는 경우, 앱은 영어를 기본 언어로 설정합니다.

### **시계 충전**

Suunto 7의 충전은 쉽고 빠릅니다. 제공된 USB 케이블을 컴퓨터의 USB 포트 또는 USB 전원 어댑터 및 전원 콘센트에 연결합니다. USB 케이블의 자석 끝을 시계 뒷면 의 충전 소켓에 둡니다.

시계가 충전 중이면 시계 모드에 이 기호 가 표시됩니다.

**참고** 배터리가 완전히 방전된 경우, USB 전원 어댑터 및 전원 콘센트로 충전을 해야 합니다.

#### 알아 두면 유용한 팁

시계와 충전 소켓은 시계를 사용할 때 특히 운동할 때 지저분해 질 수 있습니다. 시계 가 제대로 충전되게 하려면, 시계 본체를 가끔 씻고 땀이나 피부에 엉겨 붙은 바디로 션을 제거합니다. 미지근한 물과 순한 손비누를 사용해서 시계 본체를 씻은 다음 물로 잘 헹구고 타월로 기기를 두드려서 건조시킵니다.

충전 시간 [배터리 점검](#page-15-0) [충전 시 자동 업데이트 및 오프라인 지도 다운로드](#page-15-0)

#### 충전 시간

포함된 충전 케이블을 사용하여 Suunto 7을 0%에서 100%까지 충전하는 데 약 100분 정도 걸립니다.

[시계의 배터리 수명 극대화](#page-155-0) 충전 시 자동 업데이트 및 오프라인 지도 다운로드

충전하는 동안 Wifi에 연결되었을 경우, 시계와 앱을 최신 버전으로 유지하고 시계에 자동으로 로컬 Suunto 지도를 다운로드할 수 있습니다. 오프라인 지도를 사용하면 휴 대전화를 두고 나가도 인터넷에 연결할 필요 없이 지도가 포함된 Suunto Wear 앱을 사용할 수 있습니다.

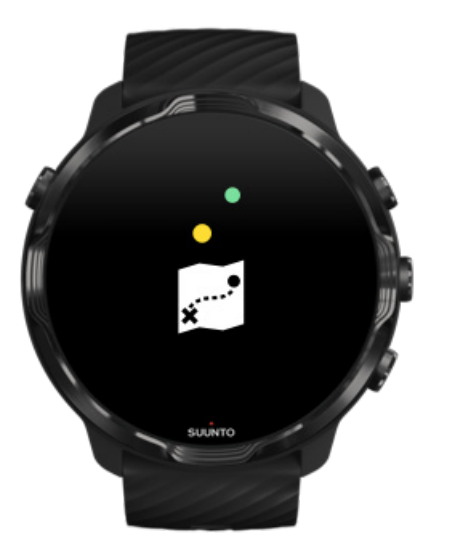

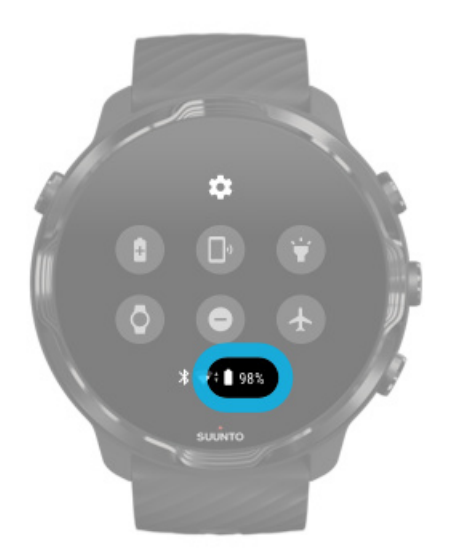

시계 모드의 화면 맨 위에서 아래로 스와이프하여 배터리 잔량을 확인합니다.

<span id="page-15-0"></span>배터리 점검

<span id="page-16-0"></span>[자동 앱 업데이트 관리](#page-29-0) [오프라인 지도에 대해 자세히 알아보기](#page-72-0)

### **Suunto 7 탐색 방법 알아보기**

터치 스크린과 하드웨어 버튼을 사용하여 Suunto 7을 탐색하고 상호 작용할 수 있습 니다.

### 기본 터치 동작

**스와이프**

화면에서 손가락을 위, 아래, 왼쪽 또는 오른쪽으로 움직입니다.

**탭**

한 손가락으로 화면을 터치합니다.

#### **길게 탭**

손가락을 화면에 대고 길게 누릅니다.

**드래그**

손가락을 떼지 않고 화면을 가로 질러 끌어옵니다.

### 시계 탐색

Suunto 7에 대해 알아보고 다양한 특징과 기능이 어디에 있는지 찾아 봅니다.

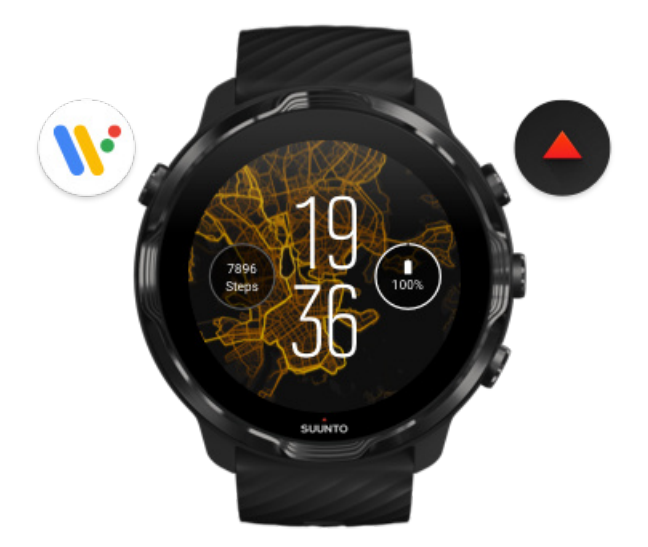

### 좌측 상단 버튼(전원 버튼)을 눌러 시계의 전원을 켜고 Wear OS by Google로 모든 앱에 액세스합니다.

- **• 앱**의 목록을 열려면 전원 버튼을 누릅니다.
- **• 시계 모드로 돌아가기**로 이동하려면 전원 버튼을 다시 누릅니다.
- **•** 시계의 **전원 끄기 / 다시 시작**하려면 전원 버튼을 4초 동안 길게 누릅니다.

#### 우측 상단 버튼을 눌러 Suunto Wear 앱 열기

시계 모드로 되돌아가려면 오른쪽으로 스와이프하거나 전원 버튼을 누릅니다.

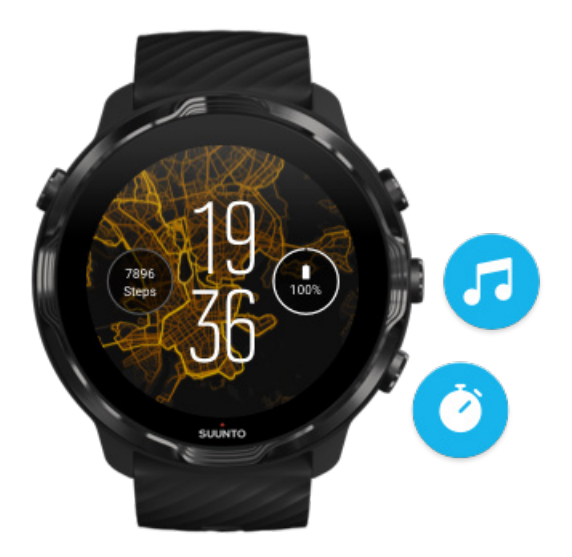

### 우측 중간 및 아래 버튼을 바로가기로 사용하기

**미디어 컨트롤**을 열려면 우측 중간 버튼을 누릅니다. **스톱워치**를 사용하려면 우측 하단 버튼을 누릅니다.

시계 모드로 되돌아가려면 오른쪽으로 스와이프하거나 전원 버튼을 누릅니다.

[버튼 바로 가기 사용자 정의](#page-56-0)

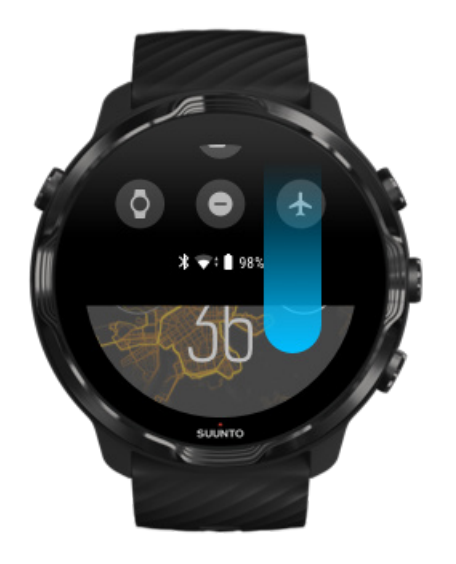

#### 아래로 스와이프하여 편리한 기능 및 바로 가기에 빠르게 액세스

- **•** 배터리 상태 확인
- **•** 연결 확인
- **•** Google Pay\*를 사용하여 매장 내에서 결제하기
- **•** 화면 끄기
- **•** 방해 금지 모드 켜기/끄기
- **•** 비행기 모드 켜기/끄기
- **•** 절전 모드 켜기
- **•** 내 휴대전화 찾기
- **•** 손전등 켜기/끄기
- **•** 기본 설정 메뉴로 이동

시계 모드로 돌아가려면 위로 스와이프하거나 전원 버튼을 누릅니다.

\* Google Pay는 일부 국가에서 볼 수 있고 시계에서 사용할 수 있습니다. [지원되는 국가를 확인하고 Google Pay에 대해 자세히 알아보세요.](#page-34-0)

**참고** 일부 아이콘은 휴대전화에 따라 다르게 보일 수 있습니다.

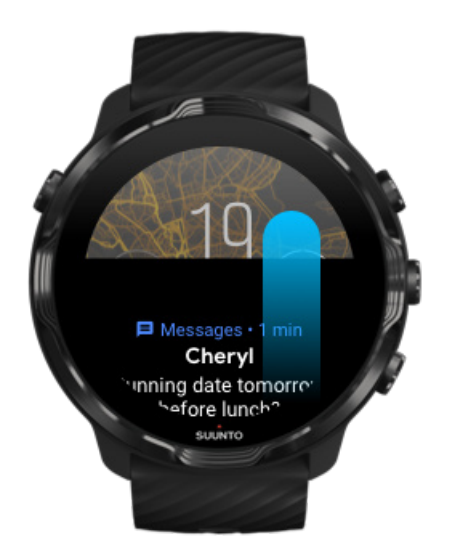

### 위로 스와이프하여 알림 보기 및 관리

시계 모드로 돌아가려면 아래로 스와이프하거나 전원 버튼을 누릅니다. [시계에서 알림 받기](#page-41-0)

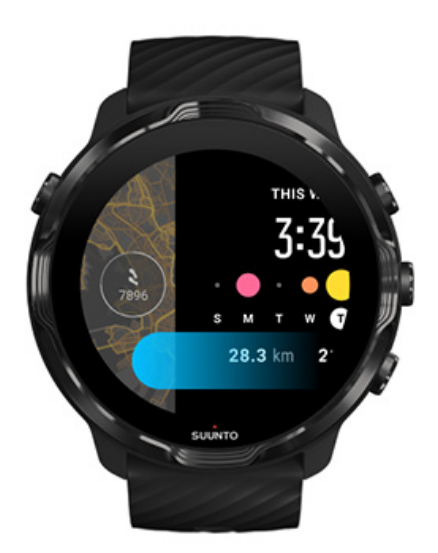

### 왼쪽으로 스와이프하여 타일 간략히 보기

시계 모드로 되돌아가려면 오른쪽으로 스와이프하거나 전원 버튼을 누릅니다. [타일 보기 및 관리](#page-44-0)

<span id="page-20-0"></span>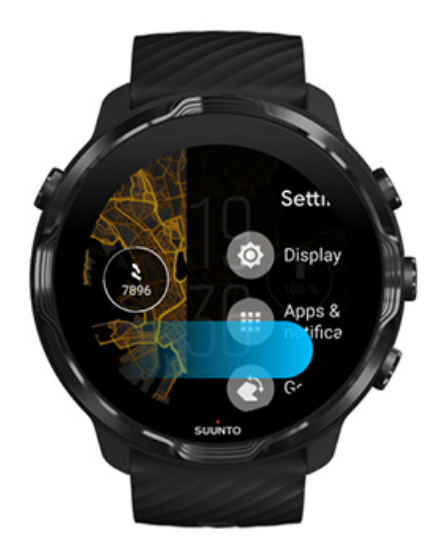

#### 오른쪽으로 스와이프하여 시계 설정 또는 앱 종료하기

전원 버튼을 눌러도 보기 또는 앱에서 시계 모드로 돌아갈 수 있습니다.

### **디스플레이 절전 모드 해제**

시계와 몇 초 동안 상호 작용이 없을 경우 시계의 디스플레이는 절전 모드가 됩니다. 기본적으로, Suunto 7와 상호 작용하는 디스플레이 및 동작은 일일 사용에 대하여 최 소량의 전력을 사용하도록 설정되었습니다. 최상의 경험을 위해 Suunto의 전력 최적 화 시계 모드에서 디스플레이 및 동작에 대한 기본 설정을 사용하십시오.

Suunto 7에서 동작에 대한 기본 설정:

- **•** 기기를 기울여 절전 모드 해제 끄기
- **•** 기울여 절전 모드 켜기
- **•** 터치하여 절전 모드 해제 켜기

Suunto 7에서 디스플레이에 대한 기본 설정:

**•** 화면 항상 켜기 끄기

[시간 확인](#page-21-0) [디스플레이 절전 모드 해제](#page-21-0) [디스플레이를 다시 절전 모드로 전환하기](#page-22-0) [운동 중 디스플레이 절전 모드 해제](#page-22-0)

<span id="page-21-0"></span>[디스플레이 설정 조정](#page-23-0) [동작 조정](#page-23-0)

### 시간 확인

기울여 절전 모드를 사용하여 시계를 활성화하지 않고도 손목을 돌려 시간을 확인할 수 있습니다. 손목을 돌리면 시간을 보다 쉽게 읽을 수 있도록 디스플레이가 밝아집니 다.

**참고** Suunto 7 에는 기울여 절전 모드가 기본으로 켜져 있습니다. 기울여 절전 모 드를 사용하려면 전력 최적화 시계 모드를 사용해야 합니다.

#### 디스플레이 절전 모드 해제

디스플레이의 절전 모드를 해제하고 시계와 상호 작용하려면:

- **•** 화면을 탭합니다
- **•** 전원 버튼을 누릅니다
- **•** 손목을 돌립니다(기본값은 끄기임)

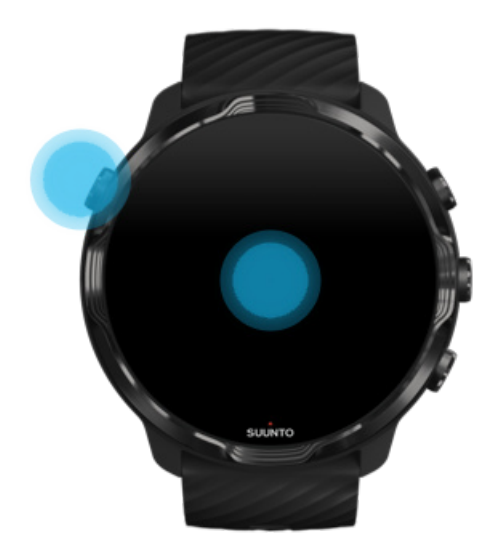

**참고** 배터리 수명을 연장시키기 위해 Suunto 7에는 기기를 기울여 절전 모드 해 제 기능이 기본으로 꺼져 있습니다.

#### <span id="page-22-0"></span>디스플레이를 다시 절전 모드로 전환하기

디스플레이를 다시 절전 모드로 전환하는 방법은 다음과 같습니다.

- **•** 손목을 안쪽으로 기울임
- **•** 몇 초 동안 손으로 화면을 가림
- **•** 몇 초 동안 기다립니다. 아무런 활동도 없으면 디스플레이가 자동으로 어두워집니 다.

#### 운동 중 디스플레이 절전 모드 해제

Suunto Wear 앱으로 운동을 기록하는 동안 시계와 상호 작용하는 디스플레이 및 동 작은 스포츠 및 배터리 수명 연장에 최적화되어 있습니다.

운동 중 통계는 항상 보이지만 디스플레이의 절전 모드를 해제하려면:

- **•** 전원 버튼을 누릅니다
- **•** 화면을 터치합니다

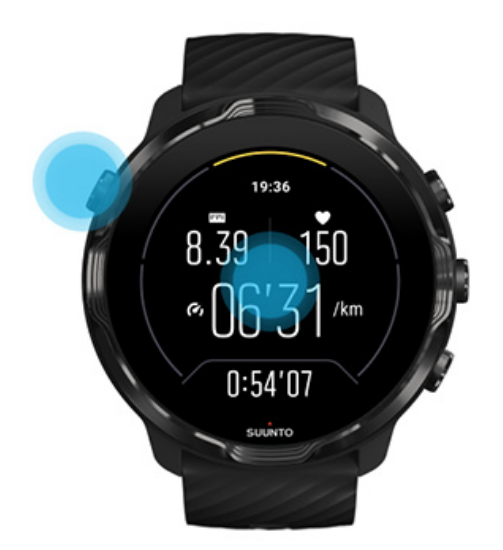

지도 보기에 있을 때 운동 중 디스플레이의 절전 모드를 해제하려면:

- **•** 손목을 돌립니다
- **•** 전원 버튼을 누릅니다
- **•** 화면을 터치합니다

<span id="page-23-0"></span>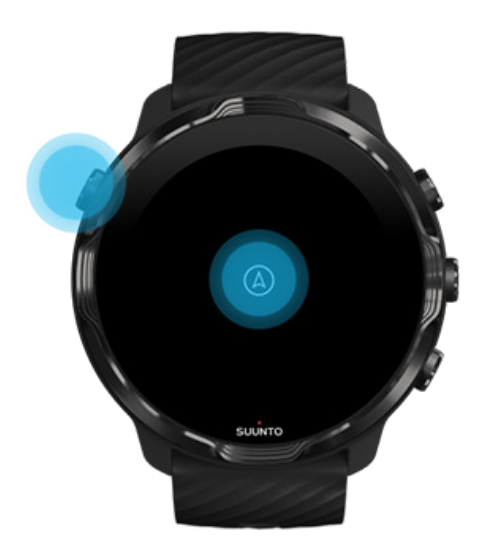

**참고** 수영 및 카약과 같은 수상 스포츠 중에는 원치 않는 터치 동작을 일으키는 젖은 상태를 피하기 위해 Suunto Wear 앱의 터치 스크린이 비활성화됩니다. 운동(수영 포함) 중에 Suunto Wear 앱을 종료하면 터치 스크린이 활성화됩니다.

#### 디스플레이 설정 조정

Suunto가 설계한 모든 시계 모드는 시계를 활성화하지 않고 저전력 모드에서 시간을 표시하도록 전력에 최적화되어 있습니다. *다른 시계 모드는 동일한 방식으로 최적화* 되어 있지 않을 수 있습니다.

- 1. 시계 모드에 있는 동안 화면을 맨 위에서 아래로 스와이프합니다.
- 2. **설정** » **디스플레이**를 탭합니다.
- 3. 원하는 대로 설정을 조정합니다.

**참고** 배터리 수명을 절약하기 위해 Suunto 7에는 화면 항상 켜기 기능이 기본으 로 꺼져 있습니다.

#### 동작 조정

시계와 상호 작용하는 방식은 배터리 지속 시간에 영향을 끼칩니다. 기본적으로, Suunto 7과 상호 작용하는 동작은 시계에 대한 최상의 일상 경험을 달성할 수 있게 해 주는 최소한의 전력을 사용하도록 설정되었습니다.

- 1. 시계 모드에 있는 동안 화면을 맨 위에서 아래로 스와이프합니다.
- 2. **설정** » **동작**를 탭합니다.

<span id="page-24-0"></span>3. 원하는 대로 설정을 조정합니다.

**참고** Suunto 7의 기본 설정은 기기를 기울여 절전 모드 해제 끄기, 기울여 절전 모드 켜기 및 터치하여 절전 모드 해제 켜기입니다.

### **인터넷에 연결**

시계가 인터넷에 연결되었으면 최신 일기예보를 보거나, 업데이트를 받거나, 새로운 앱을 다운로드하는 등 더 많은 작업을 수행할 수 있습니다.

이 시계는 Wifi 또는 휴대전화를 통해 인터넷에 연결할 수 있습니다. Wifi를 통한 연결 은 휴대전화를 통한 연결보다 속도는 빠르지만 더 많은 전력을 사용합니다. 두 가지 연결을 모두 사용할 수 있으면 시계에서 사용할 연결을 자동으로 결정합니다.

연결 확인 [전화를 통해 인터넷에 연결](#page-25-0) [Wifi를 통해 인터넷에 연결](#page-26-0) [인터넷에 연결되지 않았어도 여전히 작동하는 기능들](#page-28-0)

#### 연결 확인

시계 모드에서 화면을 아래로 스와이프하여 시계가 인터넷에 연결되었는지 확인합니 다.

시계가 Wifi를 통해 인터넷에 연결되었습니다.

시계가 휴대전화를 통해 인터넷에 연결되었습니다.

시계가 인터넷에 연결되지 않았습니다.

### <span id="page-25-0"></span>전화를 통해 인터넷에 연결

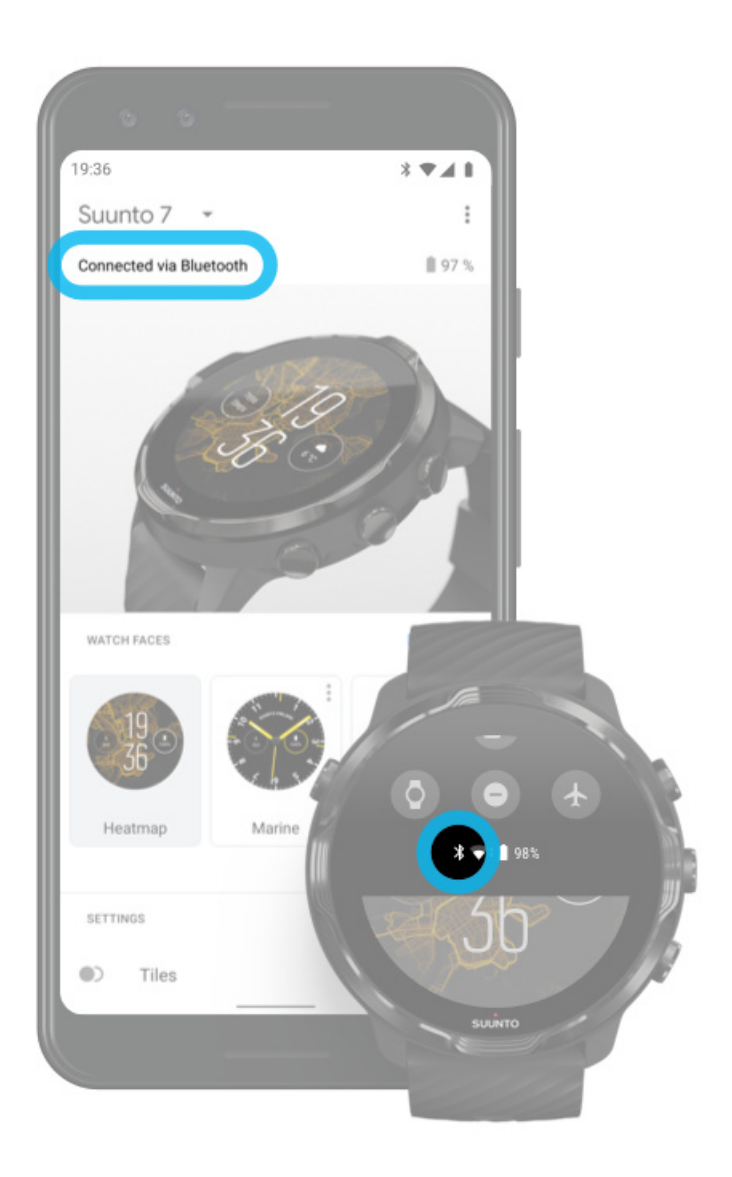

휴대전화를 통해 인터넷을 사용하려면, 시계가 Wear OS by Google 앱을 통해 연결되 어 있어야 합니다. Suunto 7 은 전화를 통해 인터넷에 연결되어 있는 경우 연결된 전 화를 통해 인터넷에 자동으로 연결합니다.

- **•** Wifi 네트워크
- **•** 모바일 네트워크

**참고** 데이터 전송 시 추가 비용이 발생할 수 있습니다.

#### <span id="page-26-0"></span>시계와 휴대전화 다시 연결

시계와 휴대전화가 자동으로 다시 연결되는 경우는 다음과 같습니다.

- **•** 시계와 휴대전화가 가까이 있는 경우.
- **•** 시계와 휴대전화의 Bluetooth가 켜진 경우.
- **•** 휴대전화에서 Wear OS by Google 앱이 열려 있는 경우.

잠시 후 시계가 자동으로 다시 연결되지 않으면 다음을 시도해 봅니다.

- **•** 시계 모드를 탭하거나 전원 버튼을 눌러 시계가 활성화되었는지 확인합니다.
- **•** 다시 연결하려면 시계에서 알림을 탭합니다. 보이지 않으면 위로 스와이프하여 알 림 스트림을 확인합니다.
- **•** 시계 또는 휴대전화에서 비행기 모드가 켜지지 않았는지 확인합니다.
- **•** 시계의 Bluetooth를 껐다가 다시 켜봅니다.
- **•** 휴대전화의 Bluetooth를 껐다가 다시 켜봅니다.
- **•** 장치 및 앱이 최신 버전인지 확인합니다.
- **•** 아무것도 도움이 되지 않았으면 휴대전화와 [시계를 다시 시작](#page-32-0)합니다.

**참고** 휴대전화의 Bluetooth 설정에서 페어링된 Bluetooth 장치 목록에서 시계를 제거하여 연결을 수정하려고 시도하지 마십시오. Bluetooth 연결을 해제하면 시계를 재설정해야 합니다.

#### Wifi를 통해 인터넷에 연결

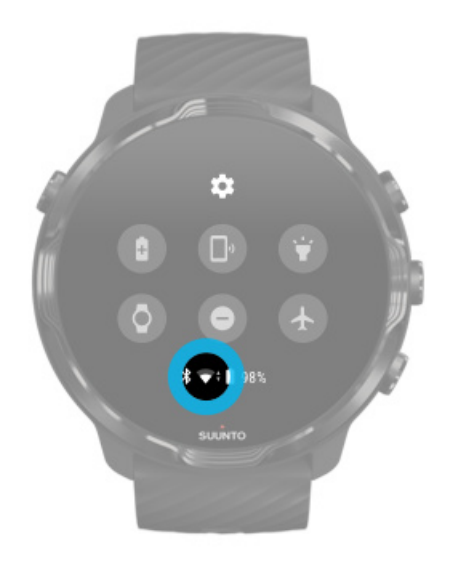

시계의 Wifi가 켜져 있는 동안, 시계는 저장된 모든 사용 가능한 Wifi 네트워크에 자동 으로 연결할 수 있습니다.

시계에서 연결할 수 없는 네트워크:

- **•** 연결하기 전에 로그인 페이지로 이동하는 Wifi 네트워크(예: 호텔이나 커피숍과 같 은 장소에 설치된 Wifi 네트워크)
- **•** 5GHz 네트워크

시계에서 Wifi 켜기

- 1. 시계 모드에 있는 동안 화면을 맨 위에서 아래로 스와이프합니다.
- 2. **설정** » **연결성** » **Wifi**를 탭합니다.
- 3. Wifi가 꺼졌을 경우 Wifi를 탭하여 **자동**로 전환합니다.

Wifi 네트워크 선택

- 1. 시계 모드에 있는 동안 화면을 맨 위에서 아래로 스와이프합니다.
- 2. **설정** 를 탭합니다.
- 3. **연결성** » **Wifi** » **네트워크 추가**으로 이동합니다.
- 4. 사용 가능한 네트워크 목록이 표시됩니다.
- 5. 연결하려는 네트워크를 탭합니다.
- 6. 암호 입력이 필수인 경우 다음과 같이 할 수 있습니다.
	- a. 휴대전화에서 입력하기를 탭합니다. 안내 메시지가 표시되면 휴대전화에서 암 호를 입력한 다음 연결을 탭합니다. (휴대전화에서 Wear OS by Google 앱이 열렸는지 확인하십시오.)
	- b. 시계에서 입력를 탭하고 시계의 키보드를 사용하여 네트워크 암호를 입력합니 다.

네트워크 잊기

- 1. 시계 모드에 있는 동안 화면을 맨 위에서 아래로 스와이프합니다.
- 2. **설정** 를 탭합니다.
- 3. **연결성** » **Wifi** » **저장된 네트워크**으로 이동합니다.
- 4. 지우려는 네트워크를 탭합니다.
- 5. 해당 선택은 ◇을 탭하여 확인합니다.

### <span id="page-28-0"></span>인터넷에 연결되지 않았어도 여전히 작동하는 기능들

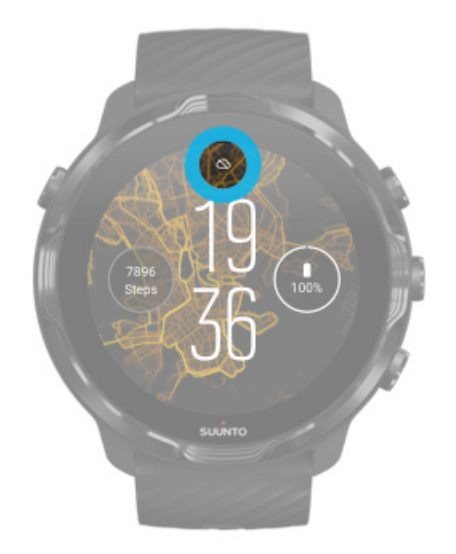

시계가 인터넷에 연결되지 않았어도 시계의 많은 기본 기능들을 계속 사용할 수 있습 니다. 사용 가능한 기능들:

- **•** 운동 기록
- **•** 일일 활동 추적
- **•** [오프라인 지도 사용](#page-72-0)
- **•** 타일로 운동 및 활동 진행 상황 확인
- **•** 운동과 Suunto 모바일 앱 동기화
- **•** 걸음 수 확인
- **•** 심박수 확인
- **•** 수면 추적
- **•** 입으로 시간을 말하여 날짜 확인
- **•** 타이머 사용
- **•** 스톱워치 사용
- **•** 알람 설정(참고: 알람은 진동으로만 작동함)
- **•** 시계 모드 변경
- **•** 시계 설정 변경
- **•** [시계로 음악 듣기](https://support.google.com/wearos/answer/6102658)

### **Suunto 7을 최신 버전으로 유지하기**

시계를 최대한 활용하려면 모든 것이 최신 버전인지 확인하십시오.

[시스템 업데이트](#page-29-0)

<span id="page-29-0"></span>앱 업데이트 [Wear OS 업데이트](#page-30-0) [Suunto Wear 앱 업데이트](#page-30-0)

### 시스템 업데이트

시계가 충전 중이고 Wifi에 연결되었으면 시스템 업데이트가 자동으로 다운로드되어 설치됩니다. 단, 시스템 업데이트가 스스로 설치되지 않으면, 수동으로 다운로드하여 설치할 수 있습니다.

#### 시스템 버전 확인

- 1. 시계 모드에 있는 동안 화면을 맨 위에서 아래로 스와이프합니다.
- 2. **설정** 를 탭합니다.
- 3. **시스템** » **정보** » **버전**으로 이동합니다.
- 4. "시스템 버전"를 참조하십시오.

#### 시스템 업데이트 수동 다운로드

- 1. 시계 모드에 있는 동안 화면을 맨 위에서 아래로 스와이프합니다.
- 2. **설정** 를 탭합니다.
- 3. **시스템** » **정보** » **시스템 업데이트**으로 이동합니다.

업데이트가 가능하면 시계에서 다운로드합니다. 그렇지 않으면, 시계가 최신 버전임 을 확인하는 메시지가 나옵니다.

#### 앱 업데이트

충전 시 시계의 앱이 자동으로 업데이트되는 경우는 다음과 같습니다.

- **•** 시계에서 **Google 계정**으로 로그인 상태를 유지할 경우
- **• Wifi 연결 상태를 유지할 경우**
- **• 앱 자동 업데이트** 설정을 유지할 경우

자동 업데이트 기능을 사용하지 않으려는 경우 수동으로 앱을 업데이트할 수 있습니 다.

#### 자동 앱 업데이트 관리

1. 앱 목록을 열려면 전원 버튼을 누릅니다.

- <span id="page-30-0"></span>2. **Play 스토어** 앱 을 탭합니다. (필요한 경우, 지침에 따라 Wifi에 연결하고 Google 계정을 추가합니다.)
- 3. 아래로 스크롤하고 **설정 후**을 탭합니다.
- 4. **자동 업데이트 앱**를 켜거나 끕니다.

앱 업데이트 수동 다운로드

- 1. 앱 목록을 열려면 전원 버튼을 누릅니다.
- 2. **Play 스토어** 앱 을 탭합니다. (필요한 경우, 지침에 따라 Wifi에 연결하고 Google 계정을 추가합니다.)
- 3. 아래로 스크롤하고 **내 앱** 을 탭합니다.
- 4. "업데이트 있음"가 보이면 다운로드할 앱 업데이트를 선택하거나 모두 업데이트를 탭합니다.

"업데이트 있음"가 표시되지 않으면 모든 앱이 최신 버전인 것입니다.

#### Wear OS 업데이트

시계의 Wear OS 앱은 운영 체제 위에 있으며 더 자주 업데이트되는 앱입니다. Wear OS는 시계가 충전 중이고 Wifi에 연결되었고 자동 업데이트 앱가 활성화되었으면 자 동으로 업데이트됩니다.

#### Suunto Wear 앱 업데이트

Suunto Wear 앱과 이를 구동하는 서비스는 시계가 충전 중이고, Wifi에 연결되었고, 자동 업데이트 앱가 활성화되었으면 자동으로 업데이트됩니다.

Suunto Wear 앱 버전 확인

- 1. 우측 상단 버튼을 눌러 **Suunto Wear 앱** 을 엽니다.
- 2. 아래로 스크롤하고 **일반 옵션** » **정보**를 탭합니다.

### **알람 설정**

Suunto 7은 파트너 또는 룸메이트에게 방해가 되지 않고 진동만 울리는 자동 알람으 로 사용할 수 있습니다.

- 1. 앱 목록을 열려면 전원 버튼을 누릅니다.
- 2. **알람** 앱 을 탭합니다.
- 3. 원하는 시간을 고릅니다.

<span id="page-31-0"></span>4. 해당 선택은 ◎을 탭하여 확인합니다.

**참고** 알람 앱에는 사용 가능한 사운드가 없습니다.

### **시계 켜기 및 끄기**

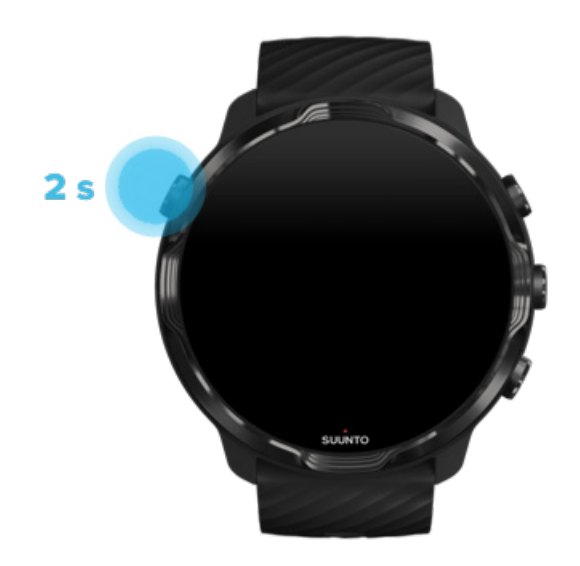

### **시계 켜기**

시계가 진동 모드로 떨릴 때까지 **전원 버튼**을 길게 누릅니다.

### **시계 끄기**

시계를 끄려면 전원 버튼을 사용하면 됩니다.

1. 전원 버튼을 **종료**/**다시 시작** 화면이 보이지 않을 때까지 길게 누릅니다.

2. **종료**를 탭하여 시계의 전원을 끕니다.

또는 설정으로 이동합니다.

- 1. 시계 모드에 있는 동안 화면을 맨 위에서 아래로 스와이프합니다.
- 2. **설정** » **시스템** » **종료**을 탭합니다.
- 3. 해당 선택은 ◎을 탭하여 확인합니다.

### <span id="page-32-0"></span>**시계 다시 시작**

시계를 다시 시작하려면 전원 버튼을 누르면 됩니다.

1. 전원 버튼을 **종료**/**다시 시작** 화면이 보이지 않을 때까지 길게 누릅니다.

2. **다시 시작**을 탭합니다.

또는 설정으로 이동합니다.

1. 시계 모드에 있는 동안 화면을 맨 위에서 아래로 스와이프합니다.

- 2. **설정** » **시스템** » **다시 시작**을 탭합니다.
- 3. 해당 선택은 다음을 탭하여 확인:

### **시계를 공장 설정으로 초기화**

시계에 문제가 생겼을 경우 원래 설정으로 초기화해야 할 수 있습니다.

시계를 공장 설정으로 초기화하면 다음 작업이 자동으로 수행됩니다.

- **•** 시계에 저장된 데이터가 **삭제됩니다**. (운동 데이터 포함)
- **•** 설치된 앱과 해당 데이터가 **삭제됩니다**.
- **•** 시스템 및 기본 설정이 **삭제됩니다**.
- **•** 시계와 휴대전화 간 페어링이 해제됩니다. 시계를 휴대전화와 다시 페어링해야 합 니다.

**참고** 운동은 반드시 [휴대전화의 Suunto 모바일 앱](#page-61-0)에 동기화 (및 저장)해야 합니 다. 시계를 재설정해야 한다면, 다이어리에서 동기화되지 않은 모든 운동은 잃게 됩니 다.

#### 시계를 공장 설정으로 초기화

- 1. 시계 모드에 있는 동안 화면을 맨 위에서 아래로 스와이프합니다.
- 2. **설정** » **시스템** » **연결 해제 및 재설정**을 탭합니다.
- 3. 해당 선택은 ◎을 탭하여 확인합니다.

### 공장 초기화 후 설정 및 페어링

시계를 iPhone과 페어링할 경우, 공장 초기화 후 휴대전화의 Bluetooth 설정에서 페어 링된 Bluetooth 장치 목록에서 Suunto 7을 수동으로 제거해야 합니다. 그런 다음 휴대 전화에서 시계를 Wear OS by Google 앱으로 설정하고 페어링할 수 있습니다.

**참고** 휴대전화에서 Suunto 모바일 앱으로 시계를 다시 연결하려면 먼저 Suunto 모바일 앱에서 시계를 지운 후 다시 연결해야 합니다.

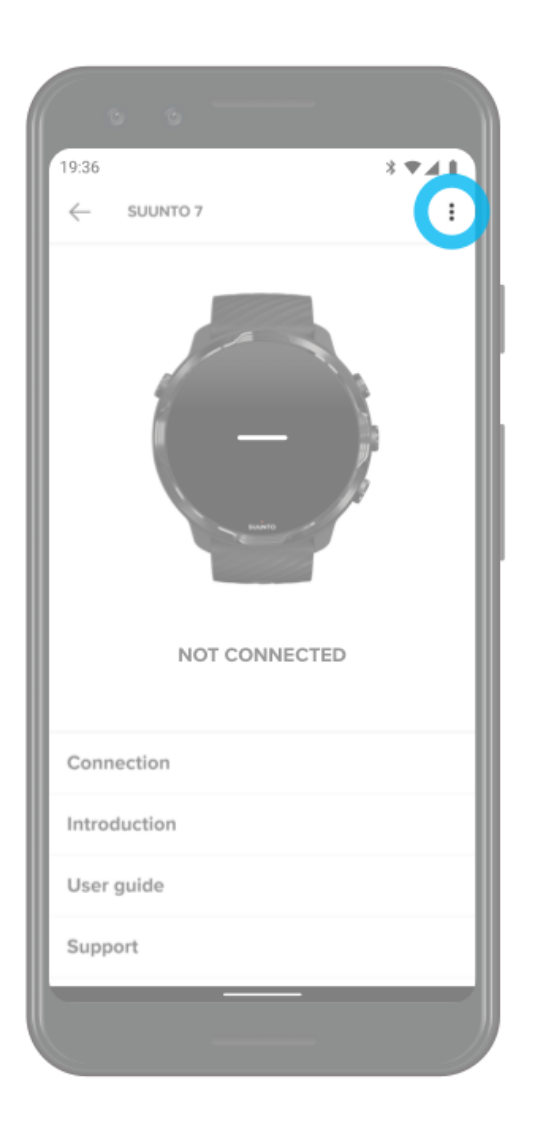

# <span id="page-34-0"></span>**3. WEAR OS BY GOOGLE**

이 시계는 최신 스마트 기능을 마음대로 사용하게 해주고 연결을 유지하는 Wear OS by Google로 구동됩니다. Wear OS by Google은 다음 기능을 기본으로 제공합니다.

- **•** 받아쓰기 및 음성 명령
- **•** 메시지 및 수신 전화 알림
- **•** Google Fit™, 타이머, 일정목록, 번역 및 기타 일반 Wear OS by Google 앱
- **•** 시계에서 Google Play Store를 사용하여 새 앱 및 시계 모드 다운로드 및 설치
- **•** Wear OS by Google 설정

Wear OS by Google에 대한 지원 사이트: [Wear OS by Google 도움말](https://support.google.com/wearos)

### **Google Pay**

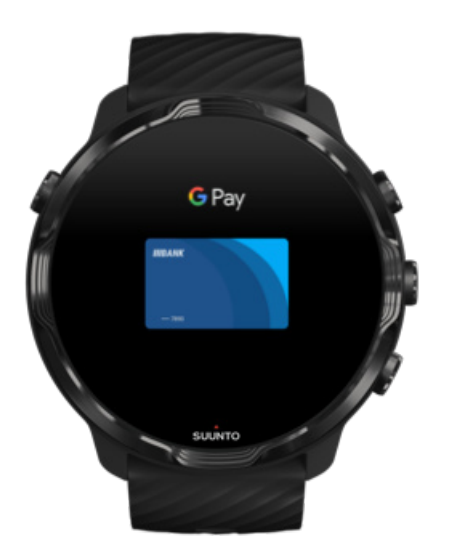

Google Pay™는 Wear OS by Google 시계로 매장에서 빠르고 간단하게 결제할 수 있 는 수단입니다. 이제는 지갑이나 휴대전화를 휴대하지 않아도 매일 커피를 구입할 수 있습니다.

시계에서 Google Pay를 사용하려면 다음 조건에 부합해야 합니다.

**•** 오스트레일리아, 벨기에, 브라질, 캐나다, 칠레, 크로아티아, 체코, 덴마크, 핀란드, 프랑스, 독일, 홍콩, 아일랜드, 이탈리아, 뉴질랜드, 노르웨이, 폴란드, 러시아, 슬로

바키아, 스페인, 스웨덴, 스위스, 타이완, 우크라이나, 아랍에미리트, 영국 또는 미 국에 거주.

**•** [지원되는 카드 사용.](https://support.google.com/pay/answer/7454247)

**참고** Google Pay에서 PayPal 사용은 시계에서 지원되지 않습니다.

#### 매장에서 시계로 결제하는 방법

Google Pay는 비접촉식 결제가 허용되는 매장에서 작동합니다. 간단히 Google Pay 앱을 열고, 손목을 돌린 후 소리가 들리거나 진동이 느껴질 때까지 시계 모드를 결제 기에 가까이 댑니다. 카드 종류를 묻는 메시지가 표시되면 직불카드를 사용하더라도 "신용"을 선택합니다.

#### 매장에서 안전하게 구매하기

시계를 사용하여 매장에서 결제할 경우, Google Pay는 결제 시 실제 신용카드 또는 직 불카드 번호를 발송하지 않습니다. 대신, 암호화된 가상 계정 번호로 정보를 표시하기 때문에 실제 카드 정보는 안전하게 보호됩니다.

시계를 분실했거나 도난당한 경우에는 [내 장치 찾기](https://www.google.com/android/find?u=0)를 사용하여 시계를 잠그고 정보 를 삭제합니다.

Google Pay에 대한 지원 사이트:

[Wear OS by Google 도움말](https://support.google.com/wearos/answer/7643998?hl=en&ref_topic=7020207) [Google Pay 도움말](https://support.google.com/pay#topic=7625138)
## **피트니스**

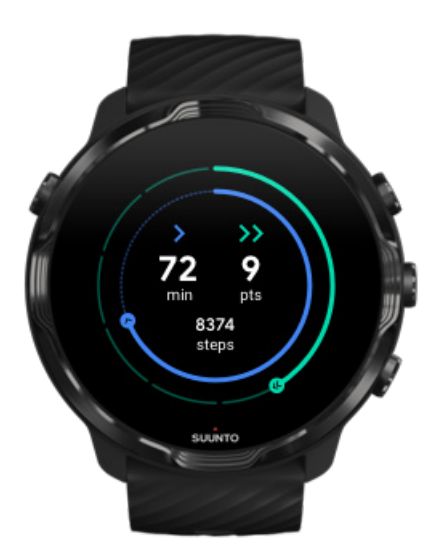

피트니스(Google Fit™)는 세계보건기구(WHO)와 미국심장협회(American Heart Association)의 권고 사항을 토대로 고안된 심장 강화 점수(Heart Points)와 같은 활동 목표를 통해 보다 건강하고 활동적인 삶을 지도하는 활동 추적기입니다.

피트니스 사용 시 이점:

- **•** 개인 피트니스 중심의 목표 설정
- **•** 심장 강화 점수로 일일 활동 및 진행 상황 추적
- **•** 트레이닝에 대한 상세 통계 보기(Suunto Wear 앱에 연결되었을 때)
- **•** 걸음 수와 소모된 칼로리를 한눈에 확인
- **•** 일일 심박수 및 해당 기록 추적
- **•** 호흡 운동으로 휴식과 마음 챙김 달성
- **•** 동기부여를 지속적으로 하는 알림, 맞춤형 팁 및 코칭 받기
- **•** 건강을 유지하는 데 사용하는 타사 앱 및 장치와 피트니스 정보 공유

피트니스에 대한 지원 사이트:

[피트니스 도움말](https://support.google.com/fit#topic=6075053)

## 피트니스 시작하기

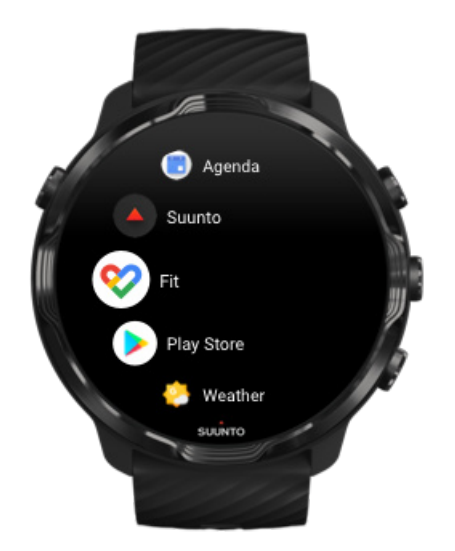

귀하의 Suunto 7에는 피트니스가 미리 설치되어 제공됩니다. 시계에서 피트니스 앱을 열고 시작하려면 Google 계정으로 로그인합니다.

시계에서 일일 활동 진행 상황을 추적하려면:

- **•** Fit Tile로 일일 측정 항목을 확인하려면 왼쪽으로 스와이프합니다.
- **•** 일일 심박수와 같은 자세한 내용을 보려면 피트니스 앱을 여는 Fit Tile을 탭합니다.
- **•** 시계 모드에서 활동 목표나 진행 상황을 추적하는 걸음 수 또는 칼로리 등 일일 측 정 항목을 추가합니다.

#### Suunto 7과 피트니스 연결

시계에서 Suunto 7 및 피트니스와도 연결하여 Suunto Wear 앱으로 기록된 운동, 수 면 및 심박수가 일일 활동 목표에 어떻게 영향을 미치는지 확인할 수도 있습니다.

[Suunto와 피트니스 연결](#page-138-0)

#### 휴대전화에서 피트니스 받기

휴대전화에 사용자의 건강을 추적하고 활동 목표에서 월별, 주별 및 일일 진행 상황을 확인하는 피트니스를 다운로드하려면 Google Play Store 또는 App Store로 이동하세 요.

## **Google Play Store**

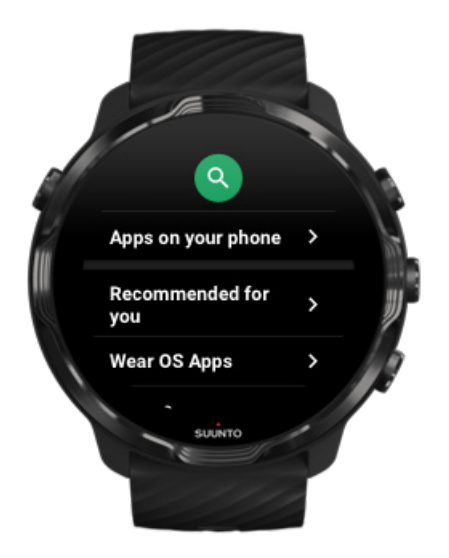

즐겨찾는 모든 앱을 찾아서 다운로드하고 시계의 Google Play™ Store에서 최신 버전 으로 유지하십시오.

시계에서 Play 스토어를 사용하려면 다음이 필요합니다.

- **•** 시계에서 Google 계정
- **•** Wifi 또는 휴대전화를 통한 시계의 인터넷 연결

[Google Play Store에서 더 많은 앱 받기](#page-40-0) [Suunto 7을 최신 버전으로 유지하기](#page-28-0)

## **앱 사용 및 관리**

Suunto 7에는 일상 생활과 스포츠의 균형을 유지하는 데 유용한 각종 앱이 제공됩니 다.

[시계에서 앱 열기](#page-39-0) [Google Play Store에서 더 많은 앱 받기](#page-40-0) [앱 제거](#page-40-0) [앱 업데이트](#page-40-0)

### <span id="page-39-0"></span>시계에서 앱 열기

1. 앱 목록을 열려면 **전원 버튼**을 누릅니다.

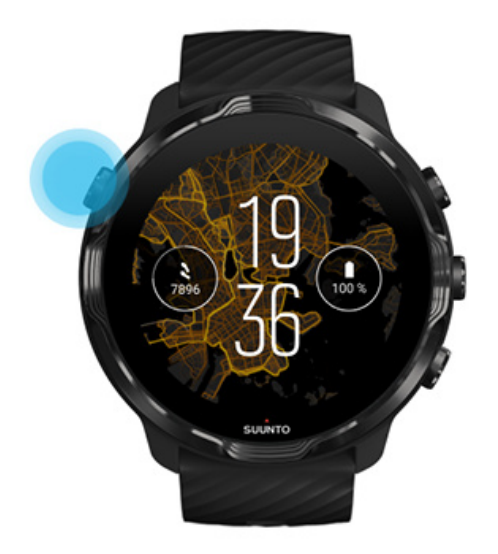

2. 목록을 스크롤하여 사용하려는 앱을 찾습니다. 최근에 사용한 앱은 맨 위에 있습니 다.

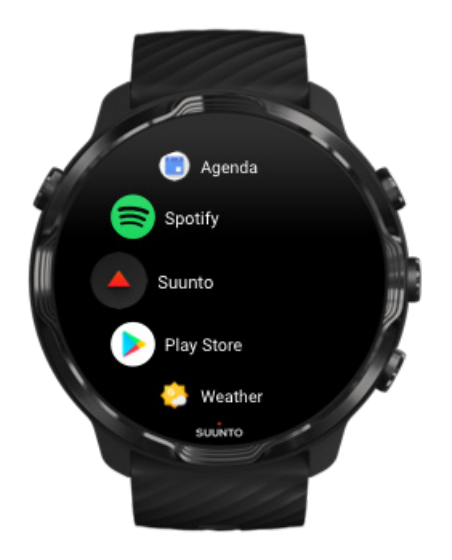

3. 앱을 탭하여 엽니다.

#### <span id="page-40-0"></span>Google Play Store에서 더 많은 앱 받기

Google Play Store에서 더 많은 앱을 시계로 다운로드하려면 다음이 필요합니다.

- **•** 시계에 있는 Google 계정
- **•** Wifi 또는 휴대전화를 통해 시계에서 [인터넷 연결](#page-24-0)
- 1. 앱 목록을 열려면 **전원 버튼**을 누릅니다.
- 2. **Play 스토어** 앱 을 탭합니다. (필요한 경우, 지침에 따라 Wifi에 연결하고 Google 계정을 추가합니다.)
- 3. 검색 아이콘 을 탭합니다.
- 4. 해당 검색어는 마이크 ᢤ 를 탭하여 구두로 입력하거나 키보드 ■를 사용하여 입력 할 수 있습니다.
- 5. 앱을 시계로 다운로드하려면 설치 아이콘 을 탭합니다.

앱 제거

Google Play Store를 통해 앱을 제거합니다.

- 1. 앱 목록을 열려면 전원 버튼을 누릅니다.
- 2. **Play 스토어** 앱 을 탭합니다. (필요한 경우, 지침에 따라 Wifi에 연결하고 Google 계정을 추가합니다.)
- 3. 아래로 스크롤하고 **내 앱** 을 탭합니다.
- 4. 제거하려는 앱을 탭하고 **제거** ×를 탭합니다.

설정을 통해 앱을 제거합니다.

- 1. 시계 모드에서 시계 모드의 맨 위에서 아래로 스와이프합니다.
- 2. **설정** » **앱 및 알림** » **앱 정보**를 탭합니다.
- 3. 제거하려는 앱을 탭합니다.
- 4. **제거 ×를** 탭합니다.

#### 앱 업데이트

**자동 업데이트 앱**가 활성화되었을 경우, 시계가 충전 중이고 Wifi에 연결되었으면 앱 이 자동으로 업데이트됩니다. 자동 업데이트 기능을 사용하지 않으려면 수동으로 앱 을 업데이트할 수 있습니다.

[자동 앱 업데이트 관리](#page-29-0)

[시스템 업데이트 수동 다운로드](#page-29-0)

## **시계에서 알림 받기**

시계에는 휴대전화로 받은 메시지, 전화 또는 알림도 표시될 수 있습니다.

새 알림 보기 [알림 관리](#page-42-0) [전화 받기 또는 수신 거부](#page-42-0) [Android로 메시지에 회신하기](#page-43-0) [시계에 표시할 알림 선택](#page-43-0) [일시적으로 무음 알림](#page-44-0) [알림을 받는 데 문제가 있습니까?](#page-44-0)

#### 새 알림 보기

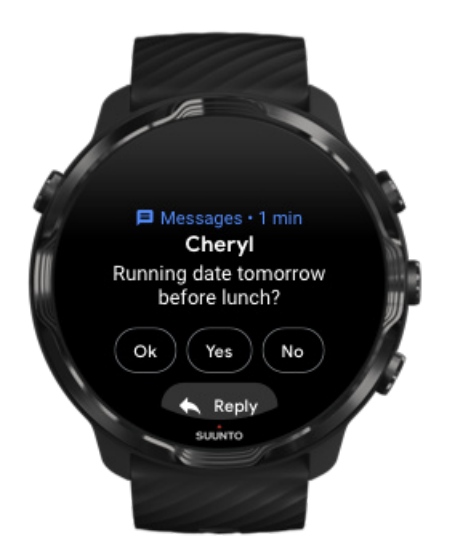

새 알림을 수신하면 시계가 진동하면서 몇 초 동안 알림을 표시합니다.

- **•** 알림을 탭하고 아래로 스크롤하여 전체 메시지를 읽습니다.
- **•** 알림을 닫으려면 오른쪽으로 스와이프합니다.

## <span id="page-42-0"></span>알림 관리

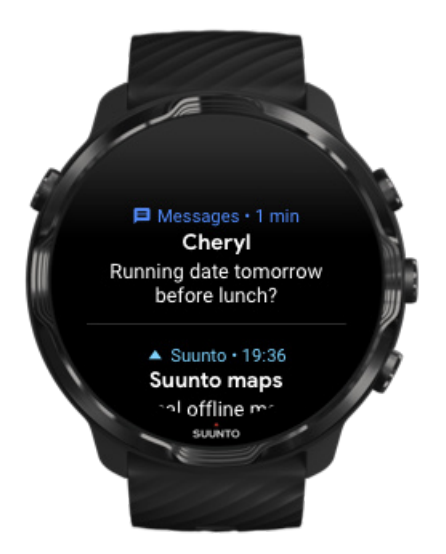

알림이 도착했는데 이에 응답하지 않으면 메시지가 알림 스트림에 저장됩니다. 시계 모드 맨 아래의 작은 원은 새 알림 메시지가 있다는 의미입니다.

- **•** 시계 모드에서 위로 스와이프하여 알림까지 스크롤합니다.
- **•** 메시지를 읽고 응답하도록 메시지를 확장하려면 탭합니다.
- **•** 왼쪽 또는 오른쪽으로 스와이프하여 알림을 닫습니다.
- **•** 모든 알림을 지우려면 알림 스트림의 맨 아래로 스와이프하고 모두 지우기를 선택 합니다.

### 전화 받기 또는 수신 거부

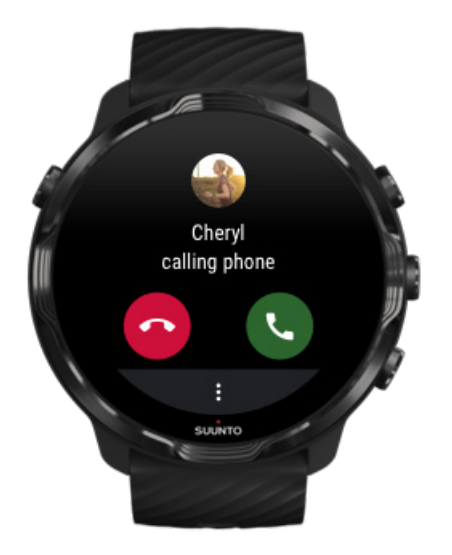

<span id="page-43-0"></span>휴대전화로 전화가 오면 시계에 걸려 온 전화에 대한 알림이 표시됩니다. 시계로 걸려 온 전화는 받을 수 있지만 전화를 걸려면 휴대전화를 사용해야 합니다.

- **• 전화 받기**는 녹색 전화 아이콘을 왼쪽으로 스와이프하거나 탭합니다.
- **• 수신 거부**는 오른쪽으로 스와이프하거나 빨간색 전화 아이콘을 탭합니다.
- **•** 문자 메시지와 함께 수신을 거부하려면 **더보기** » **메시지 보내기**를 탭한 후 미리 작 성된 문자를 선택합니다.

#### Android로 메시지에 회신하기

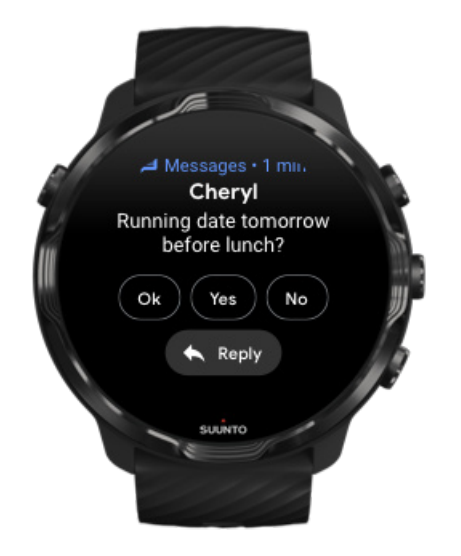

시계가 Android 전화기와 페어링되었을 경우, 시계로도 메시지에 회신할 수 있습니다.

- 1. 메시지 맨 아래까지 스크롤합니다.
- 2. **답장** 를 탭합니다.
- 3. 옵션: 마이크를 탭하여 구두로 메시지를 입력하거나, 키보드 또는 이모티콘을 선택 하거나, 아래로 스크롤하여 미리 작성된 메시지 옵션을 선택합니다.
- 4. 메시지가 전송되었으면 시계에 체크 표시가 나타납니다.

#### 시계에 표시할 알림 선택

원할 경우, 특정 앱에서 알림 수신을 중지할 수 있습니다.

- 1. 시계 모드에 있는 동안 화면을 맨 위에서 아래로 스와이프합니다.
- 2. **설정** » **앱 및 알림**으로 이동합니다.
- 3. **앱 알림**을 탭합니다.
- 4. 알림을 보려는 앱을 선택합니다.

<span id="page-44-0"></span>**참고** 휴대전화의 Wear OS by Google 앱에서도 알림 설정을 사용자 정의할 수 있 습니다.

#### 일시적으로 무음 알림

1. 시계 모드에 있는 동안 화면을 맨 위에서 아래로 스와이프합니다.

2. **방해 금지 모드 ●**를 탭합니다.

방해 금지 모드를 켰을 때, 알림이 도착하면 시계가 진동으로 떨리거나 알림을 표시하 지 않지만 알림 스트림에서 계속 볼 수 있습니다.

#### 알림을 받는 데 문제가 있습니까?

- **•** 휴대전화에서 시계가 Wear OS by Google 앱에 연결되었는지 확인하십시오.
- **•** 휴대전화가 인터넷에 연결되었는지 확인하십시오.
- **•** 시계에서 방해 금지 모드가 활성화되었는지 확인하십시오.
- **•** 특정 앱에 대한 알림을 끄지 않았는지 확인하십시오.
- **•** 휴대전화에서 알림을 받고 있는지 확인하십시오.
- **•** 시계가 휴대전화와 페어링되었는지 확인하십시오.

## **타일 보기 및 관리**

타일은 트레이닝 상태, 날씨 또는 일일 활동 목표의 진행 상황을 확인하는 등 가장 관 련 있는 정보에 빠르게 액세스할 수 있게 해주는 방법입니다.

Suunto 7 은 사전 선택된 타일인 Suunto의 심박수, 오늘, 리소스, 수면, 개요 및 이번 주와 함께 제공됩니다.

타일 보기 및 정렬 [새 타일 추가](#page-45-0) [Suunto로 운동 트렌드 및 일일 활동 확인](#page-45-0)

#### 타일 보기 및 정렬

1. 시계 모드에서 화면을 왼쪽으로 스와이프하면 타일이 표시됩니다.

2. 아무 타일이나 길게 터치한 후 화살표를 탭하여 순서를 바꿉니다.

휴대전화의 Wear OS by Google 앱으로도 타일을 정렬할 수도 있습니다.

#### <span id="page-45-0"></span>새 타일 추가

- 1. 시계 모드에서 화면을 왼쪽으로 스와이프하면 타일이 표시됩니다.
- 2. 아무 타일이나 길게 터치합니다.
- 3. 해당 타일을 왼쪽으로 스와이프하고 더하기 기호(+)를 탭하여 타일을 더 추가합니 다.
- 4. 목록을 찾아보고 타일을 탭하여 선택합니다.

휴대전화의 Wear OS by Google 앱으로도 새 타일을 추가할 수 있습니다.

#### Suunto로 운동 트렌드 및 일일 활동 확인

Suunto 7 은 귀하의 트레이닝을 추적하고 스스로 동기를 부여할 수 있게 돕는 6개의 Suunto 타일인 심박수, 오늘, 리소스, 수면, 이번 주 및 개요와 함께 제공됩니다.

일일 활동 매트릭스를 보려면 왼쪽으로 스와이프합니다. 이번 주 또는 지난 4주 동안 얼마나 많은 운동을 했는지, 언제 어떤 운동을 했는지 간략히 살펴보려면 다시 왼쪽으 로 스와이프합니다. 운동을 얼마나 많이 했는지, 충분한 수면을 취했는지, 충분히 회 복하고 있는지 확인하려면 또 다른 왼쪽으로 스와이프합니다. 다이어리를 보려면 Suunto Wear 앱을 탭하여 엽니다.

**참고** 아무 타일이나 길게 터치한 후 화살표를 탭하여 순서를 바꿉니다.

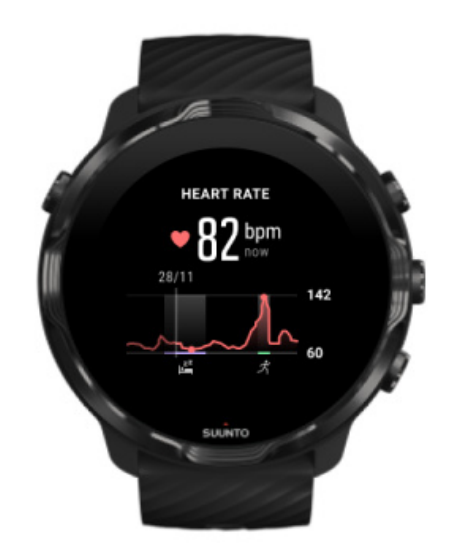

**심박수**

심박수 타일은 현재 심박수를 확인하는 빠른 방법을 제공하고 24시간 그래프는 휴식 시간과 활동 중일 때 하루 동안 심박수가 어떻게 변하는지 시각화합니다. 그래프는 10 분마다 업데이트되지만 최신 피드백을 제공하기 위해 현재 심박수가 1초마다 측정됩 니다.

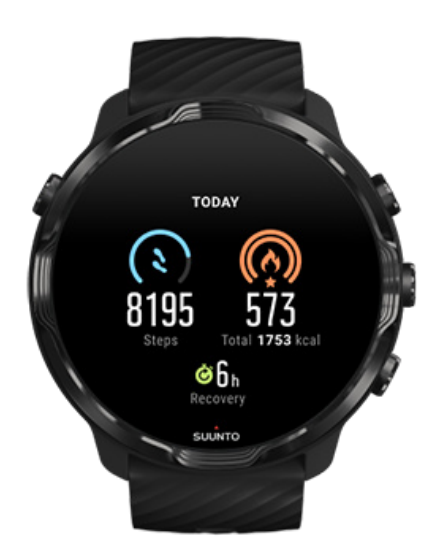

#### **오늘**

걸음 수와 칼로리 등 일상 활동의 진행 상태를 확인합니다.

하루에 소비하는 총 칼로리는 두 가지 요소를 기반으로 하는데, 바로 기초 대사율 (BMR) 및 신체 활동입니다.

BMR은 휴식을 취하는 동안 신체에서 태우는 칼로리의 양입니다. 이것은 체온을 유지 하고 눈 깜박임 또는 심장 박동 등 신체의 기본 활동을 수행하는 데 필요한 칼로리입 니다. 이 숫자는 연령 및 성별과 같은 요소 등 개인 프로파일을 기반으로 합니다.

칼로리 아이콘 주변의 고리는 하루 동안 얼마나 많은 활성 칼로리가 목표에 비해 소모 되었는지에 따라 전진합니다. 걸음 수 아이콘 주변의 고리는 하루 동안 목표에 비해 얼마나 많은 걸음 수를 걸었는지 보여줍니다.

휴대폰의 Suunto 앱에서 일일 걸음 수와 칼로리 목표를 편집할 수 있습니다.

**참고** 운동 중, Suunto 7 운동의 총 에너지 소모량을 추적합니다(BMR + 활성 칼로  $Z$ ).

**참고** 피트니스의 걸음 수와 Suunto Wear 앱의 걸음 수는 다른 알고리즘 사용으 로 인해 다를 수 있습니다.

**참고** 일부 스포츠 모드에는 걸음 수가 사용되지 않도록 되어 있어서 일일 걸음 수 에 영향을 주기도 합니다. 피트니스 타일은 이러한 스포츠 모드 중 하나를 사용하여 기록된 활동에 대한 걸음 수를 표시하지만, Suunto Today 타일은 표시하지 않습니다.

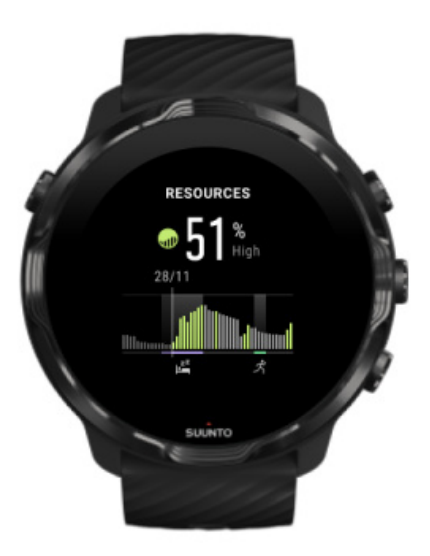

#### **리소스**

리소스 타일은 현재 리소스 수준을 확인하거나 24시간 그래프에서 수면, 일일 활동 및 스트레스가 신체 리소스에 미치는 영향을 빠르게 확인할 수 있는 방법을 제공합니다. 그래프는 30분마다 업데이트되지만 현재 리소스 수준은 더 자주 업데이트됩니다.

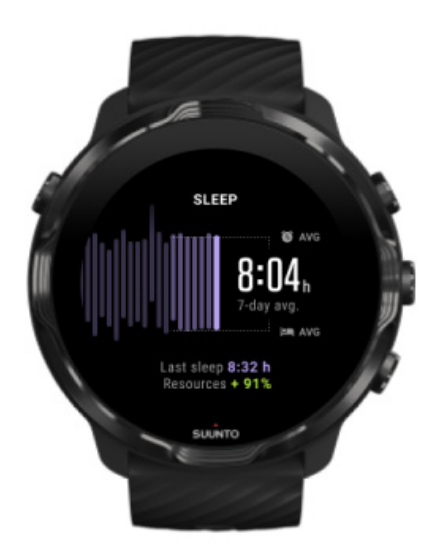

**수면**

꾸준한 수면 일정은 수면의 질 향상 및 회복과 관련이 있습니다. 수면 타일은 수면 시 간이 얼마나 일정한지 모니터링하는 데 도움이 됩니다. 그래프는 수면 시간, 수면 시 작 및 지난 몇 주 동안의 기상 시간을 표시합니다.

수면 그래프에서 강조 표시된 영역은 추적된 수면의 지난 7일 실행을 나타냅니다. 이 를 통해 장기적으로 충분한 수면을 취하고 있는지 추적할 수 있습니다.

이전 수면 시간과 이전 수면 중에 얻은 신체 리소스도 이 타일에 표시됩니다.

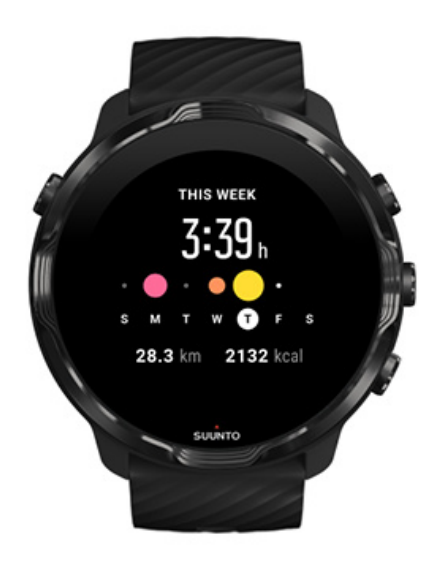

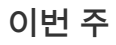

주간 수준에서 좋은 트레이닝 리듬을 유지하고 의욕을 가지십시오.

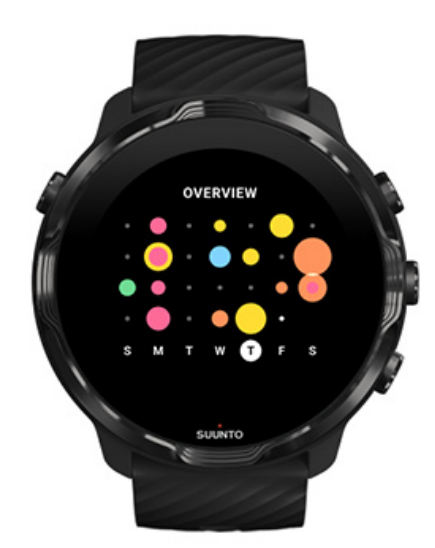

**개요 (지난 4주)** 트레이닝과 회복을 고르게 유지하고 미리 계획을 세우거나 필요에 따라 조정합니다.

**참고** Suunto의 타일은 시계에 Suunto Wear 앱으로 기록된 운동만 표시합니다.

# **4. 시계 사용자 정의**

Suunto 7을 자신의 것으로 만들기 위해 사용자가 지정하는 여러 가지 방법이 있습니 다. 교체 가능한 스트랩과 시계 모드로 시계 모양을 바꾸십시오. 또는, 앱을 다운로드 하고, 시계 모드에 관련 데이터를 추가하고, 즐겨찾는 앱에 대한 버튼 바로 가기를 받 으십시오.

## **시계 모드 사용자 정의**

Suunto 7 에는 선택할 수 있는 사전 설치된 시계 모드가 함께 제공됩니다. Google Play Store에서 다른 많은 제품들도 다운로드할 수 있습니다.

Suunto가 설계한 모든 시계 모드는 시계를 최대한 이용할 수 있게 해드리는 최소한의 전력을 사용하도록 최적화되어 있습니다.

Suunto 시계 모드 [시계 모드 변경](#page-53-0) [시계 모드에 기능\(또는 '복합 기능'\) 추가](#page-54-0) [새로운 시계 모드 추가](#page-55-0) [시계 모드 숨기기](#page-56-0) [Play 스토어에서 찾은 시계 모드 삭제](#page-56-0)

#### Suunto 시계 모드

Suunto 7 은 Suunto의 역사와 전 세계의 열정적인 운동선수 및 모험가 커뮤니티를 기 념하는 4개의 Suunto 시계 모드 즉, 히트맵, Original, Marine 및 Rose와 함께 제공됩 니다.

히트맵

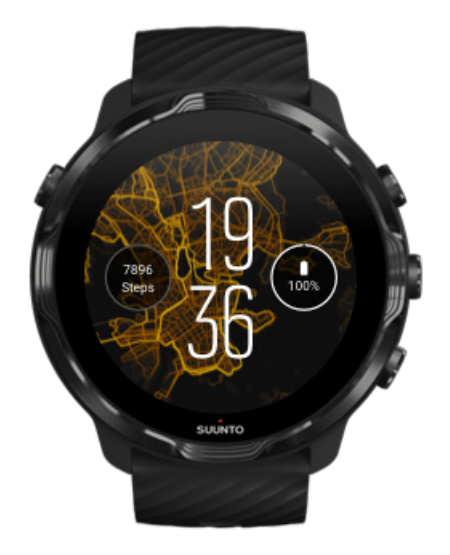

가까운 주변 야외를 탐색하도록 의욕과 힘을 더하기 위해 히트맵의 시계 모드는 다른 열정적인 Suunto 운동선수들이 해당 지역에서 운동한 곳을 보여드립니다.

기본적으로, 히트맵에는 해당 지역의 인기 달리기 경로가 표시됩니다. 달리기를 원치 않을 경우에는 시계 모드 설정으로 이동하여 히트맵에 사용할 다른 스포츠를 선택할 수 있습니다. Suunto 7 에는 선택 가능한 15가지 히트맵이 있습니다.

시계 모드에서 히트맵은 위치에 따라 자동으로 업데이트됩니다. 히트맵이 표시되지 않거나 사용자의 위치에 따라 지도가 업데이트되지 않으면 다음을 확인합니다.

- **•** 휴대전화에서 Wear OS by Google 위치 공유를 허용합니다.
- **•** 시계에서 연결 설정 및 Suunto 시계 모드의 애플리케이션 권한 설정에 대한 위치 공유를 허용합니다.
- **•** 시계가 인터넷에 연결되었는지 확인합니다.
- **•** 이전 위치에서 2킬로미터(1.25마일) 이상 이동하셨습니다.
- **•** 다른 히트맵을 사용해 보십시오. 아직 선택하신 스포츠에 대한 열이 없을 수 있습 니다.

#### **Original**

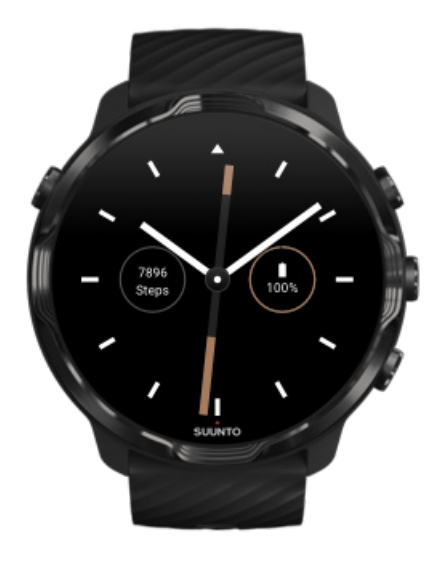

전통적인 건식 나침반의 부정확한 바늘 작동 문제로 오랫동안 난항을 겪었던 Tuomas Vohlonen은 1936년에 안정적이고 정확한 나침반을 대량 생산하는 Suunto를 설립했 습니다. 그 이후로, Suunto 나침반과 연결된 Suunto 방식은 아웃도어 애호가, 운동선 수 및 전문가들을 대상으로 탐색에 대한 필수 도구를 제공했습니다. Original 시계 모 드 디자인은 최초의 Suunto 군용 나침반 M-311에서 영감을 얻은 것입니다.

Marine

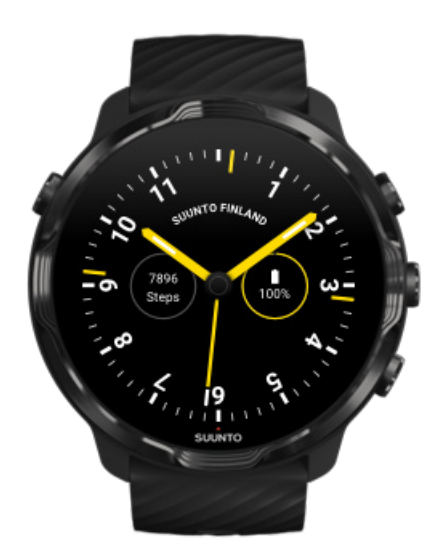

1953년에서 2011년 사이 Suunto는 해양 나침반 시장에 있었습니다. Marine 시계 모 드는 나침반 카드를 쉽게 읽고 선박에 안정적인 스마트 마운팅을 가능하게 하는 이점

<span id="page-53-0"></span>덕분에 전 세계 수많은 선박 및 파워 보트의 표준으로 자리매김한 인기 있는 Suunto K-14 해양 나침반에서 영감을 얻었습니다.

#### Rose

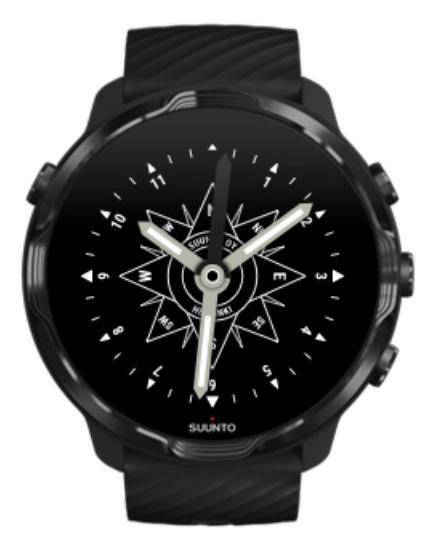

Rose 시계 모드는 방위표시판이 달린 구식 해양 나침반으로부터 영감을 얻은 Suunto 포켓 TK-3 나침반에서 본을 딴 것입니다. TK-3 나침반은 나침반, 별 및 로프를 위치 찾 기의 주요 수단으로 사용하여 세계 지도의 백인들로 채워진 탐험가들의 노력을 기리 기 위한 것이었습니다.

#### 시계 모드 변경

시계 모드는 사용자의 목표, 요구 및 스타일에 맞게 언제든지 바꿀 수 있습니다.

<span id="page-54-0"></span>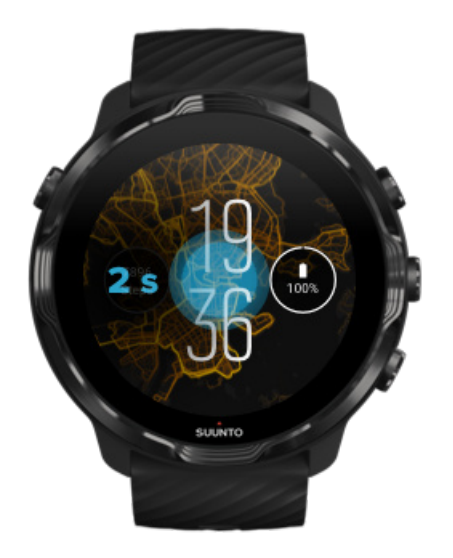

- 1. 시계 모드에서 화면 한 가운데를 길게 터치하면 시계 모드 목록이 표시됩니다.
- 2. 시계 모드를 탐색하려면 왼쪽 또는 오른쪽으로 스와이프합니다.
- 3. 탭하여 사용하려는 시계 모드를 선택합니다.

**참고 설정** » **디스플레이** » **시계 모드 변경**으로 이동하거나 또는 휴대전화의 Wear OS by Google 앱에서 시계 모드를 변경해도 됩니다.

### 시계 모드에 기능(또는 '복합 기능') 추가

대부분의 시계 모드를 사용하면, 앱 바로 가기, 날씨 정보 또는 일일 걸음 수와 같은 추 가 기능을 시계 모드에 더할 수 있습니다. 시계 모드마다 사용 가능한 다른 복합 기능 세트가 있을 수 있습니다.

1. 시계 모드에서 화면 한 가운데를 길게 터치하면 시계 모드 목록이 표시됩니다. 2. 시계 모드 하단에서 설정을 탭합니다.

<span id="page-55-0"></span>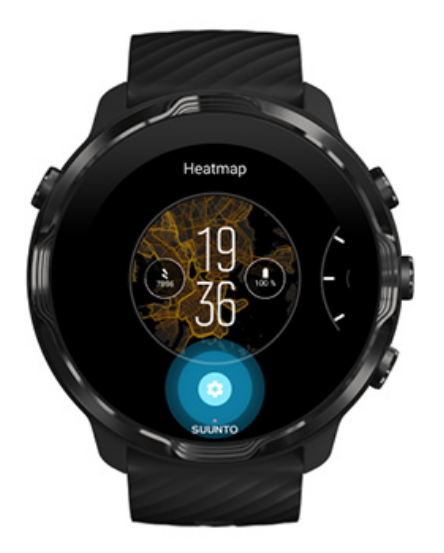

3. 변경하려는 시계 모드 디자인에서 '복합 기능'을 탭합니다.

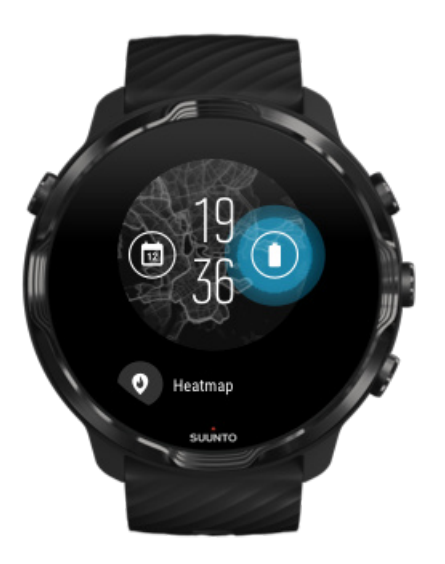

4. 목록을 찾아보고 시계 모드에 표시할 복합 기능을 선택합니다. (바로 가기를 추가 하려면, **일반** » **앱 바로가기**를 탭합니다.)

#### 새로운 시계 모드 추가

Suunto가 설계한 모든 시계 모드는 일상 경험을 극대화시키기 위해 최소한의 전력만 사용하도록 최적화되었습니다. Google Play Store에서 새 시계 모드를 추가할 경우 타 시계 모드에서 동일한 방식으로 최적화되지 않을 수 있습니다.

1. 시계 모드에서 화면 한 가운데를 길게 터치하면 시계 모드 목록이 표시됩니다.

- <span id="page-56-0"></span>2. 왼쪽으로 스와이프하고 옵션을 탭하면 더 많은 시계 모드를 추가할 수 있습니다.
- 3. 아래로 스크롤하고 **시계 모드 더보기**를 탭합니다. (필요한 경우 안내에 따라 Wifi에 연결하고 Google 계정을 추가합니다.)

#### 시계 모드 숨기기

- 1. 시계 모드에서 화면 한 가운데를 길게 터치하면 시계 모드 목록이 표시됩니다.
- 2. 숨기려는 시계 모드를 위로 스와이프합니다.

**참고** 시계 모드가 숨겨져 있으면, 휴대전화의 Wear OS by Google 앱에서 볼 수 있지만 시계에는 표시되지 않습니다.

#### Play 스토어에서 찾은 시계 모드 삭제

- 1. 앱 목록을 열려면 **전원 버튼**을 누릅니다.
- 2. **Play 스토어** 앱 을 탭합니다. (필요한 경우, 지침에 따라 Wifi에 연결하고 Google 계정을 추가합니다.)
- 3. 아래로 스크롤하고 **내 앱** 을 탭합니다.
- 4. 제거하려는 시계 모드까지 아래로 스크롤하여 **제거**를 선택합니다.

**참고** 해당 시계 모드는 휴대전화의 Wear OS by Google 앱에서도 관리할 수 있습 니다. 시계 이미지 아래 시계 모드 옆에서 더보기를 탭합니다.

## **버튼 바로 가기 사용자 정의**

Suunto 7의 하드웨어 버튼 중 일부를 바로 가기로 사용하여 즐겨찾는 앱을 더 빨리 열 수 있습니다.

#### 하드웨어 버튼을 앱 바로 가기로 사용하기

- 1. 시계 모드에 있는 동안 화면을 맨 위에서 아래로 스와이프합니다.
- 2. **설정** » **맞춤설정** » **하드웨어 버튼 맞춤설정**을 탭합니다.
- 3. 사용자 정의하려는 버튼을 탭하고 버튼으로 열려는 앱을 선택합니다.

#### **시계 스트랩 교체**

Suunto 7 에는 튼튼한 실리콘으로 만든 퀵 릴리스 스트랩이 있습니다. 이 퀵 릴리스 스트랩은 쉽게 착용할 수 있으며, 추가 도구 없이 쉽게 교체할 수 있습니다.

**참고** suunto.com에서 판매되는 모든 24mm 퀵 릴리스 스트랩은 Suunto 7과 호환 됩니다.

### 시계 본체에서 스트랩 분리

- 1. 시계를 거꾸로 돌립니다.
- 2. 스트랩의 중간 쪽으로 스프링 바의 작은 핀을 당겨서 소켓에서 스프링을 풉니다.

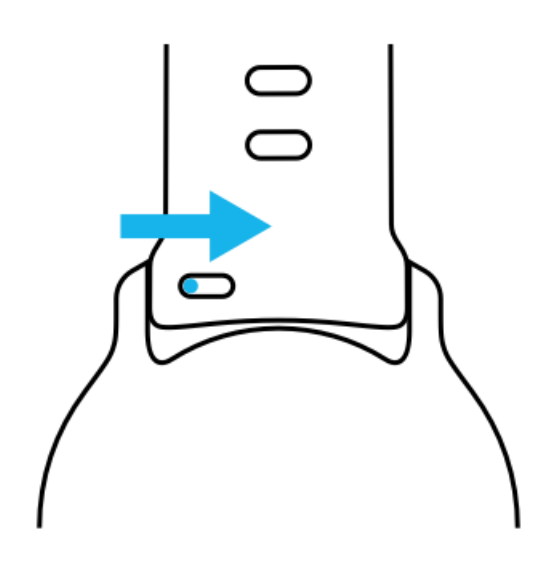

3. 스트랩을 제거합니다.

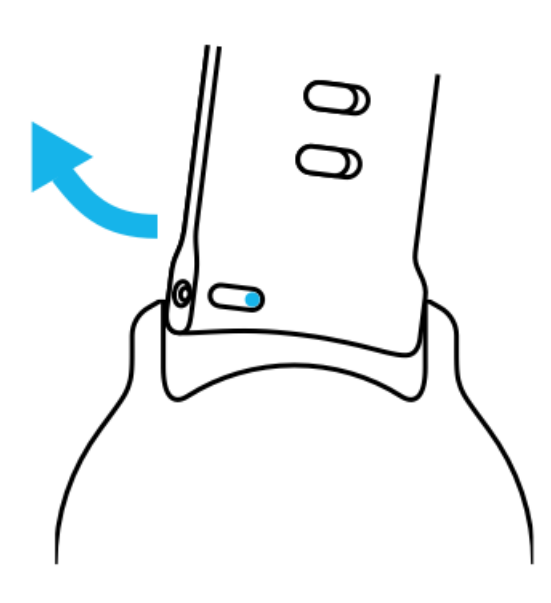

#### 새 스트랩 장착

- 1. 스프링 장치의 반대쪽에 있는 핀을 시계 본체의 소켓에 끼웁니다.
- 2. 스트랩의 중간 쪽으로 핀을 당겨서 스프링 바의 자유 단을 집어 넣습니다.
- 3. 스트랩을 제 위치에 놓고 핀을 풀어 줍니다.

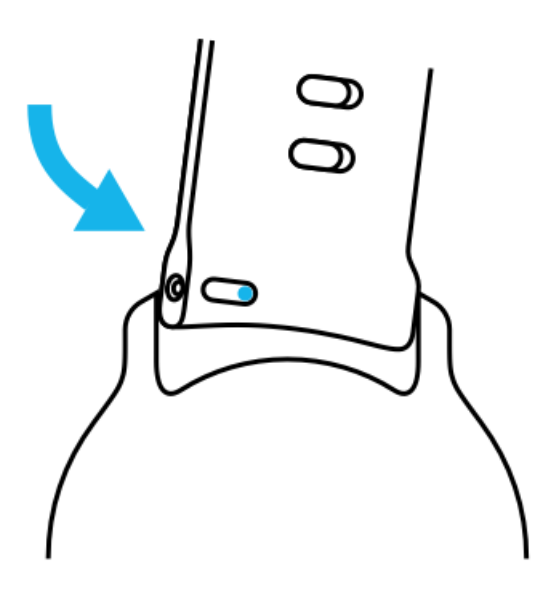

핀이 핀 구멍에서 잘 돌아가는지 확인하고 스트랩을 부드럽게 당겨서 스트랩이 제 위 치에 있는지 확인하십시오.

# **5. SUUNTO 스포츠**

## **시계의 Suunto Wear 앱**

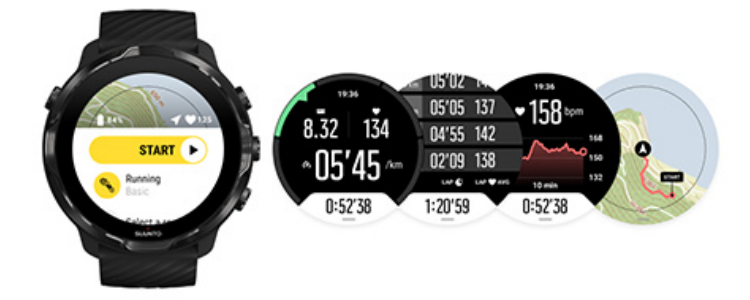

Suunto 7은 시계에서 스포츠 및 모험 친구인 Suunto Wear 앱과 함께 제공됩니다. Suunto Wear 앱에는 모든 스포츠를 추적하고 오프라인에서도 야외를 탐색할 수 있는 무료 Suunto 지도 및 히트맵을 제공하는 70여 개의 스포츠 모드가 있습니다.

**시계에서 Suunto Wear 앱을 사용하면 다음과 같은 이점이 있습니다.**

- **•** 달리기, 수영, 사이클링, 하이킹, 요가 등 선택한 모든 운동 기록
- **•** 스포츠에 맞춤화된 통계로 운동 추적
- **•** GPS, 기압계 및 손목 심박수로 정확하고 편리한 스포츠 측정값 얻기
- **•** 활동적인 상태와 충분한 회복 간의 균형을 유지하도록 돕는 트레이닝, 일일 활동, 수면 및 신체 리소스 추적
- **•** 운동 중에 지도에 쉽게 액세스하고 지도에서 내 트랙 확인
- **•** 히트맵으로 경로 탐색 및 새로운 장소 탐험
- **•** 시계에 Suunto 오프라인 지도를 다운로드하고 인터넷 연결 없이 지도 사용
- **•** 시계로 운동 다이어리에 쉽게 액세스
- **•** 장갑을 끼고 있거나 물속에 있을 때에도 버튼으로 운동 조절

### 시작하기

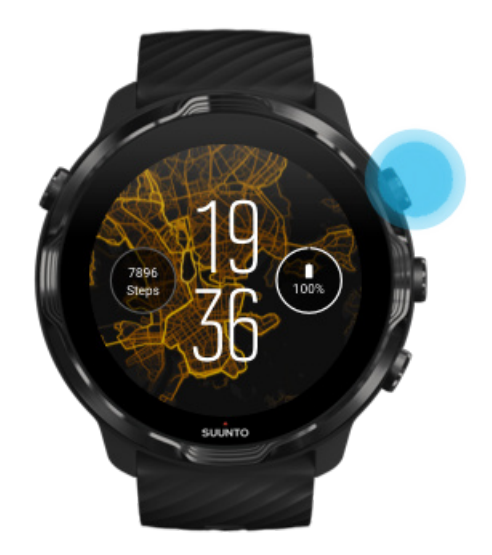

Suunto Wear 앱은 스포츠 및 아웃도어용으로 설계되었습니다. 필요에 따라, 터치 스 크린 대신 버튼을 사용할 수 있습니다. 장갑을 착용하고 있거나 물 속에 있다면, 오른 쪽에 있는 세 개의 버튼을 사용하여 Suunto Wear 앱을 탐색하고, 운동을 추적하고, 지 도를 확대할 수 있습니다.

- 1. 오른쪽 상단 버튼을 눌러 **Suunto Wear 앱** 을 엽니다.
- 2. 앱을 처음 열면 화면상의 지시에 따라 운동 중에 정확하고 개인화된 측정값을 얻도 록 개인 프로필을 설정합니다. 터치 또는 버튼을 사용합니다.

위아래로 스크롤: 오른쪽 상단 및 하단 오른쪽 버튼을 사용하거나 위아래로 스와이 프 선택: 중간 버튼을 누르거나 탭 뒤로 이동: 오른쪽으로 스와이프

3. Suunto Wear 앱의 특징:

[귀하의 운동 기록](#page-92-0) [지도 보기](#page-66-0) [옵션 조정](#page-128-0) [다이어리 보기](#page-139-0)

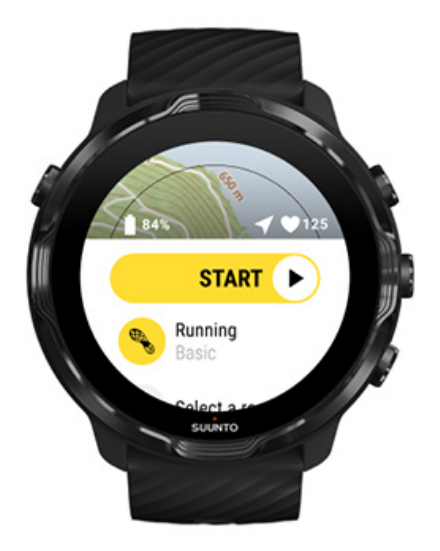

**참고** 나중에 프로필 정보를 편집하려면, Suunto Wear 앱을 열고 위로 스와이프 한 후 일반 옵션로 이동하세요.

## **휴대전화의 Suunto 모바일 앱**

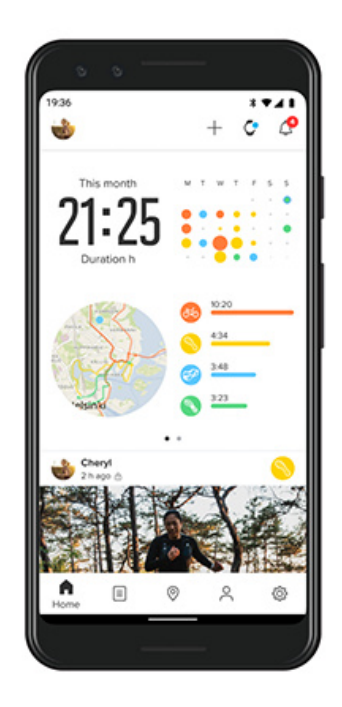

완전한 Suunto 7 스포츠 경험을 위해서는 휴대전화에 Suunto 모바일 앱이 필요합니 다.

**휴대전화에 Suunto 앱이 있으면 다음을 수행할 수 있습니다.**

- **•** 시계에서 운동 동기화 및 저장
- **•** 트레이닝에 대한 상세 통계 보기
- **•** 일일 활동 추이 및 기록 추적
- **•** 운동 트렌드 및 기록 추적
- **•** 지도에서 아웃도어 운동 트랙 보기
- **•** 히트맵을 탐색하여 다른 사용자들이 운동한 곳 확인
- **•** 자신의 경로 만들기 또는 다른 인기 경로를 사용해 시계에 동기화
- **•** 친구들과 최고의 순간 공유
- **•** Strava 및 Relive 등 다른 스포츠 서비스에 연결

시작하기 [즐겨찾는 스포츠 서비스에 연결](#page-64-0) [Suunto 모바일 앱에서 여러 개의 시계 사용](#page-65-0)

### 시작하기

Suunto 모바일 앱은 Android 6.0 및 Bluetooth 4.0 이상 및 iOS 11.0 이상을 실행하는 모바일 장치에서 작동합니다. 지원되는 기능은 시계, 휴대전화 및 국가마다 다를 수 있습니다.

#### 신규 Suunto 앱 사용자

- 1. 아직 사용해 보지 못했을 경우, 휴대전화에서 시계와 Wear OS by Google 앱을 페 어링합니다. [자세히 알아보기](#page-8-0)
- 2. Google Play Store 또는 App Store에서 Suunto 앱을 다운로드하여 설치합니다.
- 3. *시계와 휴대전화*에서 Bluetooth를 사용하도록 설정했는지 확인합니다.
- 4. 휴대전화에서 Suunto 앱을 엽니다.
- 5. 선호하는 방법으로 가입합니다.
- 6. 화면의 지시 사항을 따릅니다.
- 7. 가입을 완료하면 시계 보기로 이동합니다.
- 8. 시계가 보이면 "연결"을 탭합니다.
- 9. 시계가 연결되었으면, 간략한 안내를 따라 새 시계에 대한 기본 사항을 알아봅니 다.

#### 기존 Suunto 앱 사용자

1. 아직 사용해 보지 못했을 경우, 휴대전화에서 시계와 Wear OS by Google 앱을 페 어링합니다.

[자세히 알아보기](#page-8-0)

- 2. 시계와 휴대전화에서 Bluetooth를 사용하도록 설정했는지 확인합니다.
- 3. 휴대전화에서 Suunto 앱을 엽니다.
- 4. 시계 보기로 자동 연결되지 않을 경우, 좌측 상단 모서리에 있는 시계 아이콘을 탭 합니다.
- 5. a. 화면에 새 시계가 보이면 **"연결"**을 탭합니다.
	- b. 다른 Suunto 장치가 Suunto 앱에 이미 연결되었을 경우, 먼저 기존 장치의 페 어링을 해제한 다음 Suunto 7과 앱 연결을 계속합니다.

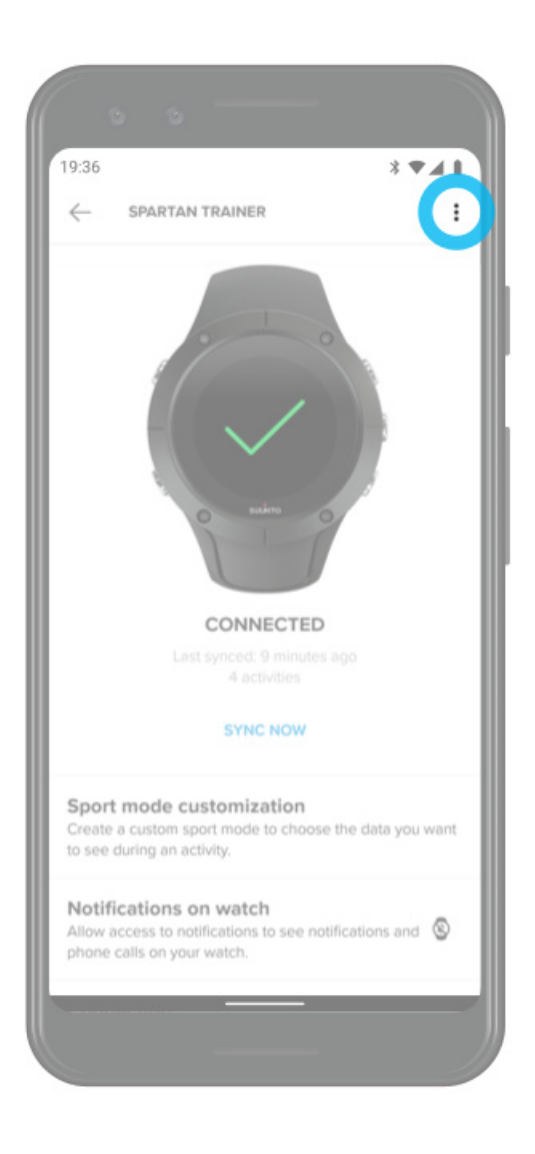

6. 시계가 연결되었으면, 간략한 안내를 따라 새 시계에 대한 기본 사항을 알아봅니 다.

## <span id="page-64-0"></span>즐겨찾는 스포츠 서비스에 연결

Suunto 앱을 사용하면 Strava 및 Relive 등 즐겨찾는 스포츠 서비스에 활동을 연결 및 동기화시킬 수 있습니다.

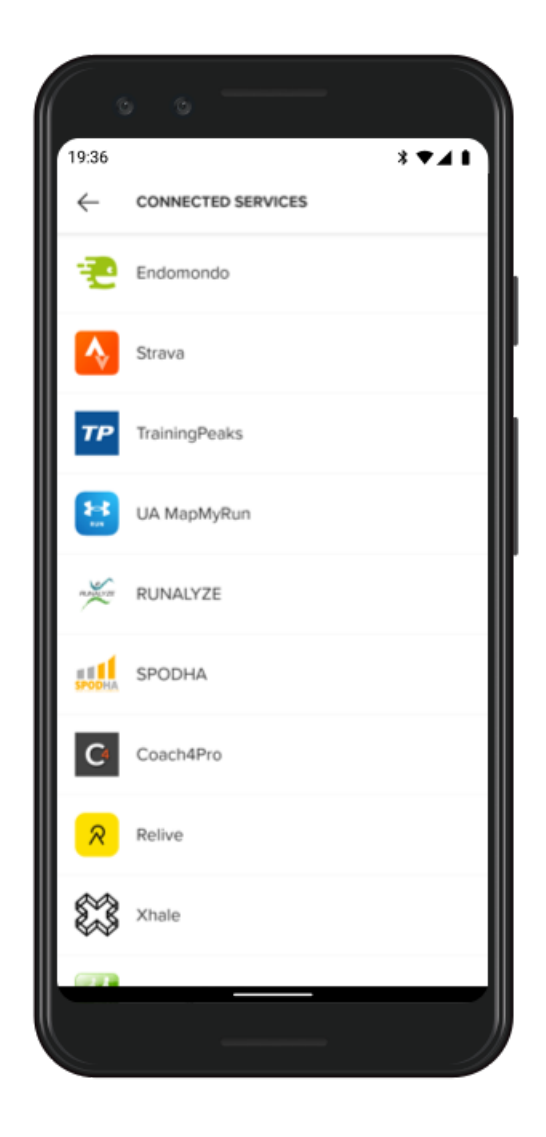

- 1. 휴대전화에서 Suunto 앱을 엽니다.
- 2. "프로필" 탭을 탭합니다.
- 3. "다른 서비스에 연결"을 탭하고, 연결하려는 서비스를 선택한 후 화면의 지시를 따 릅니다.
- 4. Suunto의 파트너 전체 목록을 보려면 다음 사이트로 이동하십시오. [suunto.com/](http://suunto.com/partners) [partners](http://suunto.com/partners)

### <span id="page-65-0"></span>Suunto 모바일 앱에서 여러 개의 시계 사용

Suunto 앱에는 한 번에 하나의 장치만 연결할 수 있습니다. 휴대전화에서 시계를 Wear OS by Google 앱과 페어링한 경우 Suunto 모바일 앱에서 다른 장치의 페어링 을 해제한 후 Suunto 7을 앱과 연결합니다.

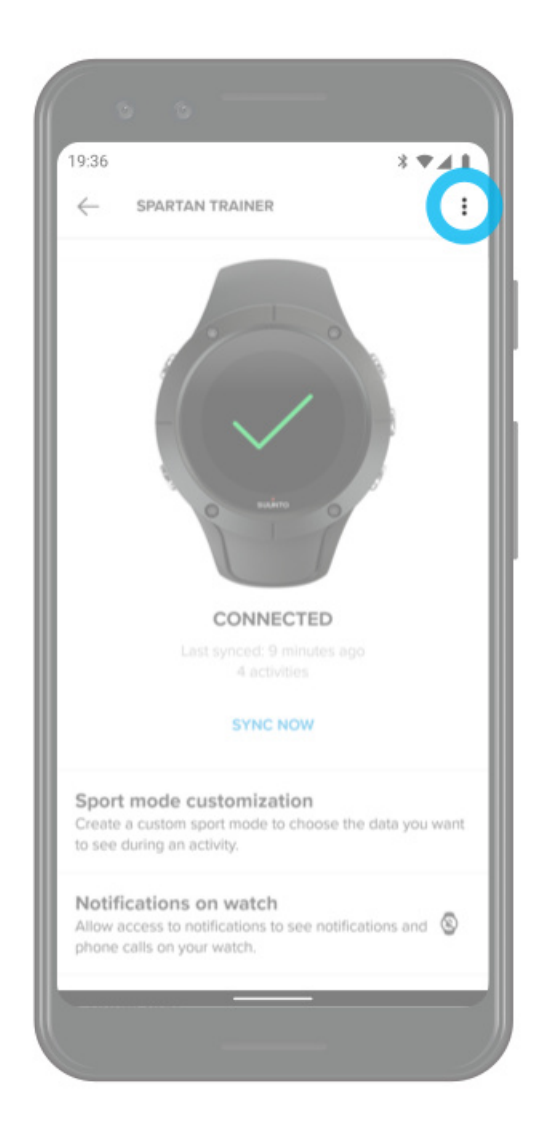

## <span id="page-66-0"></span>**Suunto 지도**

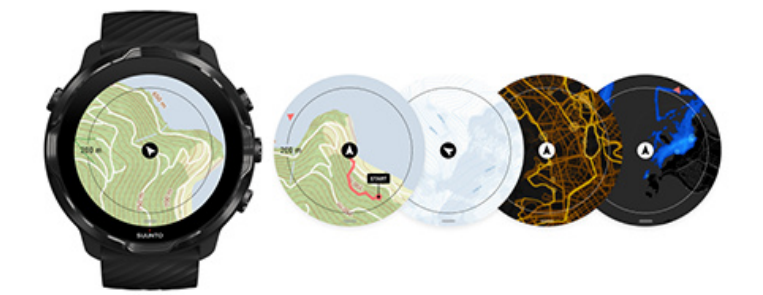

Suunto Wear 앱에는 오프라인 상태에서도 사용 가능한 무료 아웃도어 지도와 15개의 스포츠별 히트맵이 있습니다. 아웃도어에 최적화된 Suunto 지도는 정확한 등고선과 함께 고도의 차이를 강조 표시하고, 기본 코스 외에 다른 인기 사이클링 및 스키 코스 도 표시합니다. 히트맵은 가장 인기 경로를 따라갈 수 있도록 다른 사람들이 트레이닝 했던 곳을 시각화합니다.

**Suunto 지도의 특징은 다음과 같습니다.**

- **•** 사용자의 위치 및 방향 확인
- **•** 아웃도어 지도로 주변 탐색
- **•** 히트맵으로 경로 탐색 및 새로운 장소 탐험
- **•** 운동 중 지도에 쉽게 액세스
- **•** 운동 중 지도에서 트랙 확인
- **•** 시계에 맞춤형 오프라인 지도를 다운로드하고 인터넷 연결 없이 지도 사용
- **•** 충전 중에 Wifi에 연결하면 시계에 로컬 오프라인 지도가 자동으로 다운로드

[시작하기](#page-67-0) [지도 동작](#page-68-0) [지도 보기](#page-69-0) [지도 스타일](#page-70-0) [히트맵](#page-70-0) [오프라인 지도](#page-72-0) [지도가 보이지 않습니까?](#page-74-0) [지도를 이용한 운동](#page-112-0) [경로 탐색](#page-118-0)

### <span id="page-67-0"></span>시작하기

Suunto 지도를 사용하려면 [인터넷에 연결되었거나](#page-24-0) 또는 시계에 [오프라인 지도가](#page-72-0) 다 운로드되어 있어야 합니다.

- 1. 우측 상단 버튼을 눌러 **Suunto Wear 앱** 을 엽니다.
- 2. 우측 상단 버튼을 누르거나 아래로 살짝 스와이프하면 지도가 표시됩니다. 지도를 활성화하는 데 몇 초 정도 걸릴 수 있으니 기다려 주십시오.

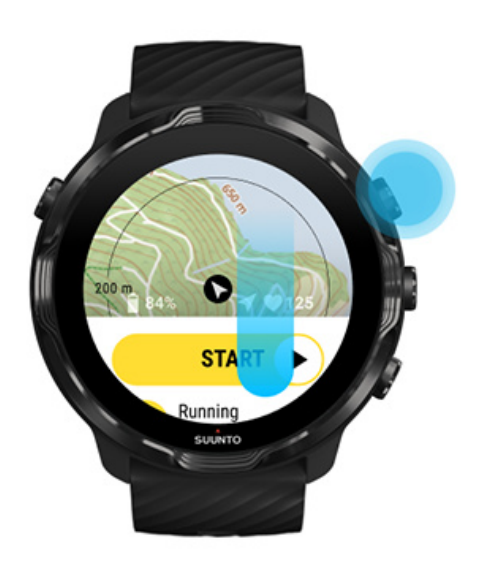

- 3. 주변을 탐험하려면 지도를 탐색하세요.
- 4. 시작으로 돌아가려면, 우측 하단 버튼을 길게 누르거나 지도를 닫으려면 화면 하단 에서 위로 스와이프합니다.

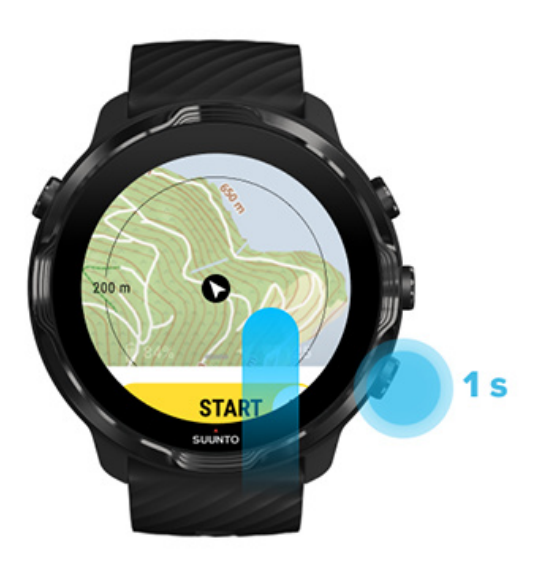

<span id="page-68-0"></span>5. Suunto Wear 앱을 종료하려면, 전원 버튼을 누르거나 오른쪽으로 스와이프합니 다.

지도 동작

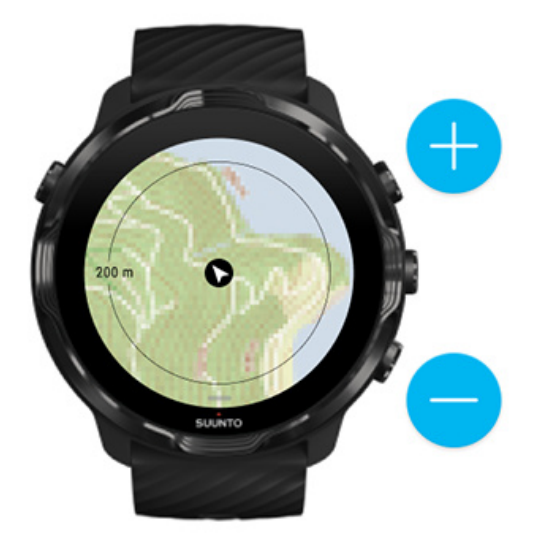

**확대 및 축소** 우측 상단 및 하단 버튼을 사용합니다

**지도 이동**

지도를 터치하고 드래그합니다.

**지도 가운데 정렬** 지도가 이동하면 지도를 탭합니다.

**참고** 운동 시에는 운동을 시작한 후 몇 초 안에 지도가 자동으로 가운데 정렬됩니 다.

### <span id="page-69-0"></span>지도 보기

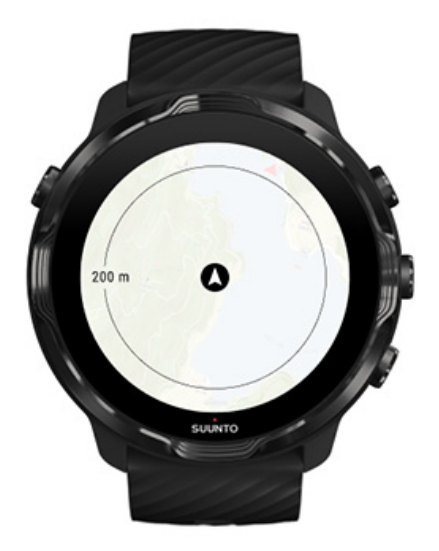

#### **위치**

검정색 원은 지도에서 현재 위치를 나타냅니다. 시계에 정확한 현재 위치가 없으면 원 은 회색이 됩니다.

#### **방향 화살표**

위치 표시기 안쪽의 방향 화살표는 사용자가 향하는 방향을 나타냅니다.

#### **지도 축척**

지도 화면 맨 아래의 숫자 값은 현재 위치에서 주변 장소까지의 거리를 표시합니다. 거리는 화면 한 가운데에서 바깥쪽 테두리의 얇은 원까지(반지름) 측정됩니다.

## <span id="page-70-0"></span>지도 스타일

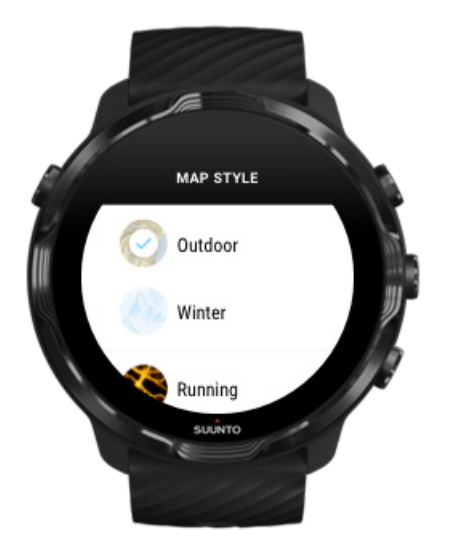

Suunto Wear 앱에는 달리기, 코스 달리기, 자전거 타기 및 수영 등 다양한 스포츠를 고려한 여러 가지 지도 스타일(아웃도어 지도, 겨울 지도 및 15가지 히트맵)이 있습니 다. 기본적으로, 지도 보기에는 Suunto 아웃도어 지도가 표시됩니다.

#### [지도 스타일 변경](#page-133-0)

#### 히트맵

히트맵은 수백만 건의 운동을 기반으로 전 세계 Suunto 커뮤니티에서 가장 인기 있는 트랙을 보여줍니다. 자신의 동네에서 트레이닝 할 새로운 장소를 찾거나 새로운 곳에 갔을 때는 현지인들이 트레이닝하는 곳을 찾아보세요. 히트맵은 Suunto 모바일 앱에 서도 직접 탐색할 수 있습니다.

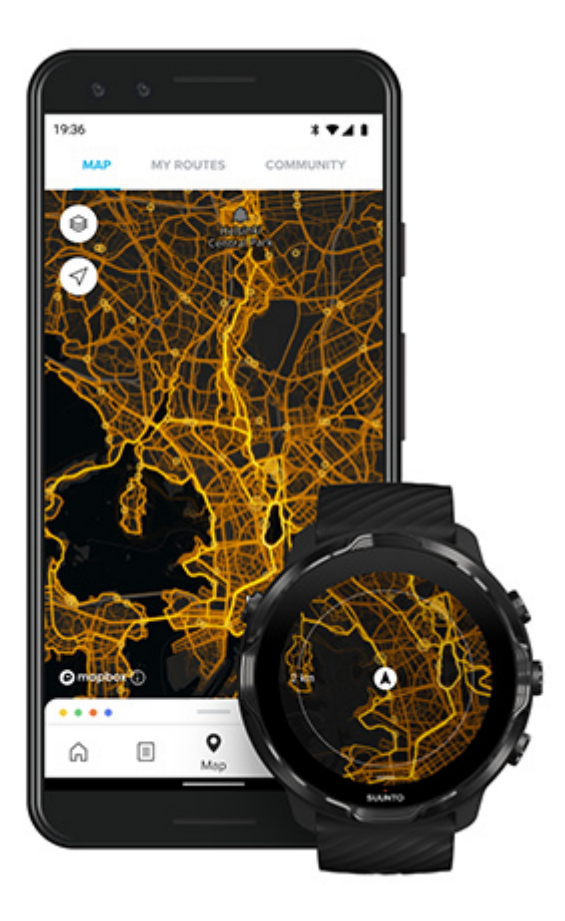

Suunto Wear 앱에 포함된 히트맵 유형은 다음과 같습니다.

- **•** 달리기
- **•** 코스 달리기
- **•** 사이클링
- **•** 산악 자전거 타기
- **•** 모든 코스
- **•** 모든 걷기
- **•** 등산
- **•** 수영
- **•** 서핑 및 해변
- **•** 모든 패들링
- **•** 크로스컨트리 스키
- **•** 활강
- **•** 스키 투어
- **•** 롤러 스키 / 스케이트
- **•** 골프
#### <span id="page-72-0"></span>[히트맵으로 탐색](#page-117-0)

**참고** 히트맵은 공개적으로 공유되는 운동을 기반으로 생성됩니다.

### 인기 시작 지점

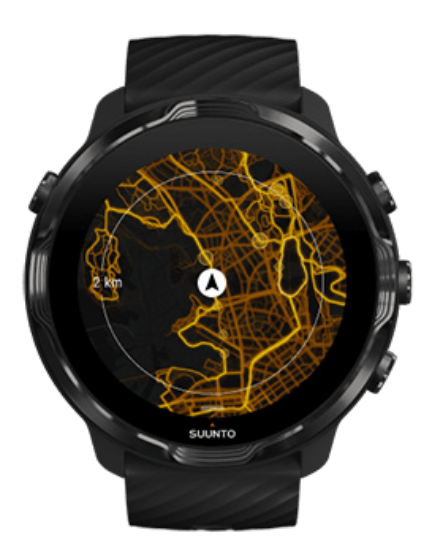

새로운 장소 또는 경로로 향할 때는 종종 어디에서 시작할지 이해하는 것이 어렵습니 다. Suunto Wear 앱 또는 Suunto 모바일 앱에서 인기 시작 지점을 확인하십시오. 인 기 시작 지점이 작은 점으로 히트맵에 보입니다.

### 오프라인 지도

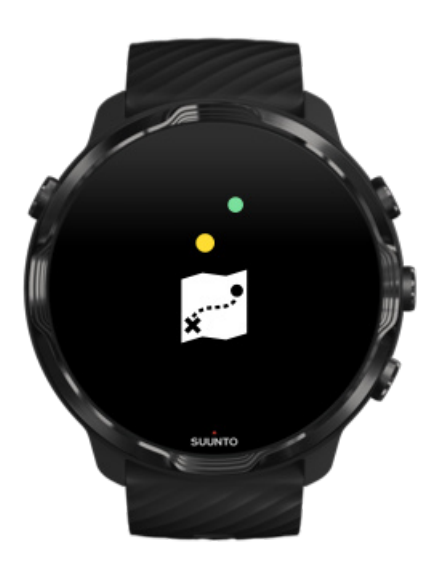

Suunto Wear 앱을 사용하면 시계에 Suunto 지도를 다운로드하고, 휴대전화를 집에 두고 인터넷에 연결하지 않고도 지도를 사용할 수 있습니다. Suunto Wear 앱은 시계 가 충전 중이고 Wifi에 연결되어 있으면 히트맵으로 로컬 오프라인 지도를 자동으로 다운로드 및 업데이트합니다. 집 밖에서 여행 및 모험에 대한 맞춤형 오프라인 지도도 만들 수 있습니다.

오프라인 지도의 특징:

- **•** 휴대전화 또는 인터넷 연결 없이 Suunto 지도 및 히트맵 사용
- **•** 더 빠른 지도 탐색 경험
- **•** 로밍 및 데이터 비용 절약

**참고** 모든 히트맵 스타일은 오프라인 지도 다운로드에 포함됩니다.

[사용자 정의 오프라인 지도 다운로드](#page-135-0) [경로에 오프라인 지도 받기](#page-120-0) [Wifi에 연결](#page-26-0)

### 로컬 오프라인 지도 자동 받기

로컬 오프라인 지도 및 히트맵은 시계가 충전되었고 마지막으로 알려진 위치를 기준 으로 Wifi에 연결되었을 경우 주변 지역에서 자동으로 업데이트 및 다운로드됩니다. 다운로드된 지도 면적은 사용자가 있는 위치에 따라 35 km × 35 km ~ 50 km × 50 km(22 mi × 22 mi ~ 31 mi × 31 mi)입니다.

지도 다운로드가 완료되면 시계에 알림이 표시됩니다.

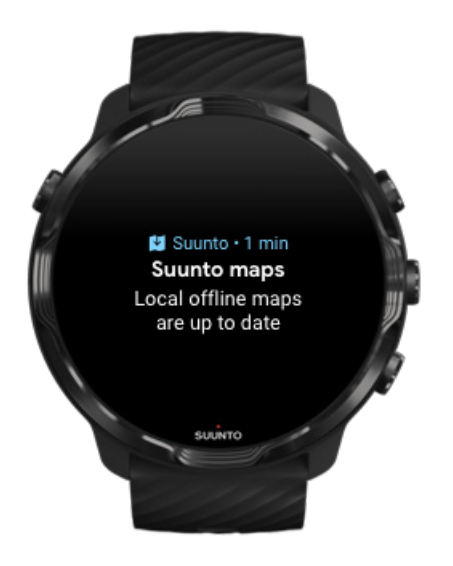

## 지도가 보이지 않습니까?

잠시만 기다려 주세요. 지도를 활성화하려면 몇 초 정도 걸릴 수 있습니다. 기다렸는 데도 여전히 지도가 보이지 않는 경우:

1. **시계가 인터넷에 연결되었는지 확인하십시오.** 사용 가능한 Wifi가 없는 경우, 시계가 휴대전화의 Wear OS 연동 앱에 연결되었고 휴대전화가 인터넷에 연결되었는지 확인하십시오. [자세히 알아보기](#page-24-0)

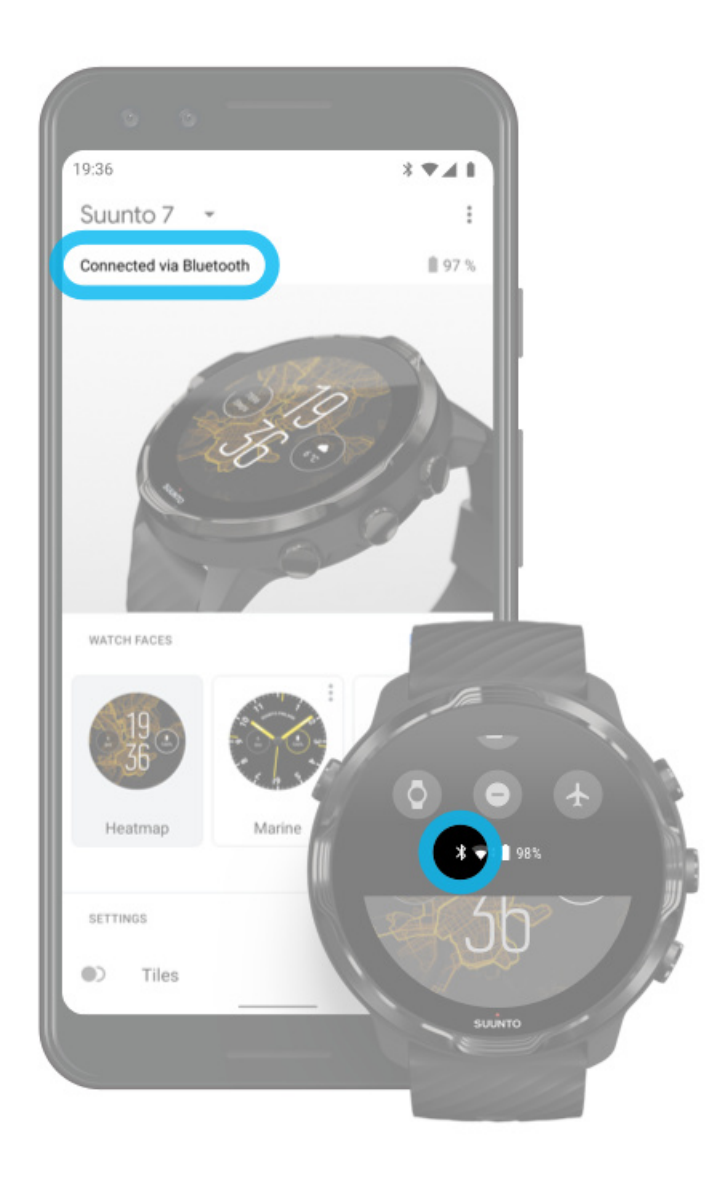

2. **시계에서 GPS 신호를 찾았는지 확인합니다.** Suunto Wear 앱은 올바른 지도를 표시하기 위해 해당 위치를 파악해야 합니다. 시 계에서 계속 위치를 검색하는 경우, 사용자는 열린 공간 밖에 있어야 합니다. [자세히 알아보기](#page-88-0)

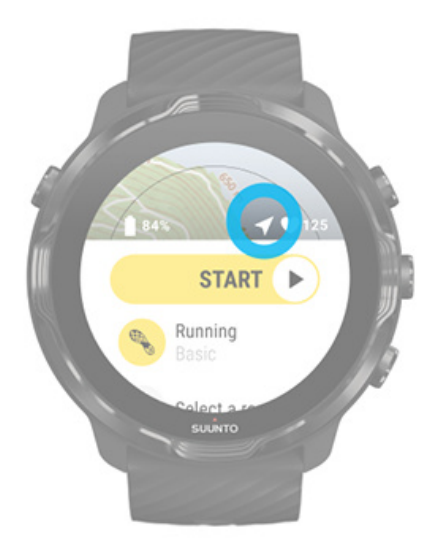

3. **오프라인 지도를 받습니다.** 오프라인 지도를 사용하면, 휴대전화 또는 인터넷에 연결하지 않고도 더 빠르고 매 끄럽게 지도를 사용할 수 있습니다. [자세히 알아보기](#page-72-0)

# **다른 스포츠 및 측정**

Suunto Wear 앱은 내장 GPS, 기압계 및 손목 심박수 센서를 통해 정확하고 통찰력 있 는 스포츠 측정을 제공합니다. 운동 중 화면에 표시되는 내용과 나중에 볼 수 있는 데 이터 등 운동이 기록되는 방식은 사용자가 선택한 스포츠 모드에 따라 다릅니다.

[스포츠 모드](#page-77-0) [운동 중 심박수](#page-79-0) [구간별 진행 상황 추적](#page-84-0) [GPS: 속도, 거리 및 위치](#page-88-0) [고도, 상승 및 하강](#page-91-0) [기압계](#page-91-0)

<span id="page-77-0"></span>스포츠 모드

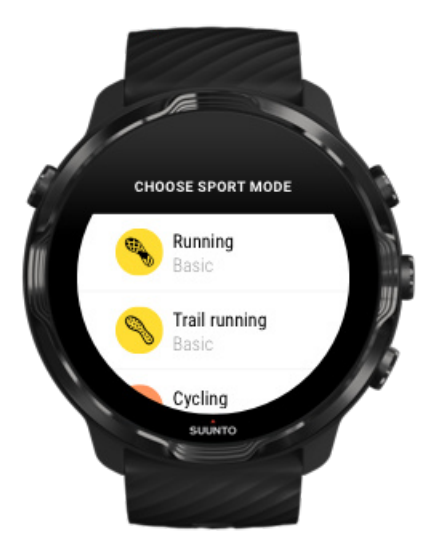

Suunto Wear 앱에는 모든 스포츠(달리기, 자전거 타기, 수영, 하이킹)를 추적하기 위 해 준비된 **70개 이상의 스포츠 모드**(다양한 스포츠 모드)가 있어 선택만 하면 됩니다. 각 스포츠 모드에는 운동 중 가장 관련성 높은 통계와 아웃도어 운동 시 지도를 표시 하는 2-4개의 운동 보기가 있습니다.

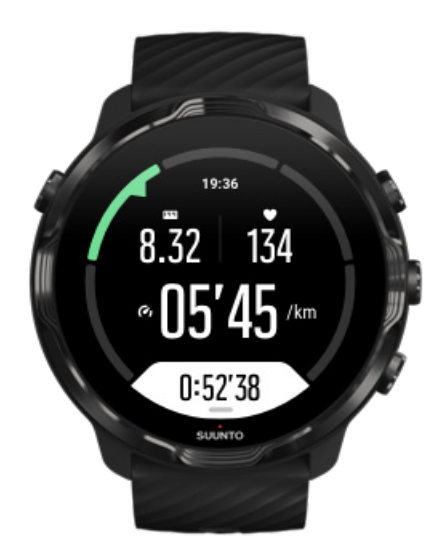

예를 들어, 달리기를 할 경우, 자동 구간 업데이트로 1km 또는 1마일마다 진행 상황을 추적하고, 달리는 속도를 확인하고, 지도에서 트랙을 볼 수 있습니다. 수영장 수영을 선택한 경우, 수영 간격과 전체 진행 상황 모두 자동으로 추적됩니다. 간단합니다!

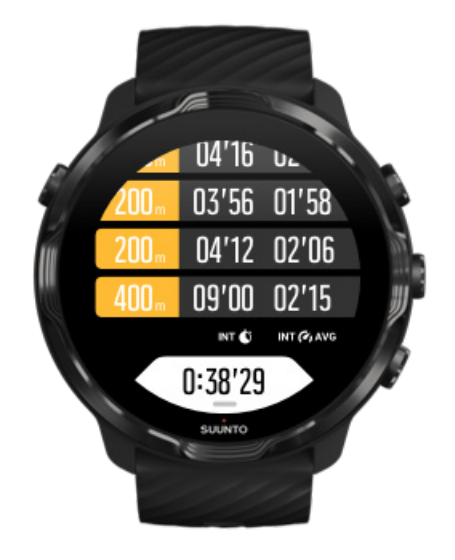

### 사용자 정의 스포츠 모드

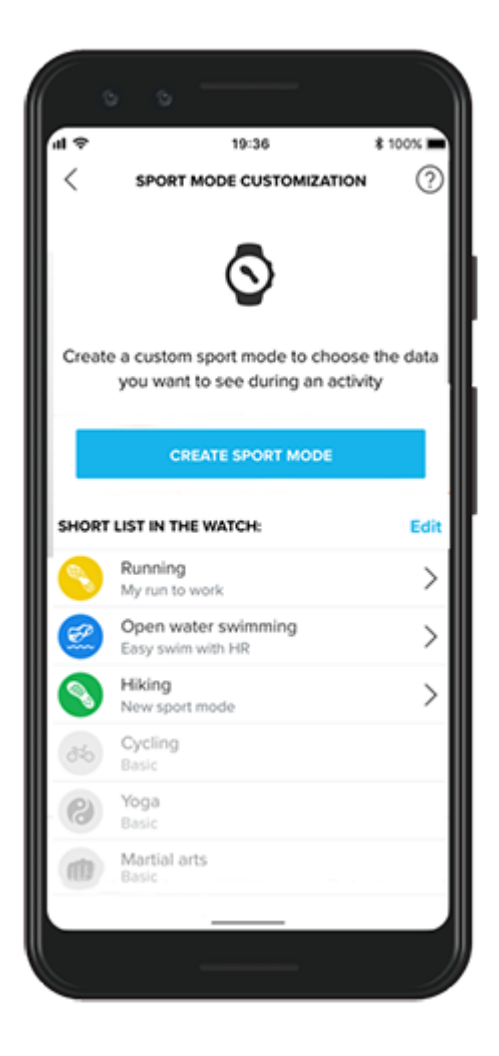

<span id="page-79-0"></span>광범위하게 사전 정의한 스포츠 모드 상태에서, Suunto 7는 항상 운동하는 동안 가장 관련 있는 데이터를 표시합니다. 사전 정의한 스포츠 모드에 더해, 이제 Suunto 앱으 로 사용자 정의 스포츠 모드를 만들 수도 있습니다.

[사용자 정의 스포츠 모드를](https://www.suunto.com/Support/faq-articles/suunto-app/how-do-i-customize-sport-modes-with-suunto-app2/) 어떻게 만드는지 알아보세요 (Android). [사용자 정의 스포츠 모드를](https://www.suunto.com/Support/faq-articles/suunto-app/how-do-i-customize-sport-modes-with-suunto-app/) 어떻게 만드는지 알아보세요 (iOS).

### 운동 중 심박수

운동 중 심박수를 추적하면 심장이 얼마나 열심히 또는 편안하게 뛰는지 정확히 알 수 있습니다. 심박수를 측정하면 운동 중에 본인의 컨디션을 효과적으로 조절하여 가장 흔히 하는 실수 중 하나인 무리한 운동으로 인한 부상을 줄일 수 있습니다.

Suunto Wear 앱의 스포츠 모드는 각 활동에 대해 의미 있는 방식으로 심박수를 표시 하도록 맞춤화되었습니다. 사용자가 선택한 스포츠 모드에 따라 현재 심박수, 평균 심 박수, 특정 구간에서의 심박수 또는 운동 중 심박수 영역 등을 추적할 수 있습니다.

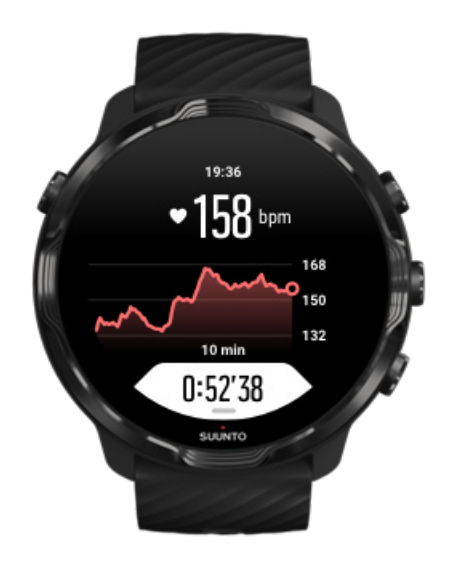

운동이 끝난 후에는 평균 심박수, 최고 트레이닝 효과(PTE) 또는 예상 회복 시간과 같 은 노력 및 운동 강도에 대한 상세 정보를 볼 수 있습니다. 모든 용어들을 제대로 숙지 하지 못했다면 [용어집에](#page-167-0)서 자세히 알아볼 수 있습니다.

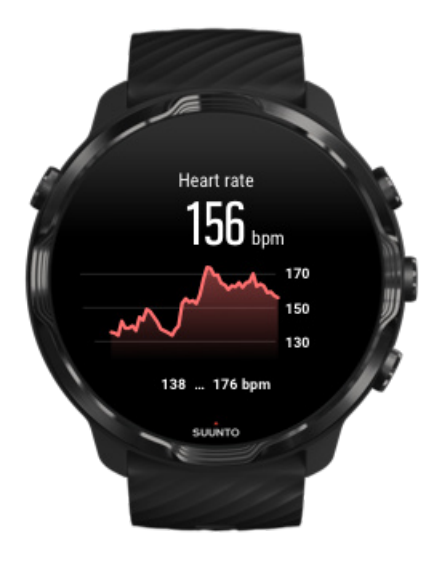

#### [HR 측정을 개선하기 위해 시계를 착용하는 방법](#page-142-0)

HR 영역

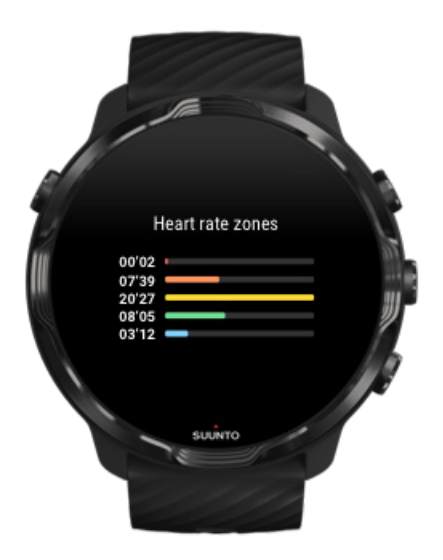

Suunto Wear 앱에는 최대 심박수(최대 HR)를 기준으로 백분율 범위로 정의된 1(가장 낮음)부터 5(가장 높음)까지 다섯 단계의 다양한 심박수 영역이 있습니다.

운동할 때 심박수 영역을 이해하면 체력 발달에 도움이 됩니다. 각 영역은 여러 가지 방법으로 몸에 스트레스를 주어서 체력에 다른 효과를 이끌어 냅니다.

# 영역 1: 쉬움

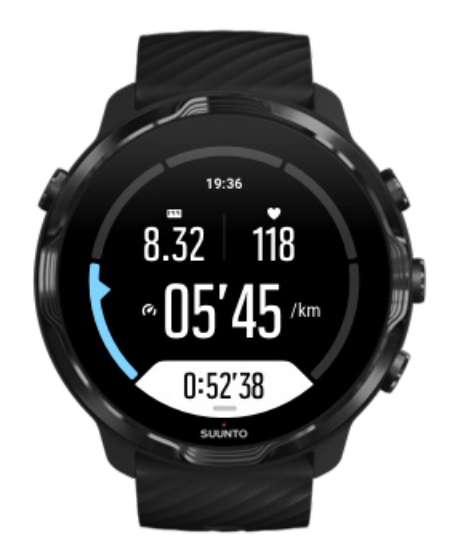

영역 1에서의 운동은 상대적으로 몸에 수월합니다. 체력 트레이닝에 관한 한, 운동을 막 시작했거나 긴 휴식 후일 경우 이 낮은 강도는 신체 부위를 복원하고 기본적인 체 력을 개선하는 트레이닝에서 주로 중요합니다. 일상적인 운동(걷기, 계단 오르기, 출 퇴근 자전거 타기 등)은 보통 이 강도 영역 내에서 수행되고 있습니다.

### 영역 2: 보통

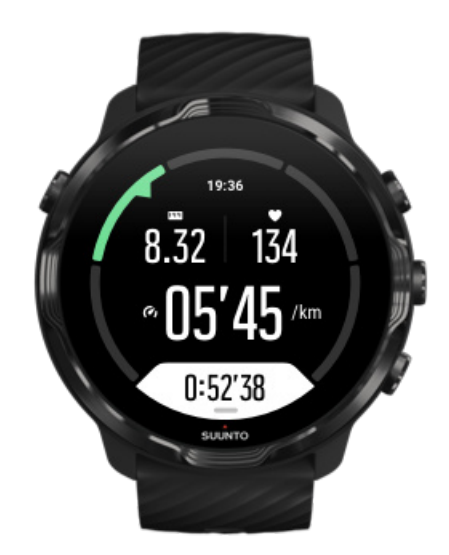

영역 2에서의 운동은 기본적인 체력 수준을 효과적으로 개선해 줍니다. 이 강도에서 의 운동은 가볍게 느껴지지만 장기간 운동하면 트레이닝 효과가 매우 높을 수 있습니 다. 다수의 심혈관 훈련 트레이닝은 이 영역 내에서 수행해야 합니다. 기본 체력을 키

우면 다른 운동을 위한 토대가 마련되고 몸이 보다 힘든 활동을 할 수 있도록 준비됩 니다. 이 영역에서 장기간 운동하면, 특히 몸에 저장된 지방에서 많이 에너지가 소모 됩니다.

## 영역 3: 어려움

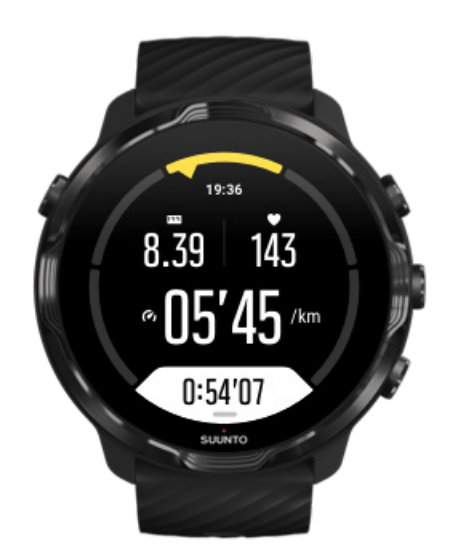

영역 3에서 운동하는 것은 꽤 힘든 단계를 시작하는 것이고 굉장히 어려운 것처럼 느 껴집니다. 빠르고 경제적으로 이동하는 능력을 개선해 줍니다. 이 영역에서는 몸에 젖 산이 형성되기 시작하지만 몸에서는 완전하게 제거할 수 있습니다. 몸이 많은 스트레 스를 받으므로 적어도 일주일에 두 번 정도 이 강도에서 트레이닝을 해야 합니다.

# 영역 4: 매우 어려움

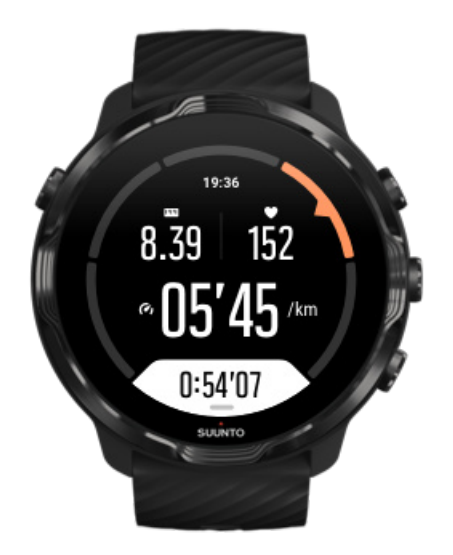

영역 4에서의 운동은 대회와 같은 행사와 빠른 속도를 위해 몸을 준비시켜 줍니다. 이 영역에서의 운동은 일정 속도에서 또는 구간 트레이닝으로 수행할 수 있습니다(간헐 적으로 휴식을 취하며, 더 짧은 트레이닝 단계로 구성). 고강도 트레이닝은 체력 수준 을 빠르고 효과적으로 발달시켜 주지만 너무 자주하거나 너무 높은 강도에서 할 경우 오버트레이닝이 될 수 있고, 트레이닝 프로그램에서 긴 휴식을 취해야 할 수 있습니 다.

### 영역 5: 최대

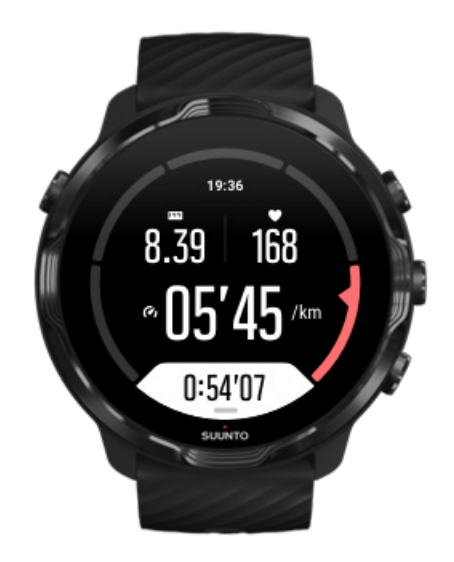

<span id="page-84-0"></span>운동 중 심박수가 영역 5에 도달하면 트레이닝이 극도로 어렵다고 느끼게 됩니다. 젖 산이 제거할 수 있는 것보다 훨씬 빠르게 몸에 축적되므로 적어도 몇 분 후에 중단해 야 합니다. 운동선수의 경우 이러한 최대 강도의 운동이 잘 조절되는 방식으로 트레이 닝 프로그램에 포함되어 있지만 피트니스 마니아는 전혀 필요하지 않습니다.

#### 심박수 영역 산출 방식

심박수 영역은 최대 심박수(최대 HR)에 따라 백분율 범위로 정의됩니다. 최대 HR은 표준 등식인 220 - 나이를 사용하여 계산됩니다.

최대 심박수 백분율에 따라 Suunto Wear 앱에서 사용되는 기본 영역은 다음과 같습 니다.

영역 5: 87–100% 영역 4: 82-86% 영역 3: 77-81% 영역 2: 72-76% 영역 1: < 71%

최대 심박수를 조정하려면 [프로필 설정](#page-137-0)을 참조하십시오.

### 구간별 진행 상황 추적

구간은 운동 중 진행 상황을 추적하고 나중에 노력을 자세히 분석할 수 있는 좋은 방 법입니다. Suunto Wear 앱을 사용하면 구간 표시를 수동으로 만들거나 구간을 자동 으로 생성하는 스포츠 모드를 선택할 수 있습니다.

#### 오토랩

달리기, 자전거 타기 및 실내 조정과 같은 스포츠 모드에는 특정 거리 또는 시간에 따 라 진행 상황을 추적하는 자동 구간 업데이트가 제공됩니다. 예를 들어, 스포츠 모드 를 실행하면 시계가 1km 또는 1마일마다 사용자에게 알리고 마지막 킬로미터의 평균 페이스 및 심박수를 화면에 표시합니다.

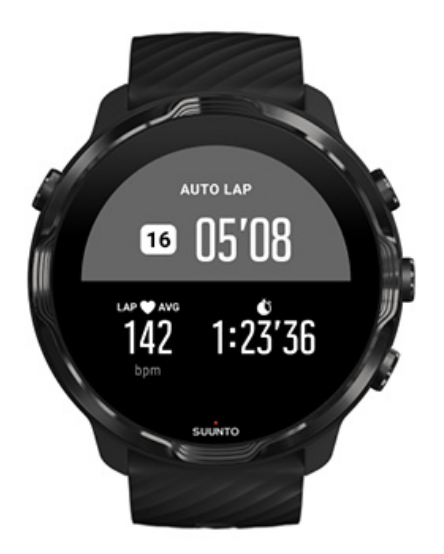

다른 구간 사이의 실시간 노력을 추적 및 비교하려면 전용 구간 테이블 보기로 이동합 니다. 대부분의 스포츠 모드에서 이것은 두 번째 운동 화면입니다.

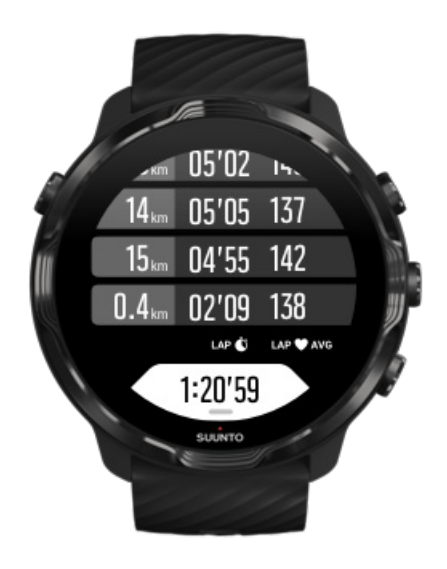

### 운동 중에 수동으로 구간 표시

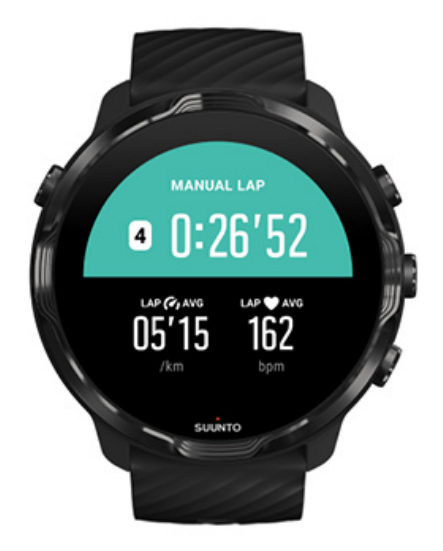

자동 구간 설정 외에도, 운동의 다른 섹션을 추적하기 위해 수동으로 구간을 표시할 수 있습니다. 예를 들어, 간격 세션 동안 나중에 세션을 분석하는 데 도움을 주거나 일 반 트레이닝 경로에서 이정표 또는 전환점까지 도달하는 데 걸리는 시간을 재기 위해 간격과 휴식 기간 모두에 구간 표시를 만들 수 있습니다.

**구간을 표시하려면**, 화면이 운동 보기에 있을 때 우측 하단 버튼을 누릅니다. 운동의 해당 섹션에 대한 주요 통계가 간략하게 표시됩니다.

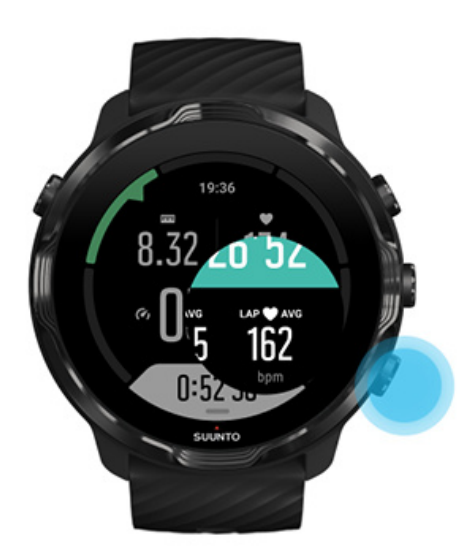

**참고** 트랙 및 필드와 같은 일부 스포츠 모드를 사용하면 구간 테이블 보기에서 수 동으로 표시된 구간을 실시간으로 비교할 수도 있습니다.

### 운동 후 구간 통계 보기

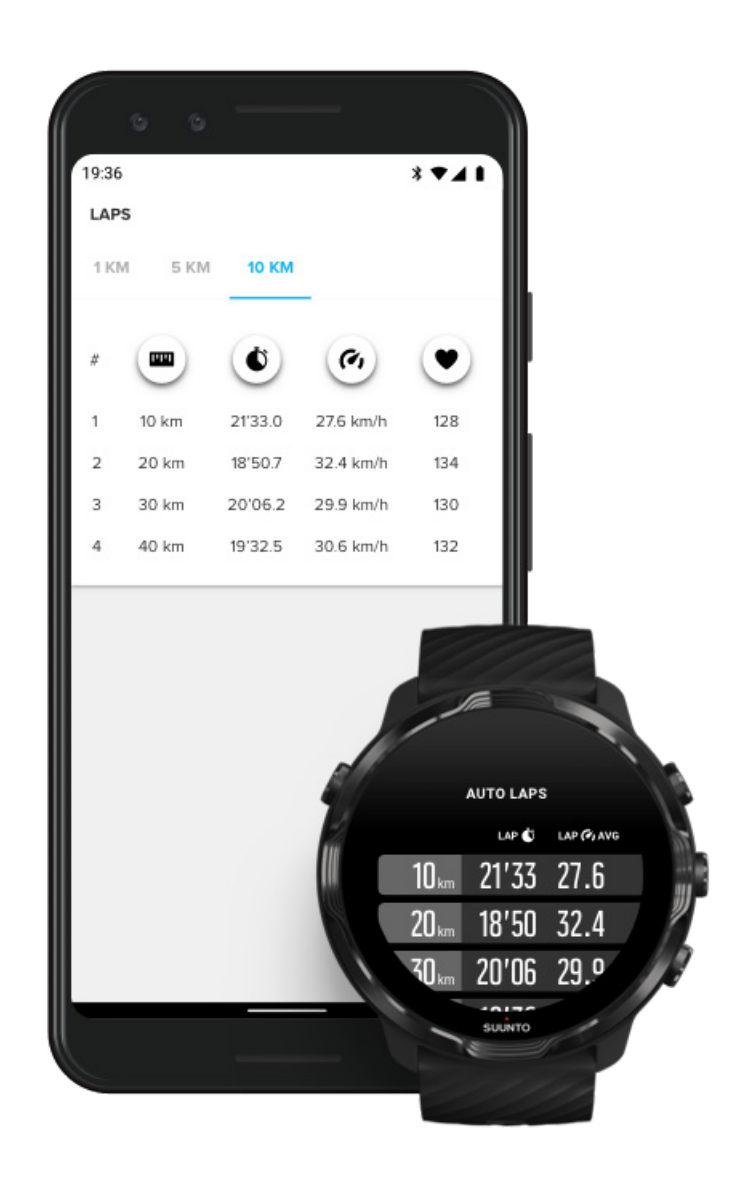

운동 후 구간 통계를 보려면 운동 요약에서 아래로 스크롤하여 **랩**을 선택합니다. 구간을 보다 상세히 분석하려면 운동을 휴대전화의 Suunto 모바일 앱과 동기화합니 다.

# <span id="page-88-0"></span>GPS: 속도, 거리 및 위치

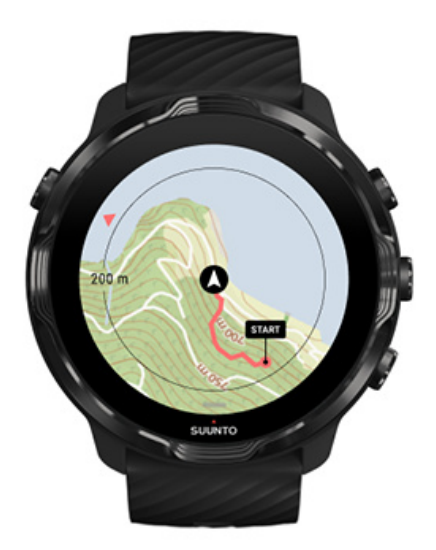

Suunto 7 은 운동 중에 지도에 트랙을 그리고 가속도계 데이터와 함께 속도 및 거리 등 측정을 하는 GPS(위치 정보)를 사용합니다.

**참고** Suunto 7 에서는 위치 정보에 Glonass 및 BeiDou도 사용할 수 있습니다.

#### GPS 정확도를 개선하는 방법

운동 통계에 대한 최상의 정확도를 달성하기 위해 Suunto 7은 GPS 위치 정보를 업데 이트하는 1초 GPS 수정 속도를 사용합니다. 단, 신호 강도와 GPS 정확도에 영향을 미치는 다른 여러 요소들이 있습니다.

GPS 정확도를 변경하려면 [위치 정확도 변경](#page-131-0)을 확인하세요.

GPS 정확도에 문제가 보일 경우 다음 팁을 사용해 보십시오.

**1. 운동 시작 전 GPS 신호가 수신될 때까지 대기**

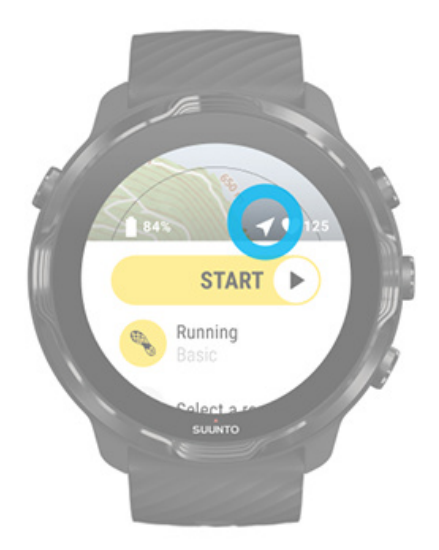

운동 기록을 시작하기 전에 집 밖으로 나가서 시계가 GPS 신호를 찾을 때까지 기다립 니다. 시계가 GPS 신호를 찾고 있을 때는 시작 보기의 화살표 아이콘은 회색입니다. GPS 신호가 발견되면 화살표 아이콘이 흰색으로 바뀝니다.

오픈 워터 수영 또는 어려운 지형에서 운동할 경우, 신호가 감지된 후에도 시계에서 필요한 GPS 데이터를 모두 다운로드하여 보다 정확한 트랙을 받을 수 있도록 몇 분 동안 더 기다리는 것이 좋습니다.

#### **2. 열린 공간으로 이동**

GPS 신호 강도가 영향을 받을 수 있는 주변 및 지형은 다음과 같습니다.

- **•** 나무
- **•** 물
- **•** 건물
- **•** 다리
- **•** 금속제 건축물
- **•** 산
- **•** 도랑 또는 협곡 안
- **•** 짙고 습한 구름

가능할 경우, 운동을 시작할 때 바깥쪽 더 열린 공간으로 이동하여 GPS 신호가 감 지된 후에도 시계에서 필요한 모든 GPS 데이터를 다운로드하여 보다 정확한 운동 통계를 얻을 수 있도록 몇 분 더 기다리십시오.

**3. 시계를 Wifi에 연결한 상태로 유지**

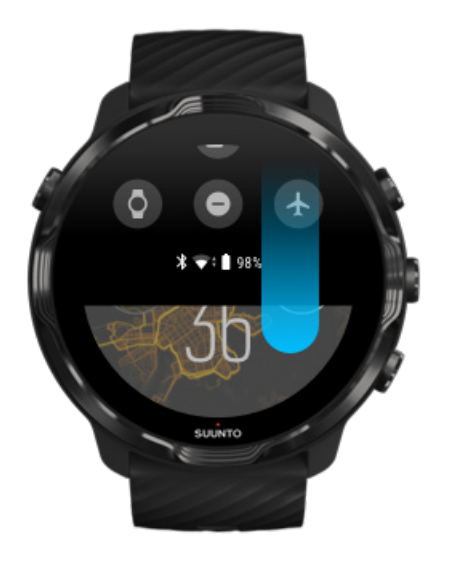

최신 위성 궤도 데이터와 함께 GPS를 최적화하려면 시계를 Wifi에 연결합니다. 시계 에서 GPS 신호를 더 빨리 수신할 수 있는 경우는 GPS 데이터가 최신일 때입니다.

**참고** Wifi에 연결할 수 없으면 매주 한 번 Bluetooth를 통해 GPS 업데이트를 받습  $L/L$ 

**4. 시계용 최신 소프트웨어 사용**

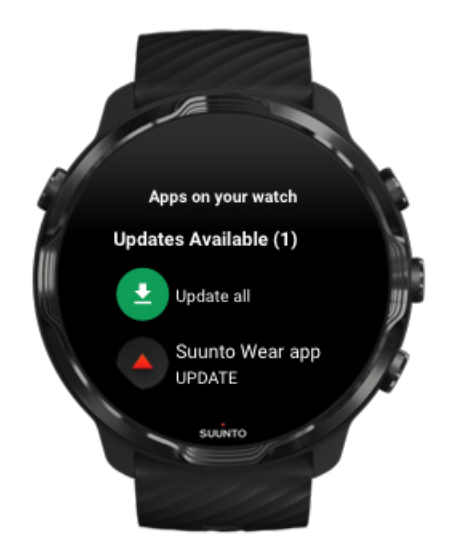

Suunto는 시계의 소프트웨어를 지속적으로 개선하고 가능한 버그를 수정합니다. 시 계에 최신 소프트웨어가 설치되었는지 확인하십시오.

<span id="page-91-0"></span>[시계 업데이트 방법 알아보기](#page-28-0)

# 고도, 상승 및 하강

Suunto Wear 앱은 운동 중에 고도 측정값과 파생된 상승 및 하강 값을 제공하는 GPS 및 기압 고도의 조합인 FusedAlti™를 사용합니다.

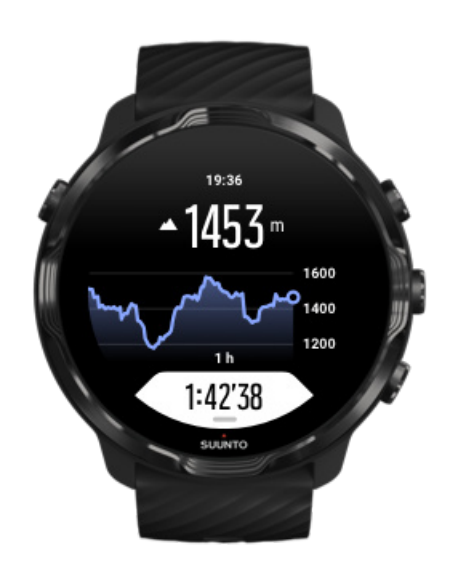

### 기압계

Suunto 7 에는 절대 기압을 측정하는 내장 압력 센서가 있습니다. Suunto Wear 앱은 보다 정확한 고도 측정값을 제공하는 GPS와 기압 데이터(FusedAlti™)를 모두 사용합 니다.

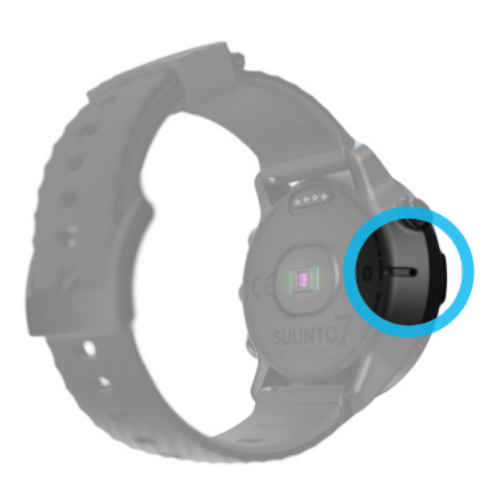

**주의** 시계 좌측면 공기 압력 센서 구멍 주변에 붙은 먼지와 모래는 털어내야 합니 다. 구멍에 아무 것도 넣지 마십시오. 센서가 손상될 수 있습니다.

# **운동 시작**

시작하기 전에 운동 시작 [시작할 때까지 대기](#page-95-0) [운동 중 우발적 터치 및 버튼 동작 회피](#page-96-0)

### 시작하기 전에

- **•** 시계 착용 방법에 따라 운동 중 심박수 정확도가 달라질 수 있습니다. [HR 측정 개선을 위해 시계 착용 방법 알아보기](#page-142-0)
- **•** GPS 정확도는 속도 및 거리와 같은 측정에 중요합니다. 좋은 GPS 신호를 받으려 면 운동을 시작하기 전에 사용자 본인이 열린 공간에서 밖에 있는지 확인하십시오. [GPS 정확도 개선 방법 알아보기](#page-88-0)
- **•** Suunto 7 은 운동의 모든 유형에 가장 적합하지만, 배터리 사용은 스포츠와 운동 중 시계와 상호 작용하는 방식에 따라 다릅니다. [운동 중 배터리 수명을 극대화하는 방법에 대해 알아보기](#page-160-0)

## 운동 시작

1. **우측 상단 버튼**을 눌러 Suunto Wear 앱을 엽니다.

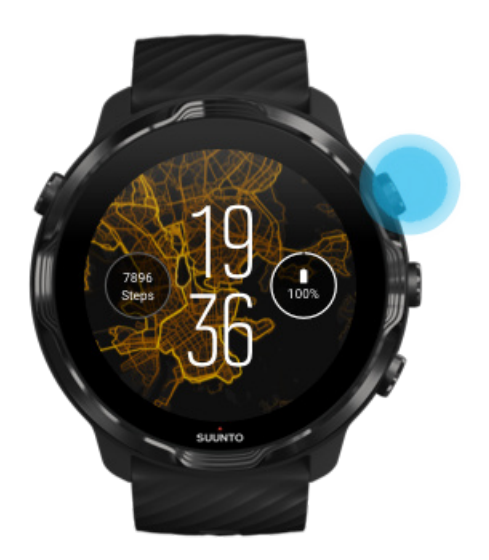

2. 시작 버튼 아래의 활동을 탭하여 스포츠 모드 목록을 엽니다.

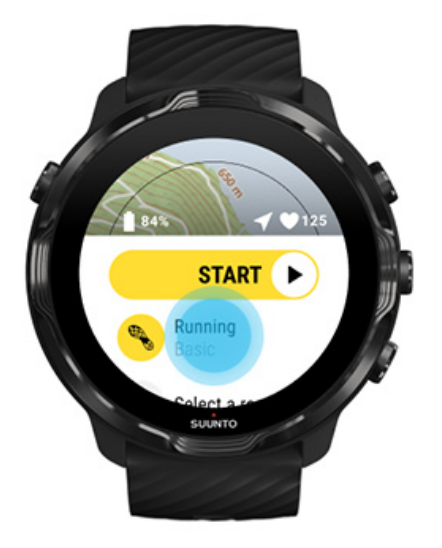

3. 목록을 탐색하고 사용하려는 **스포츠 모드를 선택**합니다. [스포츠 모드에 대해 자세](#page-77-0) [히 알아봅니다.](#page-77-0)

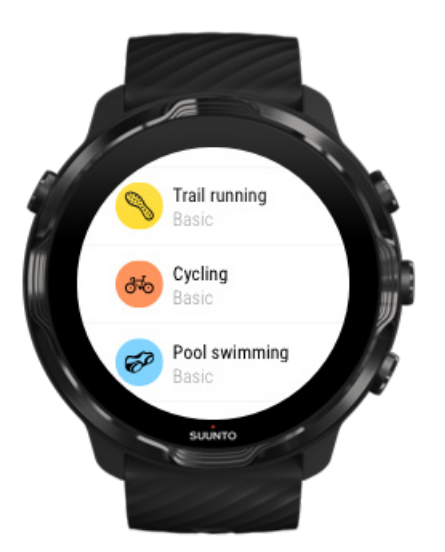

4. **옵션**: 선택한 스포츠 모드의 위치 정확도 및 디스플레이 설정을 변경합니다. [운동](#page-160-0) [중 배터리 수명 극대화하기](#page-160-0)

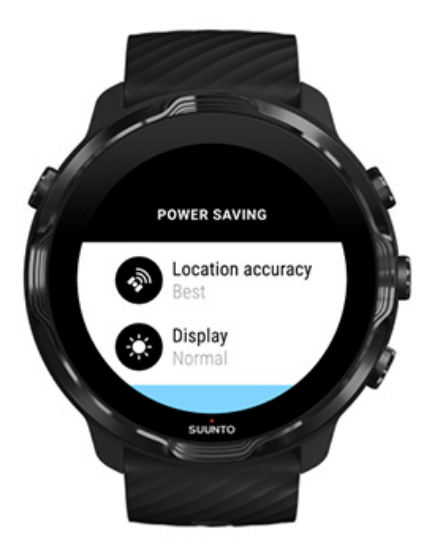

5. 시작할 준비가 되었으면, **중간 버튼을 누르거나** 또는 **시작 버튼을 왼쪽으로 스와이 프**하여 운동을 시작합니다.

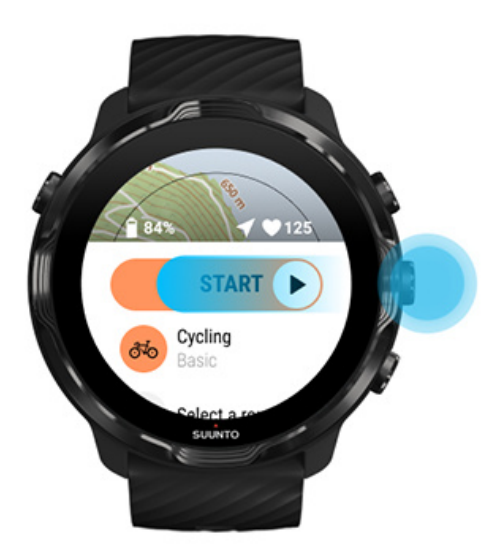

처음부터 가장 정확한 HR 및 GPS 데이터를 얻으려면, 시작 버튼 위의 화살표 아이콘 (위치) 및 심장 아이콘(심박수)이 흰색으로 바뀔 때까지 기다렸다가 운동을 시작하십 시오.

<span id="page-95-0"></span>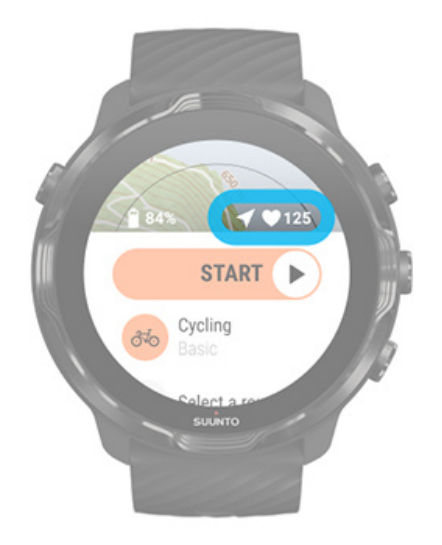

심박수 아이콘이 회색으로 유지되면 시계를 손목뼈에서 약 두 손가락 간격 정도 위로 올려 봅니다. 화살표 아이콘이 회색으로 유지되면, 바깥으로 나가서 더 나은 GPS 신 호를 기다립니다.

### 시작할 때까지 대기

시계가 GPS 위치를 수신할 때까지 기다리거나 경주를 시작할 준비를 하는 등 잠시 동 안 시작 보기에서 머물면, 디스플레이가 저전력 모드로 전환되는 모습이 보일 수 있습 니다. 걱정하지 마십시오. 중간 버튼을 눌러서 운동 기록을 즉시 시작할 수 있습니다.

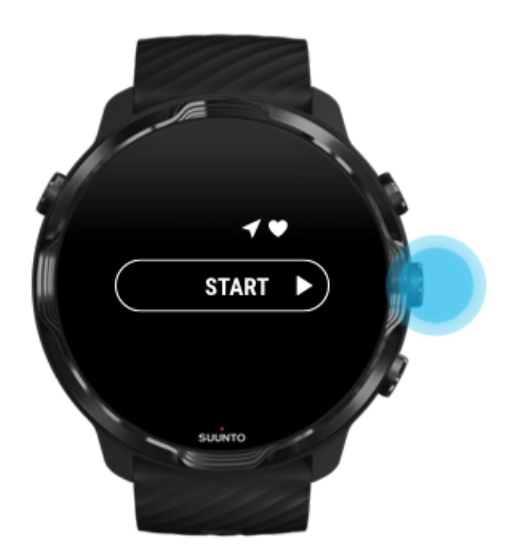

## <span id="page-96-0"></span>운동 중 우발적 터치 및 버튼 동작 회피

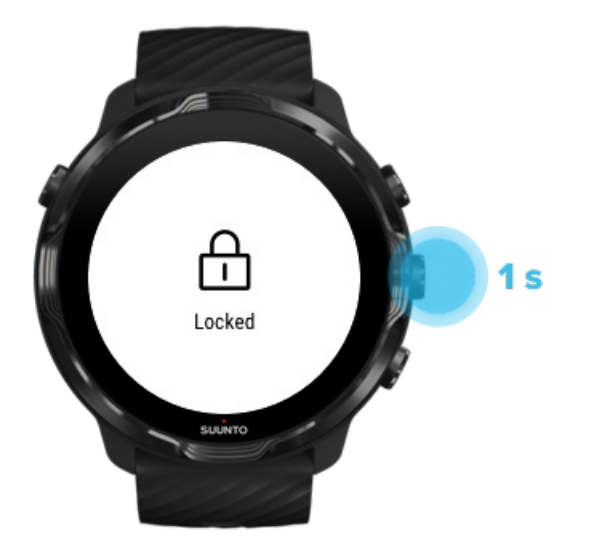

습한 상태 즉, 착용 중인 기어가 때로는 실수로 운동 기록에 방해가 될 수 있습니다. 운 동 중 실수로 탭하거나 버튼 누름을 방지하기 위해 터치 스크린 및 버튼 동작을 잠글 수 있습니다.

**참고** 빗방울이나 젖은 소매와 같은 원치 않는 동작이 사용자도 모르는 새 디스플 레이 잠금을 반복적으로 해제하여 배터리를 예상보다 빠르게 소모시킬 수 있습니다.

### 터치 스크린 및 버튼 동작 잠금

- 1. 화면 및 버튼 동작을 잠그려면 중간 버튼을 길게 누릅니다.
- 2. 잠금을 해제하려면 중간 버튼을 다시 길게 누릅니다.

화면과 버튼 동작이 잠겼을 경우 **사용할 수 있는 기능**은 다음과 같습니다.

- **•** 중간 버튼으로 운동 보기 변경
- **•** 전원 버튼으로 시계 모드로 돌아가기
- **•** 우측 상단 및 우측 하단 버튼으로 지도 배율 조정

화면과 버튼 동작이 잠겼을 경우 **사용할 수 없는 기능**은 다음과 같습니다.

- **•** 운동 일시 중지 또는 종료
- **•** 수동 구간 만들기
- **•** 운동 옵션 또는 지도 옵션 액세스
- **•** 화면 스와이프 또는 지도 이동

**•** 탭하여 화면 절전 모드 해제

# **운동 중 시계 조정**

디스플레이 절전 모드 해제 [운동 보기 변경](#page-98-0) [운동 중 다른 앱 열기](#page-99-0) [운동 중 버튼 및 터치 스크린 사용](#page-99-0)

### 디스플레이 절전 모드 해제

Suunto Wear 앱으로 운동을 기록하는 동안 시계와 상호 작용하는 디스플레이 및 동 작은 스포츠 및 배터리 수명 연장에 최적화되어 있습니다.

운동 중 통계는 항상 보이지만 디스플레이의 절전 모드를 해제하려면:

- **•** 전원 버튼을 누릅니다
- **•** 화면을 터치합니다

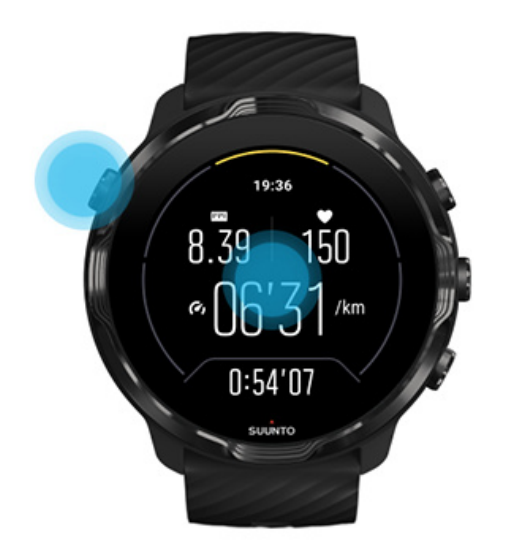

지도 보기에 있을 때 운동 중 디스플레이의 절전 모드를 해제하려면:

- **•** 손목을 돌립니다
- **•** 전원 버튼을 누릅니다
- **•** 화면을 터치합니다

<span id="page-98-0"></span>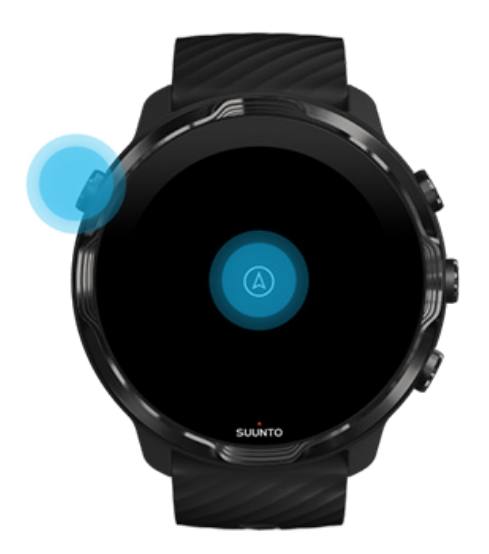

**참고** 수영 및 카약과 같은 수상 스포츠 중에는 원치 않는 터치 동작을 일으키는 젖은 상태를 피하기 위해 Suunto Wear 앱의 터치 스크린이 비활성화됩니다. 운동(수영 포함) 중에 Suunto Wear 앱을 종료하면 터치 스크린이 활성화됩니다.

### 운동 보기 변경

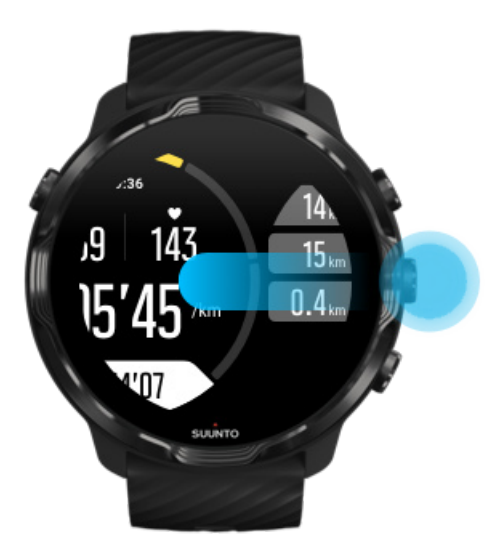

운동 중 추적 가능한 통계는 선택한 스포츠 모드에 따라 다릅니다. 대부분의 스포츠 모드에는 각 스포츠에 대해 가장 관련성이 높은 운동 데이터를 표시하는 2-4개의 서로 다른 운동 보기가 있습니다. 아웃도어 스포츠를 할 때 지도에서 트랙도 볼 수 있습니 다.

<span id="page-99-0"></span>**보기를 번갈아 변경하려면**:

- **•** 중간 버튼을 누름
- **•** 왼쪽 또는 오른쪽으로 스와이프

## 운동 중 다른 앱 열기

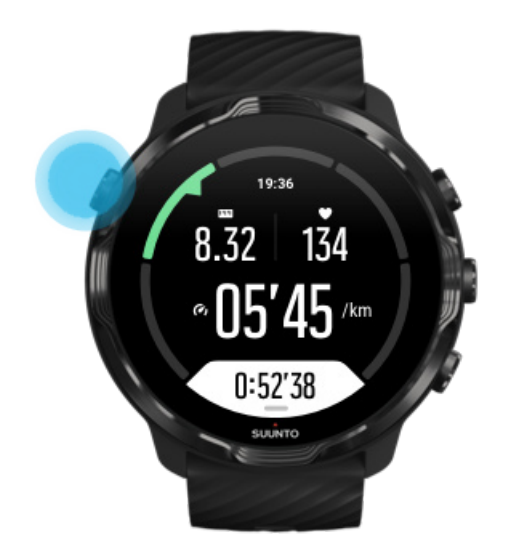

곡을 건너뛰거나 날씨를 확인하는 등 운동 중 다른 앱을 사용해야 할 경우에는 Suunto Wear 앱을 종료하고 운동 기록을 유지할 수 있습니다.

- 1. 전원 버튼을 누르거나 화면을 터치해서 디스플레이의 절전 모드를 해제합니다.
- 2. 전원 버튼을 눌러 시계 모드로 이동합니다.
- 3. 시계를 원하는 대로 사용합니다.
- 4. 전원 버튼을 눌러 시계 모드로 돌아갑니다.
- 5. 우측 상단 버튼을 눌러 운동으로 돌아갑니다.

**참고** 일부 동작 및 앱 때문에 배터리가 많이 소모되어 운동 기록 시간에 영향을 줄 수 있으니 이점을 유의하시기 바랍니다.

### 운동 중 버튼 및 터치 스크린 사용

장갑을 끼고 있거나 물 속에서도 운동 중에 운동을 시작하고 시계를 조정할 수 있습니 다. 모든 스포츠 기능은 필요한 경우에만 버튼으로 작동하도록 최적화되어 있습니다.

**보기 간 변경**

중간 버튼을 누르거나 왼쪽 또는 오른쪽으로 스와이프하여 다른 측정 항목을 보거나 지도를 확인합니다.

#### **일시 중지**

우측 상단 버튼을 누릅니다. 다시 누르면 다시 시작됩니다.

#### **종료**

우측 상단 버튼을 누른 다음 우측 하단 버튼을 누릅니다.

**구간 표시**

우측 하단 버튼을 누릅니다.

#### **잠금 버튼**

중간 버튼을 길게 누릅니다.

#### **지도 제어**

지도 보기에서 우측 상단 및 우측 하단 버튼을 사용하여 확대 및 축소합니다.

**운동 옵션 조정**

우측 하단 버튼을 길게 누르거나 화면 하단에서 위로 스와이프하여 메뉴를 엽니다.

**지도 스타일 변경**

우측 하단 버튼을 길게 누르거나 화면 하단에서 위로 스와이프하여 메뉴를 엽니다.

## **운동 일시 중지 및 다시 시작**

1. 화면이 운동 보기에 있는지 확인합니다.

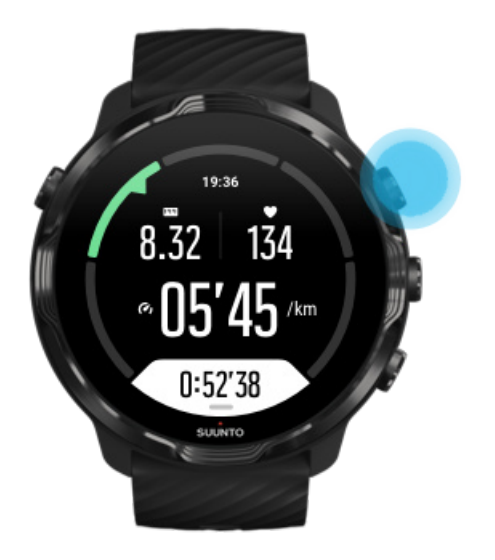

2. 우측 상단 버튼을 눌러 운동을 일시 중지합니다.

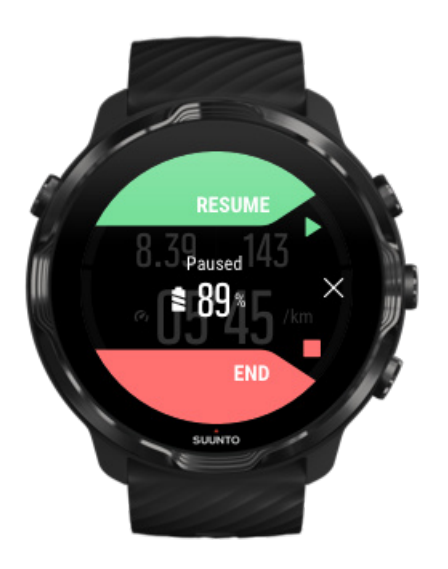

3. 일시 중지된 상태에서 중간 버튼을 사용하거나 좌우로 스와이프하여 데이터를 보 고 디스플레이를 변경할 수 있습니다.

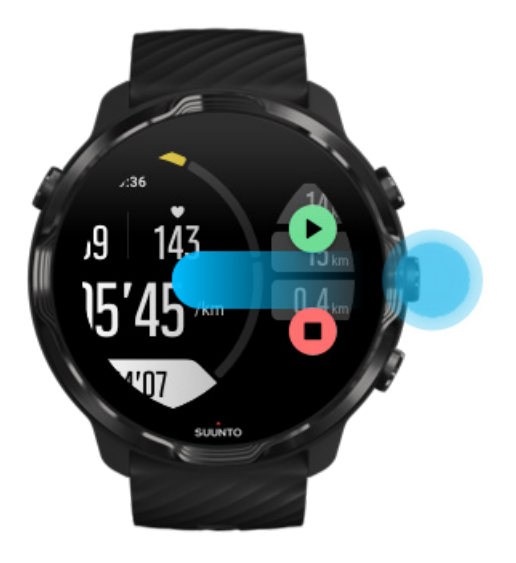

4. 운동을 다시 시작하려면 우측 상단 버튼을 누릅니다.

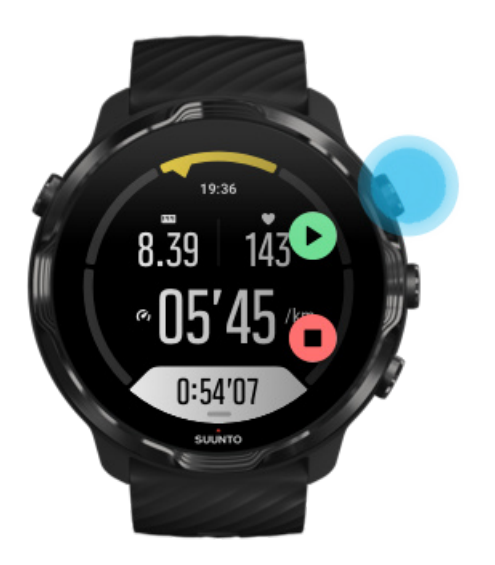

### 일시 중지 상태에서 위치 확인

1. 일시 중지 상태에서 지도 보기가 나타날 때까지 중간 버튼을 누릅니다.

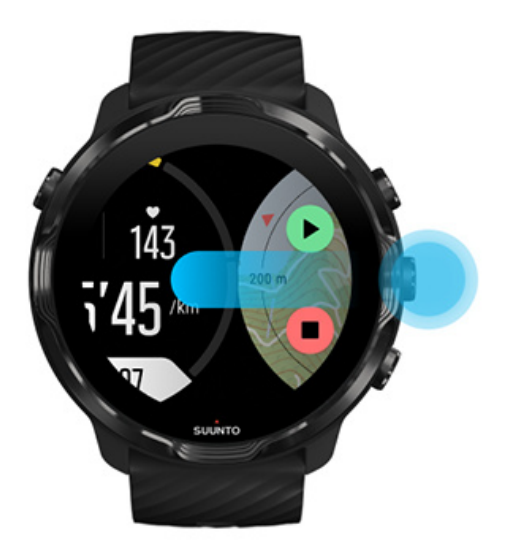

2. 지도 보기에서 우측 상단 및 우측 하단 버튼으로 지도 배율을 조정하고 지도를 터 치하고 끌어서 이동할 수 있습니다.

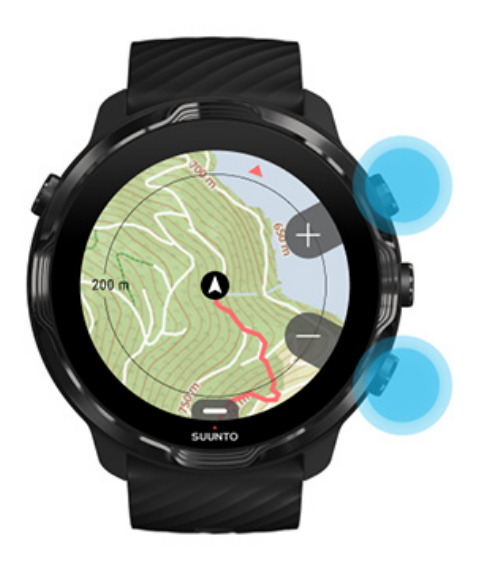

3. **운동을 다시 시작하려면**, 중간 버튼을 눌러 운동 보기로 돌아간 다음 우측 상단 버 튼을 누릅니다.

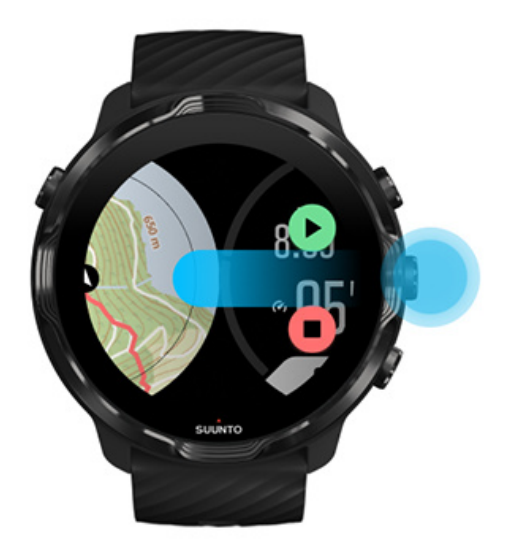

# **운동 종료 및 검토**

운동 종료 [운동 요약 보기](#page-106-0) [운동 삭제](#page-106-0) [Suunto 모바일 앱에서 운동 세부 정보 보기](#page-108-0) [시계에서 운동 다이어리에 액세스](#page-109-0)

## 운동 종료

운동을 마치고 운동을 종료할 준비가 되었을 경우:

- 1. 화면이 운동 보기에 있는지 확인합니다.
- 2. 우측 상단 버튼을 누릅니다.

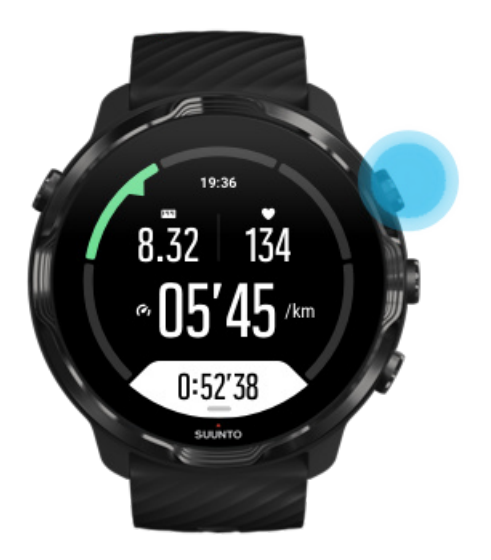

3. 그런 다음 하단 버튼을 눌러 운동을 종료 및 저장합니다.

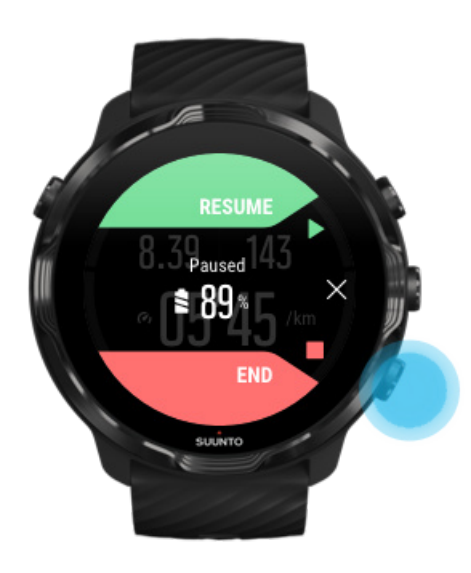

<span id="page-106-0"></span>운동 요약 보기

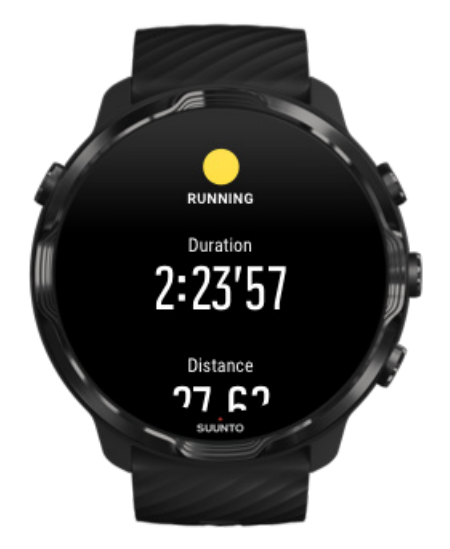

운동을 마쳤으면, 운동 요약을 받아서 어떻게 했는지 볼 수 있게 됩니다. 아래로 스크 롤하여 평균 심박수, 최고 트레이닝 효과(PTE) 또는 예상 회복 시간과 같은 노력 및 운 동 강도에 대한 상세 정보를 볼 수 있습니다. 모든 용어들을 제대로 숙지하지 못했다 면 [용어집](#page-167-0)에서 자세히 알아볼 수 있습니다.

**운동 요약을 종료하려면** 다음을 수행합니다.

- **•** 오른쪽으로 스와이프
- **•** 아래로 스크롤하여 닫기를 선택합니다.

**참고** 요약 내용은 스포츠 모드와 측정 값에 따라 다릅니다.

### 운동 삭제

방금 기록한 운동을 저장하지 않으려는 경우 요약을 종료하기 전에 시계에서 운동을 삭제할 수 있습니다.

- 1. 운동 요약의 맨 아래로 스크롤합니다.
- 2. 삭제를 탭합니다.

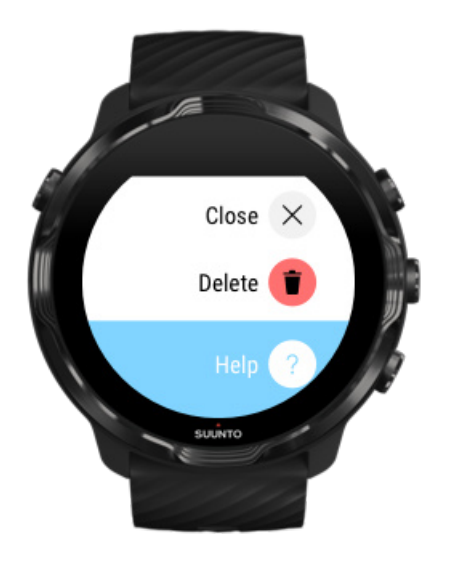
# Suunto 모바일 앱에서 운동 세부 정보 보기

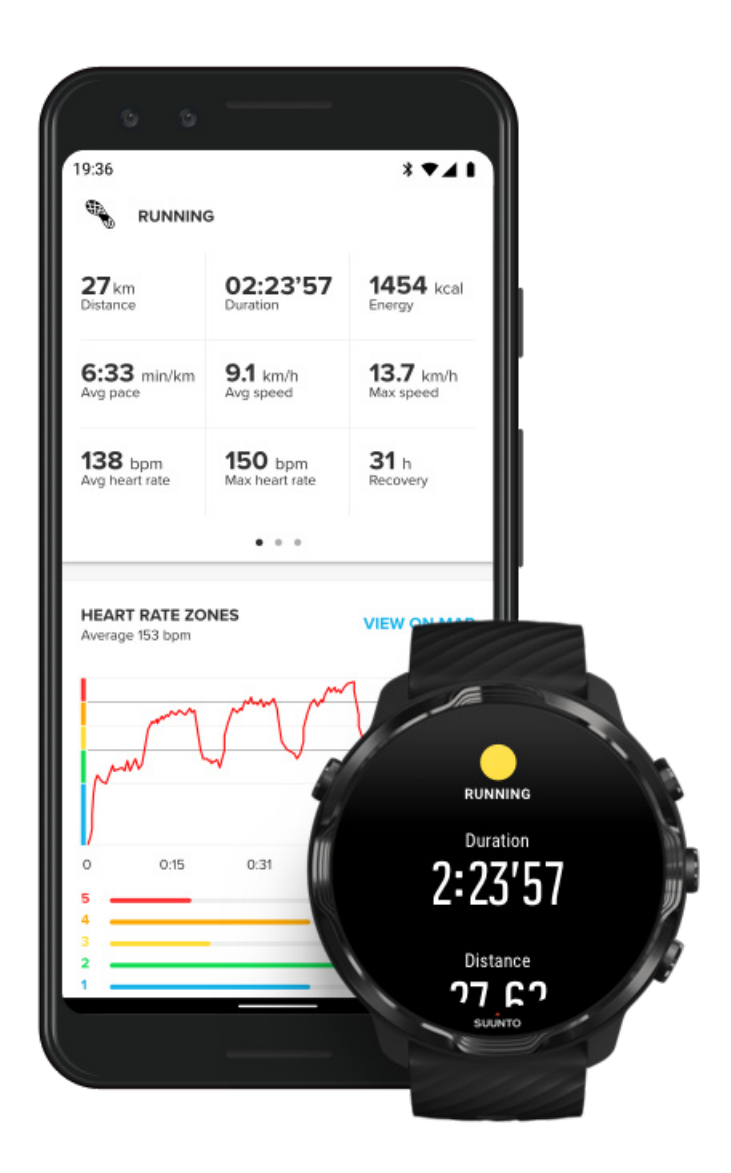

시계가 Suunto 모바일 앱에 연결되면, 운동이 자동으로 동기화되어 휴대전화의 앱에 저장됩니다. Suunto 모바일 앱에서 운동을 보다 자세히 보고 분석하고, 사진과 비디오 를 추가하고, Strava 및 Relive와 같이 즐겨찾는 스포츠 서비스에 동기화하고, 친구들 과 최고의 순간을 공유할 수 있습니다.

#### [Suunto 모바일 앱에 연결](#page-61-0)

**참고** Suunto 모바일 앱은 사용 가능한 Wifi가 없는 경우에도 운동을 동기화할 수 있도록 Bluetooth를 통해 운동을 동기화합니다.

# 시계에서 운동 다이어리에 액세스

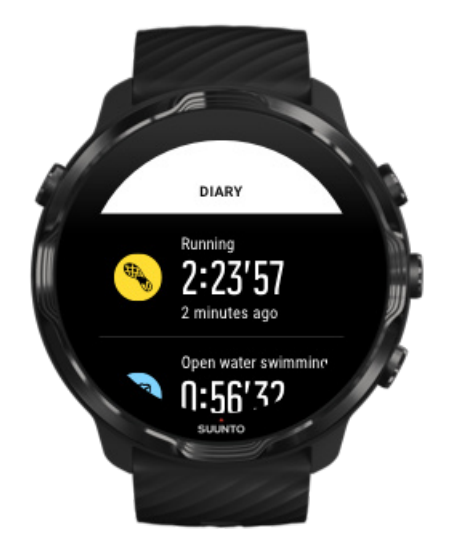

이전 운동을 빨리 확인하려면 시계에서 Suunto Wear 앱을 열고 메뉴를 위로 스와이 프합니다. 아래로 스크롤하고 **다이어리**를 탭하여 이전 운동, 일일 활동 또는 수면을 확인합니다. 귀하의 다이어리은 Suunto 타일: 심박수, 리소스, 오늘 또는 수면을 탭하 여 액세스할 수 있습니다.

**참고** 해당 운동은 반드시 Suunto 모바일 앱에 동기화(및 저장)해야 합니다. 시계 를 재설정해야 한다면, 다이어리에서 동기화되지 않은 모든 운동은 잃게 됩니다.

# **Suunto 7과 함께 수영하기**

Suunto 7 은 수영장이나 오픈 워터에서 수영 연습을 위해 맞춤형 스포츠 모드로 수영 하는 훌륭한 동반자입니다. 걱정 없이 물 속으로 시계를 차고 들어갈 수 있고 버튼을 눌러도 됩니다. 이 시계는 최대 50m까지 방수가 됩니다.

#### [수영장 수영](#page-110-0) [오픈 워터 수영](#page-111-0)

**참고** 습한 조건으로 인한 뜻밖의 터치 동작을 피하기 위해 수영 스포츠 모드를 사 용할 경우 터치 스크린은 기본으로 비활성화됩니다.

<span id="page-110-0"></span>수영장 수영

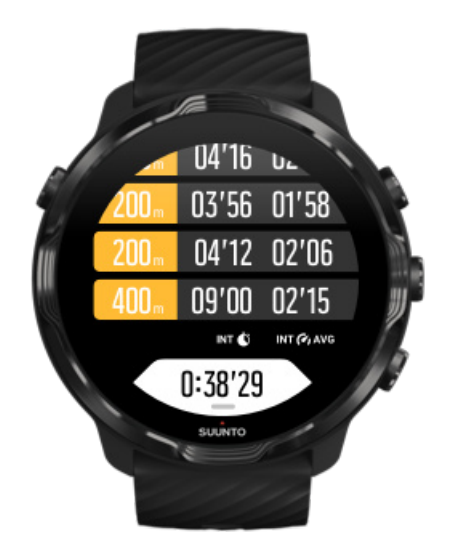

수영장 수영 스포츠 모드를 사용하면 전체 진행 상황 및 수영 간격을 쉽게 추적할 수 있습니다. 수영장 끝에서 휴식을 취할 때마다 시계에서 수영 간격을 표시하고 해당 간 격은 구간 테이블 보기에 실시간으로 표시됩니다.

시계는 수영장 길이에 따라 수영 간격을 결정하고 수영 속도와 거리를 측정합니다. 수 영을 시작하기 전에 운동 옵션에서 수영장 길이를 쉽게 설정할 수 있습니다.

[수영장 길이 설정 방법에 대해 알아보세요.](#page-129-0)

**참고** 나중에 시계에서 운동 요약 또는 휴대전화의 Suunto 모바일 앱에서 구간을 분석할 수 있습니다.

# <span id="page-111-0"></span>오픈 워터 수영

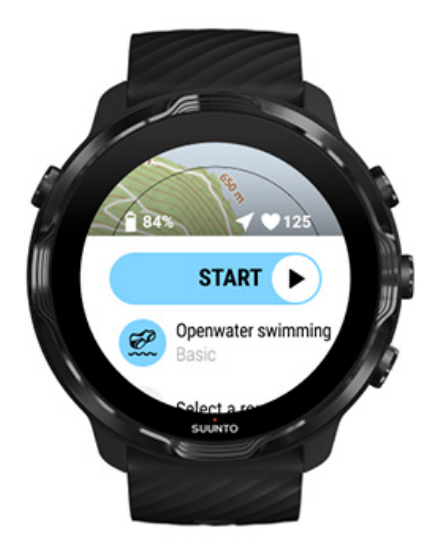

오픈 워터 수영 모드를 사용하면 수영 페이스와 거리를 추적할 수 있을 뿐만 아니라 지도에서 트랙을 볼 수도 있습니다. 가까운 최고의 오픈 워터 지역을 찾으려면, 시계 에서 수영 히트맵을 확인하거나 Suunto 모바일 앱에서 히트맵을 탐색합니다.

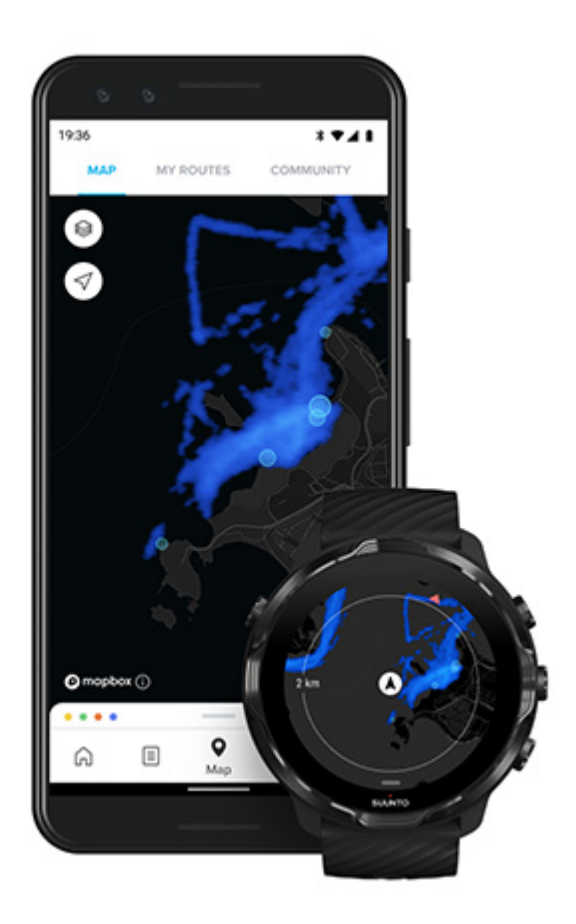

오픈 워터 수영은 거리를 계산하는 GPS에 의존합니다. GPS 신호가 물 속을 통과하지 못하기 때문에 시계는 새 GPS 정보를 받기 위해 자유형 스트로크 등을 사용하여 주기 적으로 물 밖으로 나와야 합니다.

이것은 GPS에 까다로운 조건이므로 물에 뛰어들기 전에 GPS 신호가 강한지 확인하 는 것이 중요합니다. 좋은 GPS 신호를 수신하도록 하려면:

- **•** 최신 위성 궤도 데이터와 함께 GPS를 최적화하려면 시계를 Wifi에 연결합니다.
- **•** 오픈 워터 수영 스포츠 모드를 선택하고 GPS 신호를 수신한 후 수영을 시작하기 전에 3분 이상 기다립니다. 이렇게 하면 GPS 수신 강도가 세질 때까지 시간을 벌 수 있습니다.

# **지도를 이용한 운동**

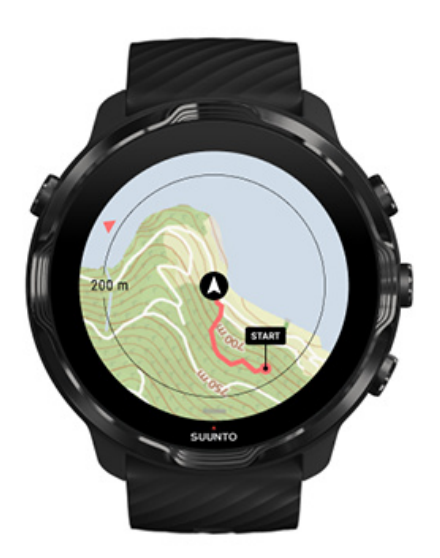

Suunto Wear 앱을 사용하면 야외에서 운동할 때 아웃도어 지도 및 히트맵에 쉽게 액 세스할 수 있습니다. 지도에서 트랙을 보거나, 자신의 경로 또는 다른 인기 경로를 사 용하여 탐색하거나, 히트맵을 사용하여 새로운 경로를 탐색하거나, 트랙을 따라 출발 지로 돌아가는 길을 찾을 수 있습니다.

Suunto 지도를 사용하려면 [인터넷에 연결되었거나](#page-24-0) 또는 시계에 [오프라인 지도가](#page-72-0) 다 운로드되어 있어야 합니다. [지도를 사용하여 운동 시작하기](#page-113-0) [운동 종료 시 지도에서 나가기](#page-115-0) [히트맵으로 탐색](#page-117-0) [지도에서 내 트랙 보기](#page-117-0)

<span id="page-113-0"></span>[돌아오는 길 찾기](#page-118-0) [경로 탐색](#page-118-0) [운동 중 배터리 수명 극대화하기](#page-160-0)

**참고** 충전 중에 시계가 Wifi에 연결될 때마다 히트맵과 함께 로컬 지도가 시계에 자동으로 다운로드됩니다. [자세히 알아보기](#page-72-0)

### 지도를 사용하여 운동 시작하기

1. 우측 상단 버튼을 눌러 Suunto Wear 앱을 엽니다.

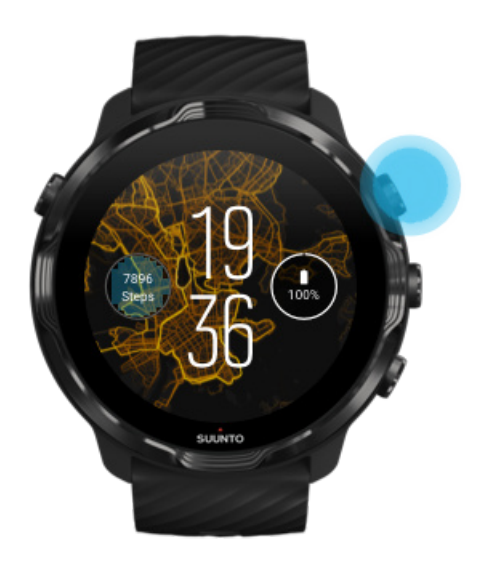

2. **달리기, 자전거 타기 또는 등산과 같은** GPS를 사용한\*\* 아웃도어 활동에 대해 스 포츠 모드 **를 선택합니다.**

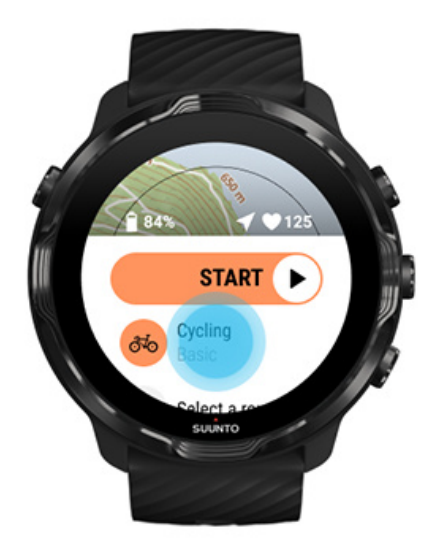

3. 지도 스타일을 변경하려면, 메뉴를 위로 스와이프하여 **지도 옵션** » **지도 스타일**로 이동합니다.

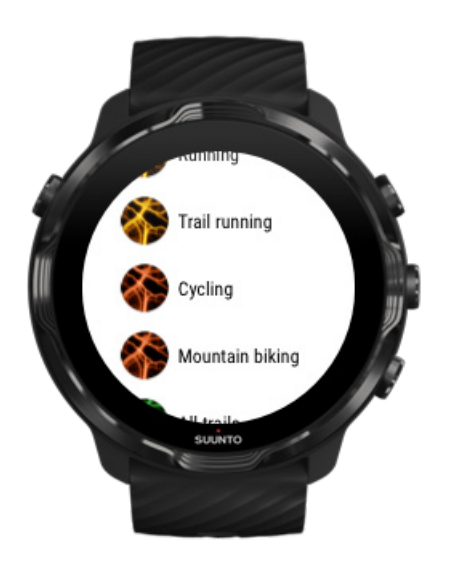

- 4. 목록을 탐색하여 사용하려는 지도 스타일 또는 히트맵을 찾습니다. 버튼 또는 터치로 스크롤할 수 있습니다.
- 5. 중간 버튼을 누르거나 탭하여 새 지도 스타일을 선택합니다.
- 6. 메뉴를 종료하려면 오른쪽으로 스와이프하고 시작으로 돌아가려면 위로 스크롤합 니다.
- 7. 운동을 시작하려면 중간 버튼을 누르거나 시작 버튼을 왼쪽으로 스와이프합니다.

<span id="page-115-0"></span>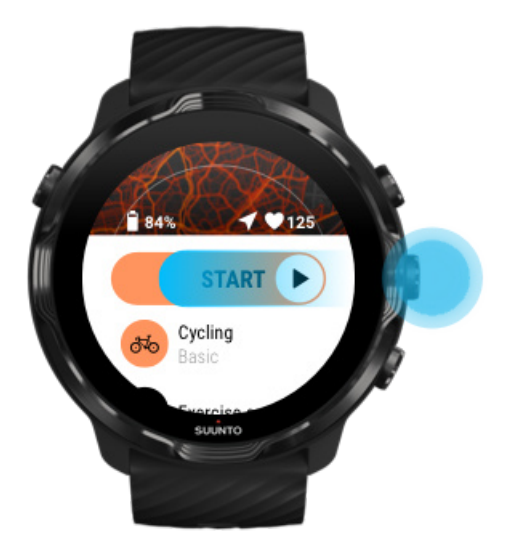

8. 지도에서 진행 상황을 확인하려면 지도 보기가 표시될 때까지 중간 버튼을 누르거 나 왼쪽 또는 오른쪽으로 스와이프합니다.

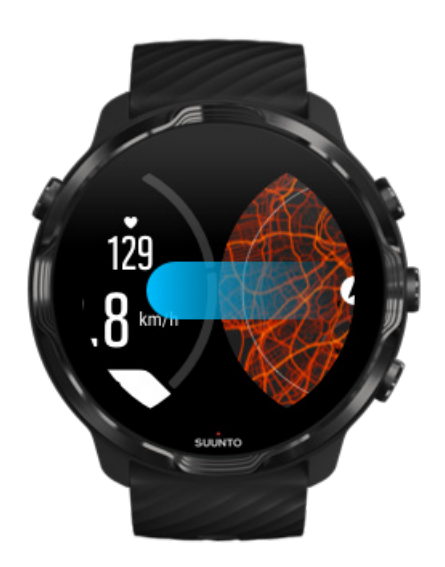

[지도가 보이지 않습니까?](#page-74-0) [지도 동작](#page-68-0)

### 운동 종료 시 지도에서 나가기

운동을 마치고 운동을 종료할 준비가 되었을 경우:

1. 지도에서 나가려면 중간 버튼을 누르거나 왼쪽 또는 오른쪽으로 스와이프합니다.

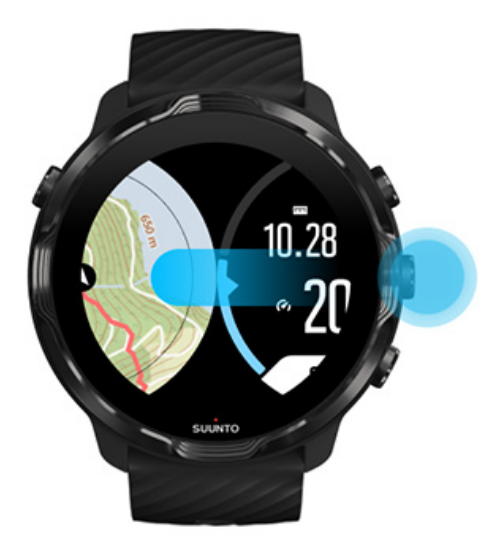

2. 운동 보기에서 우측 상단 버튼을 눌러 일시 중지합니다.

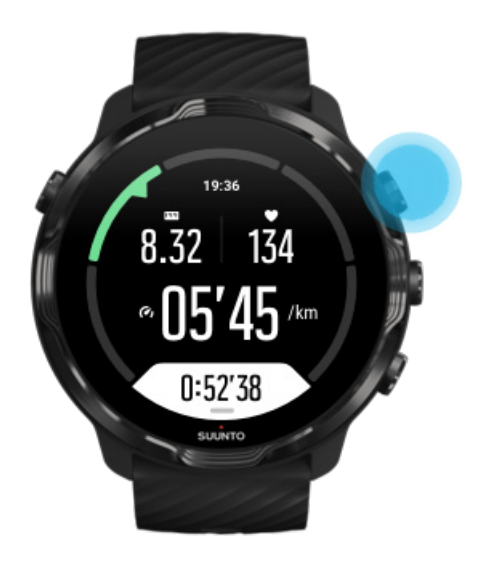

3. 우측 하단 버튼을 눌러 운동을 종료 및 저장합니다.

# <span id="page-117-0"></span>히트맵으로 탐색

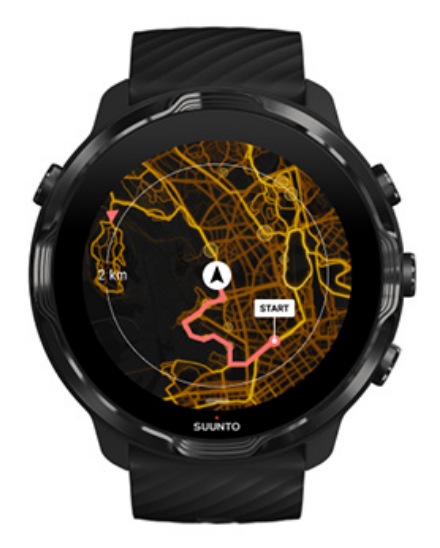

Suunto의 히트맵을 사용하면 이동 중에도 새 코스를 쉽게 찾을 수 있습니다. 히트맵을 켜고 다른 열정적인 Suunto 사용자가 어디에서 운동을 했는지 더 자신감을 갖고 야외 를 탐험해 보세요.

#### [운동 중 지도 스타일 변경](#page-134-0)

지도에서 내 트랙 보기

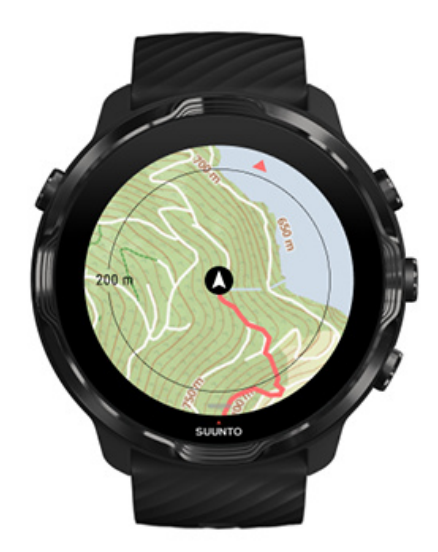

<span id="page-118-0"></span>아웃도어 스포츠를 할 경우 트랙을 실시간으로 보고 지도에서 진행 상황을 확인할 수 있습니다. Suunto 아웃도어 지도에서 숲길이 어디로 이어지는지 또는 가장 높은 언덕 이 있는 곳 등을 확인하고 다음 목적지를 선택하십시오.

# 돌아오는 길 찾기

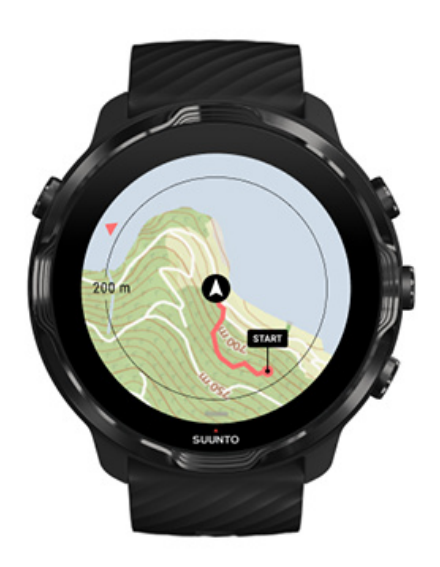

Suunto Wear 앱은 운동 중에 지도가 아직 로드되지 않았어도 GPS를 사용할 수 있다 면 출발 지점을 표시하고 이동했던 경로를 그려줍니다. 돌아오는 길을 찾는 데 도움이 필요한 경우, 지도 보기로 이동하여 축소하여 전체 경로를 확인하고 어떤 길을 가야하 는지 확인합니다.

# **경로 탐색**

Suunto 7는 아웃도어 지도와 함께 쉬운 오프라인 경로 탐색 기능을 제공합니다. Suunto 모바일 앱을 통해 다른 파트너 서비스는 물론 Suunto 커뮤니티에서 다른 인기 경로를 사용하거나 자신만의 경로를 만들 수 있습니다. 경로는 Bluetooth를 통해 Suunto 7로 동기화되고 경로 탐색 기능은 지도를 사용 가능하고 GPS가 활성화되어 있는 모든 아웃도어 스포츠 모드와 작동합니다.

[시계에 경로 동기화](#page-119-0) [경로에 오프라인 지도 받기](#page-120-0) [경로 선택](#page-120-0) [경로 탐색 중](#page-122-0) [경로 삭제](#page-125-0)

# <span id="page-119-0"></span>시계에 경로 동기화

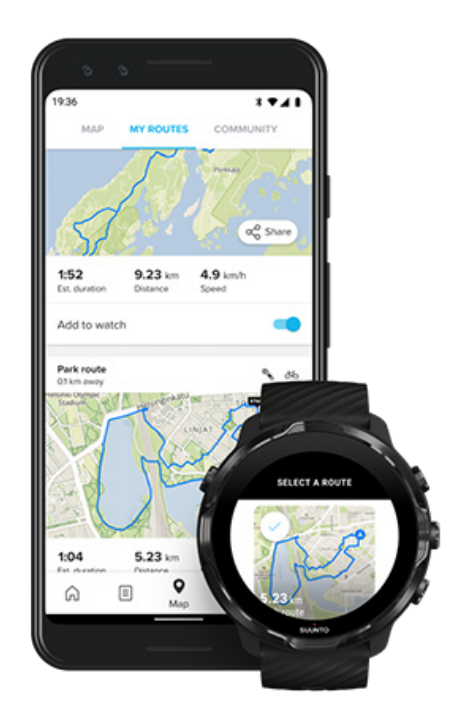

Suunto app을 통해 다른 파트너 서비스는 물론 Suunto 커뮤니티에서 다른 인기 경로 를 사용하거나 자신만의 경로를 만들 수 있습니다.

경로를 시계에 동기화할 수 있으려면 휴대폰의 Suunto 모바일 앱과 Wear OS 연동 앱 에 연결되어 있는지 확인하십시오.

[Suunto app\(Android\)에서 경로를 만드는 방](https://www.suunto.com/Support/faq-articles/suunto-app/how-do-i-create-a-route-in-suunto-app-for-android/)법을 알아보세요. [Suunto app\(iOS\)에서 경로를 만드는](https://www.suunto.com/Support/faq-articles/suunto-app/how-do-i-create-a-route-in-suunto-app-for-ios/) 방법을 알아보세요.

**참고** 최대 15개의 경로를 시계에 저장할 수 있습니다.

# <span id="page-120-0"></span>경로에 오프라인 지도 받기

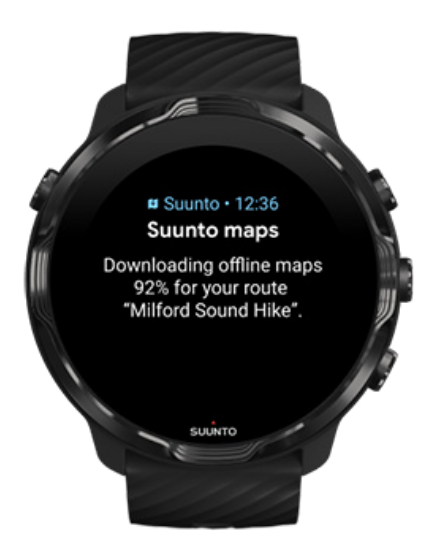

시계를 충전하고 있고 Wifi에 연결되어 있으면 오프라인 지도가 자동으로 시계의 각 경로에 다운로드됩니다. 다운로드에는 기본 아웃도어 지도(히트맵 없음)가 포함되어 있습니다.

### 경로 선택

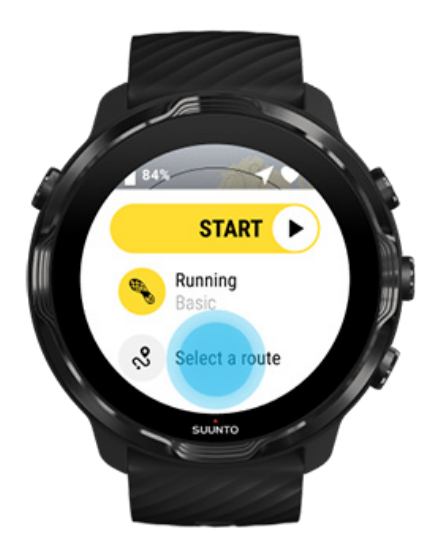

GPS를 사용하는 스포츠 모드를 선택하면, 경로 선택 단축키가 선택한 스포츠 모드 우 측 아래에 보입니다.

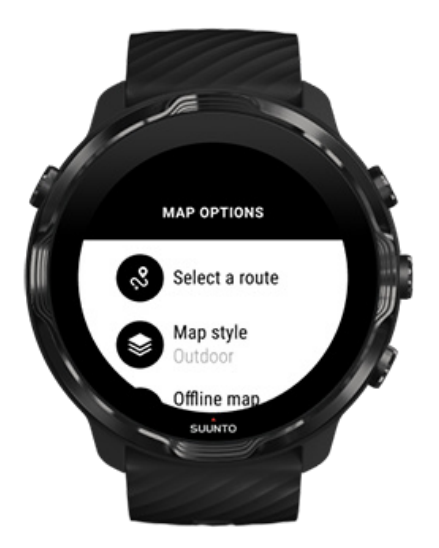

또한 **지도 옵션 » 경로 선택**로 이동해 경로 목록을 찾을 수도 있습니다. 중간 버튼을 탭하거나 눌러 경로를 선택합니다.

경로에 오프라인 지도가 다운로드되어 있는 경우 경로에 지도 미리보기가 보입니다.

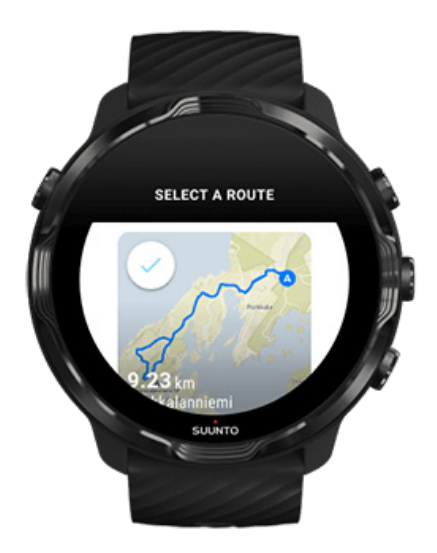

#### 운동 전에 경로 보기

선택한 경로 또한 운동을 시작하기 전에 지도에서 볼 수 있습니다.

시작 보기에서 우측 상단 버튼을 누르거나 아래로 스와이프하여 경로 길이에 대한 개 요가 포함되어 있는 지도를 봅니다. 시작 지점까지의 거리(버즈 아이 뷰)가 포함된 보 기에서 확대 뷰를 보려면 지도를 탭합니다.

<span id="page-122-0"></span>운동 중 경로 선택

1. 운동 중, 하단 버튼을 길게 누르거나 화면 하단에서 위로 스와이프하여 메뉴를 엽 니다.

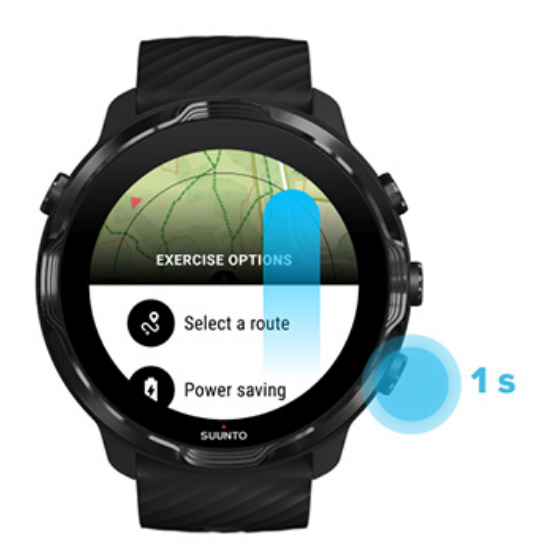

- 2. 를 선택합니다 **경로 선택**
- 3. 사용할 경로를 선택합니다.
- 4. 메뉴를 종료하려면 우측 상단 버튼을 누르거나 아래로 스와이프합니다.

### 경로 탐색 중

선택한 경로는 선택한 스포츠 모드에 사용 가능한 지도가 있고 GPS를 활성화한 경우 운동 중에 자동으로 지도 보기에서 볼 수 있습니다. 선택한 스포츠 모드에 따라 경로 에 있는 동안 좌측 거리, ETA(예상 도착 시간) 및 좌측 상승 또는 경로 끝까지 ETE(예 상 소요 시간)을 볼 수 있습니다.

웨이포인트를 사용할 경우, 거리, ETA, 왼쪽 상승 및 ETE는 경로 종료 대신 다음 웨이 포인트를 참조합니다.

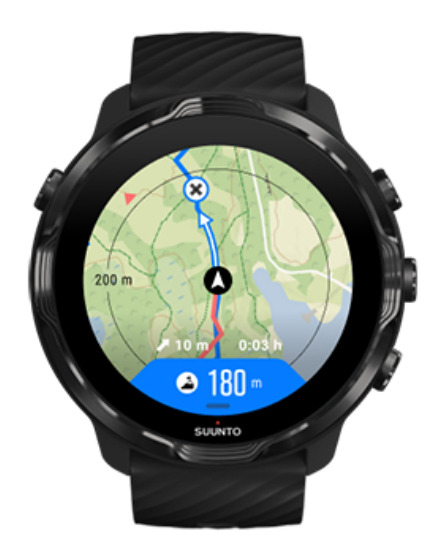

경로 개요와 경로 종료까지의 거리를 보려면 지도를 탭하십시오. 시계가 잠시 후 자동 으로 기본 보기로 돌아갑니다.

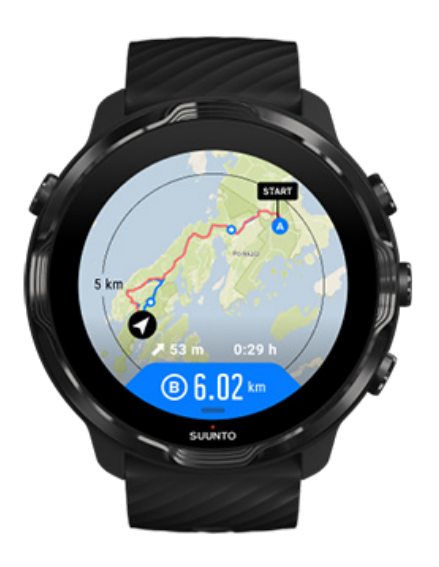

모든 경로 정보는 저전력 모드에서 볼 수 없습니다.

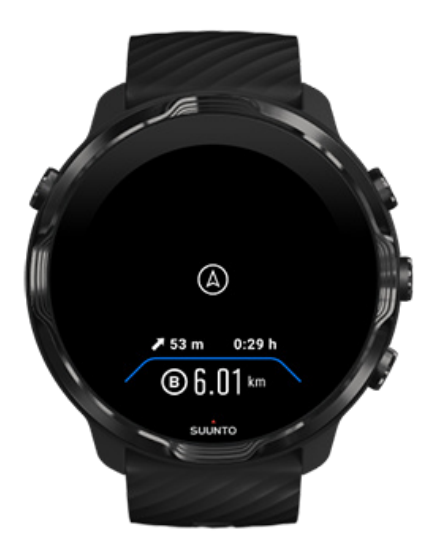

손목을 돌리거나, 화면을 터치하거나 전원 버튼을 눌러 디스플레이의 절전 모드를 해 제합니다.

경로를 탐색함에 따라, 시계는 경로에 따라서 진행함에 따라 추가 알림을 제공하여 정 확한 경로를 유지할 수 있도록 도움을 줍니다.

예를 들어, 경로에서 떨어져 가는 경우, 시계에서 올바른 길에 있지 않을 때는 물론 경 로로 다시 돌아왔을 때를 알려 줍니다.

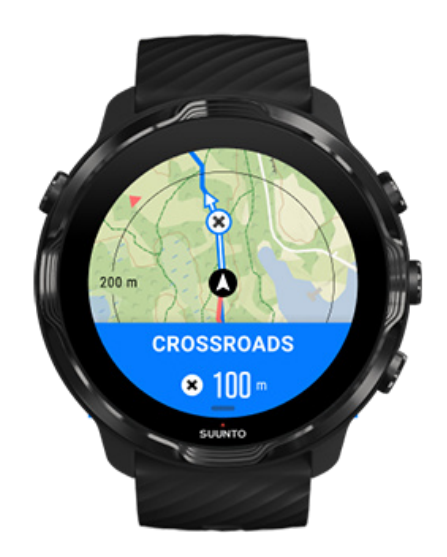

경로에서 웨이포인트에 도달하면 다음 웨이포인트까지의 거리를 보여 주는 유용한 정 보 제공 팝업이 나타납니다.

<span id="page-125-0"></span>**참고** [위치 정확도](#page-131-0)를 좋음로 변경한 경우, 알림이 약간 늦게 나타날 수 있습니다.

### 경로 삭제

시계에서 경로를 제거하고자 하지만 Suunto 모바일 앱에서는 유지하고자 할 경우, 전 화의 앱에서 경로를 선택하고 옵션 시계에 추가을 선택하지 않습니다.

시계가 Suunto 모바일 앱에 연결되었고 변경 후 동기화되었는지 확인하십시오.

시계와 Suunto 모바일 앱 양쪽에서 경로를 완전히 삭제하려면, Suunto 모바일 앱에서 경로를 선택하고 삭제 옵션을 선택합니다.

# **음악을 들으면서 운동하기**

Suunto 7을 사용하면 장갑을 끼었거나 습한 환경에서도 운동 중에 음악 및 다른 오디 오에 액세스할 수 있습니다.

[자동 미디어 컨트롤](#page-151-0) [운동 중 미디어 컨트롤 열기](#page-126-0) [버튼을 이용한 트랙 일시 중지 및 건너뛰기](#page-127-0) [휴대전화 없이 음악 듣기](#page-154-0)

### 자동 미디어 컨트롤

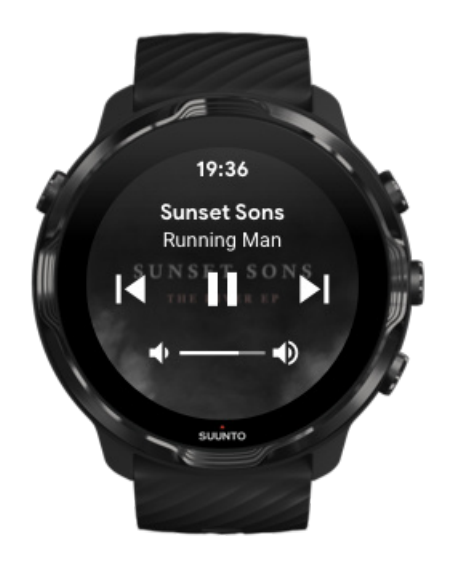

<span id="page-126-0"></span>운동 중에 휴대전화로 음악을 재생하기 시작하면 운동 보기 위에 미디어 컨트롤이 나 타날 수 있습니다.

**미디어 컨트롤 보기를 종료하려면**, 오른쪽으로 스와이프합니다.

[미디어 컨트롤 관리](#page-152-0)

### 운동 중 미디어 컨트롤 열기

운동 중에 트랙을 일시 중지하거나 건너뛰려면 먼저 Suunto Wear 앱을 종료한 후 미 디어 컨트롤을 열어야 합니다.

[버튼 바로 가기를](#page-56-0) 사용하면 장갑을 낀 상태에서나 젖은 상태에서도 쉽게 사용할 수 있 습니다.

1. 운동 중에 전원 버튼을 눌러 Suunto Wear 앱을 종료합니다.

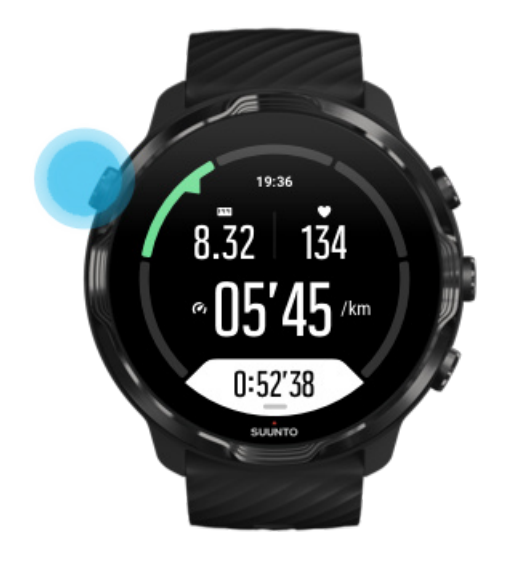

2. 시계 모드에서 중간 버튼을 눌러 미디어 컨트롤 보기를 엽니다.

<span id="page-127-0"></span>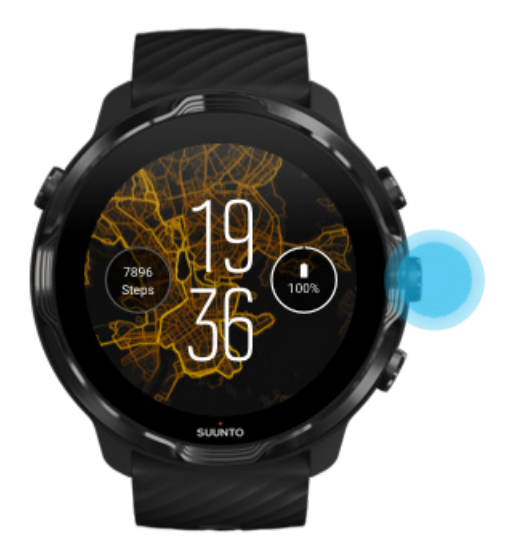

3. 원하는 대로 음악을 조정하고 터치 또는 버튼을 사용할 수 있습니다.

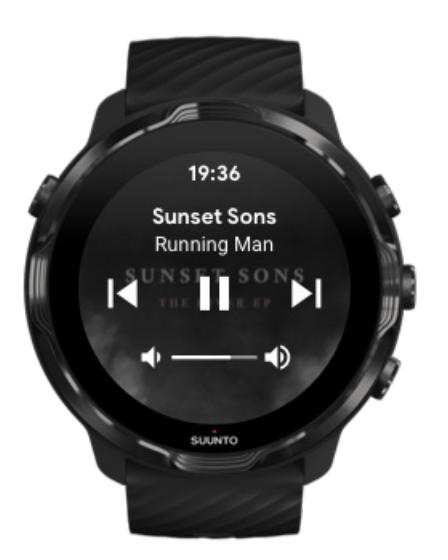

4. 전원 버튼을 눌러 시계 모드로 돌아갑니다.

5. 운동 기록으로 돌아가려면 우측 상단 버튼을 누릅니다.

**참고** Suunto Wear 앱을 종료하더라도 운동은 계속 기록됩니다.

# 버튼을 이용한 트랙 일시 중지 및 건너뛰기

미디어 컨트롤 앱은 터치 동작 외에 다른 버튼들의 사용을 지원합니다. 버튼을 사용하 면 손이 땀이 나거나 장갑을 낀 상태에서도 음악을 제어할 수 있습니다.

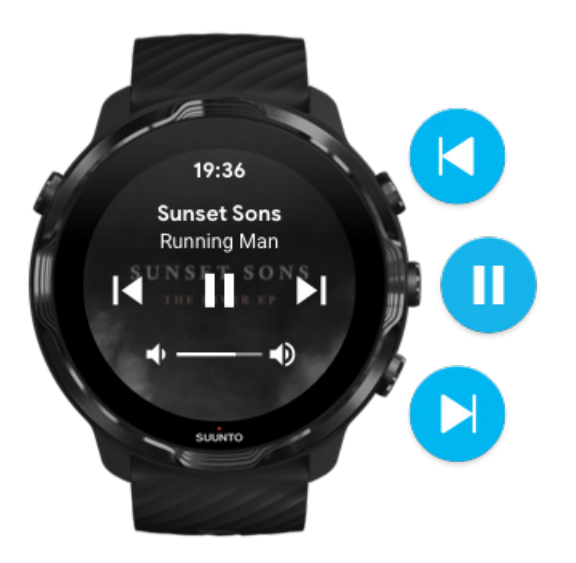

**일시 중지 및 재생**

중간 버튼을 누르면 일시 중지되고 다시 누르면 재생됩니다.

**다음 트랙**

우측 상단 버튼을 누릅니다.

**이전 트랙** 우측 하단 버튼을 누릅니다.

# **운동 옵션**

운동 중 톤(벨소리) 및 진동 [수영장 길이](#page-129-0) [절전](#page-131-0)

### 운동 중 톤(벨소리) 및 진동

Suunto Wear 앱은 운동 시 화면을 항상 확인하지 않고도 진행 상황을 확인할 수 있게 해주는 벨소리와 진동을 사용합니다. 예를 들어, 주요 통계를 놓치지 않도록 자동 구 간 업데이트를 받을 경우 소리가 들리고 시계에서 진동이 전달됩니다.

#### 벨소리 관리

1. 우측 상단 버튼을 눌러 **Suunto Wear 앱** 을 엽니다.

2. 메뉴를 위로 스와이프하여 **운동 옵션** » **벨소리 및 진동**로 이동합니다.

<span id="page-129-0"></span>3. 벨소리를 켜거나 끕니다.

### 진동 관리

- 1. 우측 상단 버튼을 눌러 **Suunto Wear 앱** 을 엽니다.
- 2. 메뉴를 위로 스와이프하여 **운동 옵션** » **벨소리 및 진동**로 이동합니다.
- 3. 진동를 켜거나 끕니다.

### 수영장 길이

시계는 수영장 길이에 따라 수영 간격을 결정하고 수영 속도와 거리를 측정합니다. 수 영을 시작하기 전에 운동 옵션에서 수영장 길이를 쉽게 설정할 수 있습니다.

### 수영장 길이 설정

1. 우측 상단 버튼을 눌러 **Suunto Wear 앱** 을 엽니다.

2. 시작 버튼 아래에 있는 활동을 탭합니다.

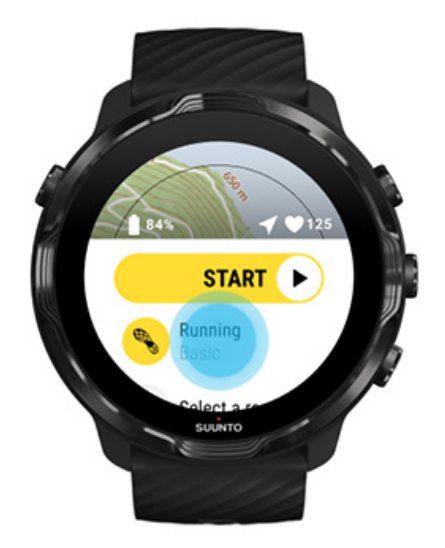

3. 수영장 수영 스포츠 모드를 선택합니다.

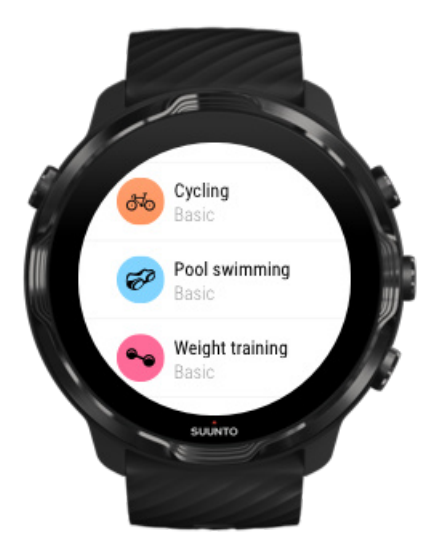

4. 메뉴를 위로 스와이프하여 **운동 옵션** » **수영장 길이**로 이동합니다.

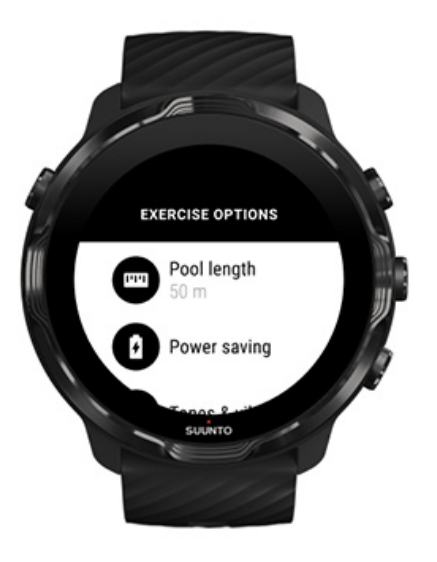

- 5. 정확한 수영장 길이를 설정합니다.
- 6. 시작 화면으로 돌아가서 운동을 시작합니다.

<span id="page-131-0"></span>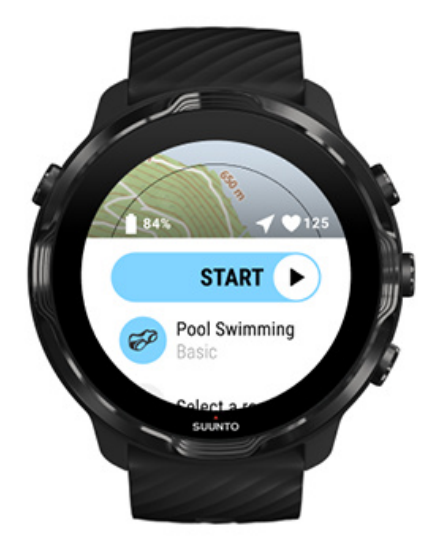

### 절전

#### 위치 정확도 변경 [디스플레이 설정 변경](#page-132-0)

#### 위치 정확도 변경

운동을 기록하는 동안, Suunto 7는 1초마다 위치 정보를 업데이트합니다. 배터리 전 원을 절전하려면, 운동하는 동안 GPS 정확도를 변경할 수 있습니다.

위치 정확도 옵션은 다음과 같습니다.

- **•** 최고: ~ 1초 GPS 수정 간격, 최대 전원 소비
- **•** 좋음: ~ 10초 GPS 수정 간격, 보통 전원 소비

좋음 위치 정확도를 선택하는 경우 배터리가 아웃도어 운동을 하는 동안 더 오래 갑니 다. 달리기 또는 사이클링 등 일부 스포츠 모드의 경우, FusedTrack™은 추적 품질을 개선하는 데 사용됩니다. FusedTrack™은 동작 센서를 사용하여 다른 GPS 측정값 간 에 움직임을 기록하여 운동에 대해 보다 나은 추적을 제공합니다.

#### **운동 전에 위치 정확도를 변경하는 방법:**

- 1. 달리기, 사이클링 또는 걷기와 같은 GPS를 사용한 아웃도어 활동에 대해 스포츠 모드를 선택합니다.
- 2. 아래로 스크롤하여 **절전** » **위치 정확도**를 선택합니다.
- 3. 위치 정확도를 **좋음**로 변경합니다.

#### <span id="page-132-0"></span>**운동하는 동안 위치 정확도를 변경하는 방법:**

- 1. 하단 버튼을 길게 누르거나 화면 하단에서 위로 스와이프하여 메뉴를 엽니다.
- 2. 아래로 스크롤하여 **절전** » **위치 정확도**를 선택합니다.
- 3. 위치 정확도를 **좋음**로 변경합니다.

**참고** 선택한 절전 설정은 스포츠 모드에 저장됩니다. 동일한 스포츠 모드(예: 달 리기)를 두 번째로 선택하면 이전에 사용한 절전 구성(위치 정확도, 디스플레이 설정 등)이 자동으로 사용됩니다.

#### 디스플레이 설정 변경

기본적으로, 운동 중 디스플레이 설정은 배터리 수명을 최적화하기 위해 꺼짐으로 설 정되어 있습니다.

#### 상시작동 맵

[운동 중에 상시 작동 맵 관리](#page-133-0)

#### 상시작동 맵

지도를 항상 봐야 하는 운동을 하는 경우 운동 중에 지도를 켜두도록 선택할 수 있습 니다.

#### 유용한 팁:

- **•** 운동 시간 내내 화면을 켜두면 배터리 수명이 대폭 줄어듭니다.
- **•** 이미지 지속성 또는 화면 번인(burn-in)은 OLED 디스플레이에서 정상적인 동작이 므로 화면을 장시간 켜두면 디스플레이 수명에 영향이 미칩니다.

#### 운동 전에 상시 작동 맵 활성화

손목을 돌리거나 절전 버튼을 누르지 않고 지도를 지속적으로 보려면 **상시작동 맵**를 활성화합니다.

- 1. 사용할 **스포츠 모드를 선택합니다**.
- 2. 아래로 스크롤하여 **절전** » **디스플레이** » **상시작동 맵**를 선택합니다.
- 3. **상시작동 맵**을 활성화합니다.

**참고** 상시 작동 맵을 활성화하면 배터리 소모가 증가합니다.

<span id="page-133-0"></span>**참고** 선택한 절전 설정은 스포츠 모드에 저장됩니다. 동일한 스포츠 모드(예: 달 리기)를 두 번째로 선택하면 이전에 사용한 절전 구성(상시작동 맵, 위치 정확도 등)이 자동으로 사용됩니다.

### 운동 중에 상시 작동 맵 관리

1. 하단 버튼을 길게 누르거나 화면 하단에서 위로 스와이프하여 메뉴를 엽니다.

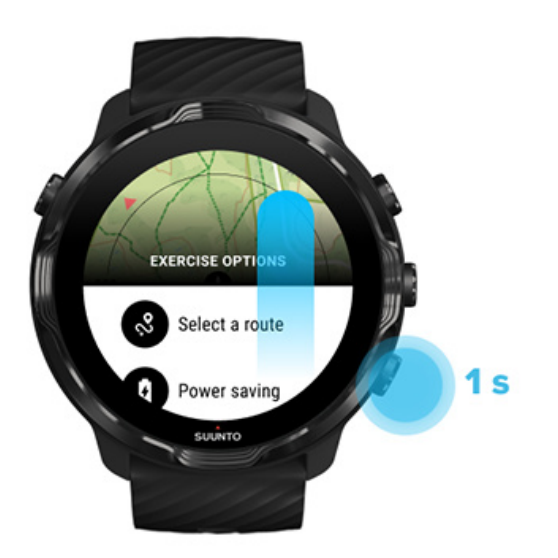

- 2. **절전** » **디스플레이** » **상시작동 맵**을 선택합니다.
- 3. **상시작동 맵**을 활성화합니다.
- 4. 메뉴를 종료하려면 우측 상단 버튼을 누르거나 아래로 스와이프합니다.

# **지도 옵션**

지도 스타일 변경 [맞춤형 오프라인 지도 다운로드](#page-135-0) [경로 선택](#page-120-0) [위치 정확도 변경](#page-131-0) [상시작동 맵](#page-132-0)

### 지도 스타일 변경

Suunto Wear 앱에는 다양한 지도 스타일이 있습니다. 지도 스타일을 변경하려면:

1. 우측 상단 버튼을 눌러 **Suunto Wear 앱** 을 엽니다.

- <span id="page-134-0"></span>2. 메뉴를 위로 스와이프하여 **지도 옵션** » **지도 스타일**로 이동합니다.
- 3. 목록을 검색하고 선호하는 지도 스타일을 선택합니다.

### 운동 중 지도 스타일 변경

1. 하단 버튼을 길게 누르거나 화면 하단에서 위로 스와이프하여 지도 스타일을 변경 합니다.

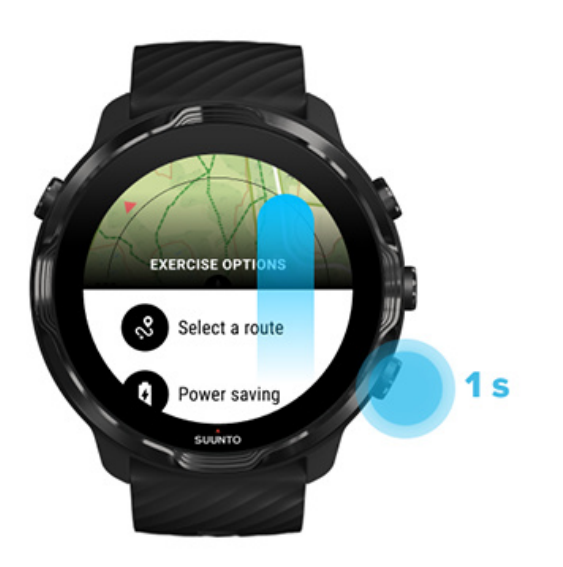

- 2. 목록을 탐색하여 사용할 지도 스타일 또는 히트맵을 찾습니다. 버튼 또는 터치로 스크롤할 수 있습니다.
- 3. 중간 버튼을 누르거나 탭하여 새 지도 스타일을 선택합니다.
- 4. 탐색을 계속하고, 선택이 끝나면 메뉴가 자동으로 닫힙니다!

# <span id="page-135-0"></span>맞춤형 오프라인 지도 다운로드

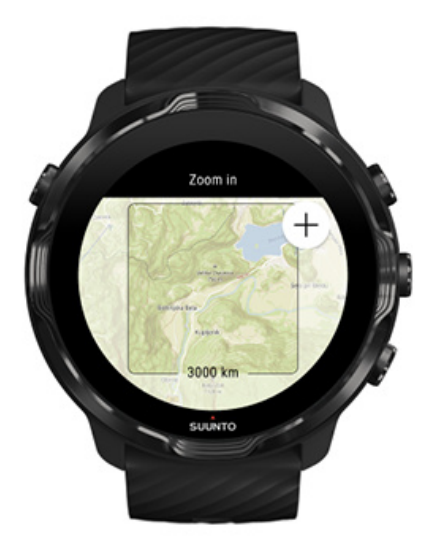

Suunto Wear 앱은 [자동으로 다운로드된 로컬 지도](#page-73-0) 외에도 집 밖에서 모험을 위한 맞 춤형 오프라인 지도를 다운로드할 수 있습니다. 예를 들어, 여행 목적지에 Wifi 네트워 크가 있는지 확실히 모르겠으면, 해당 지역의 지도를 미리 다운로드할 수 있습니다. 1. 시계가 Wifi에 연결되었는지 확인하십시오.

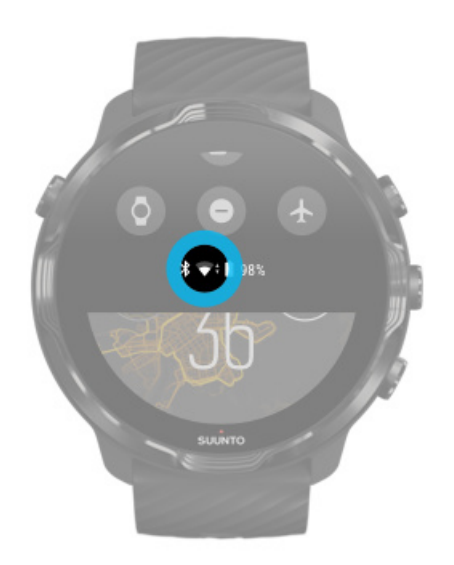

- 2. 우측 상단 버튼을 눌러 **Suunto Wear 앱 을 엽니다.**
- 3. 메뉴를 위로 스와이프하여 **지도 옵션** » **오프라인 지도**로 이동합니다.
- 4. 우측 상단 및 우측 하단 버튼으로 지도 배율을 조정하고 터치 및 드래그하여 다운 로드할 지도 영역을 정의할 지도를 이동합니다.

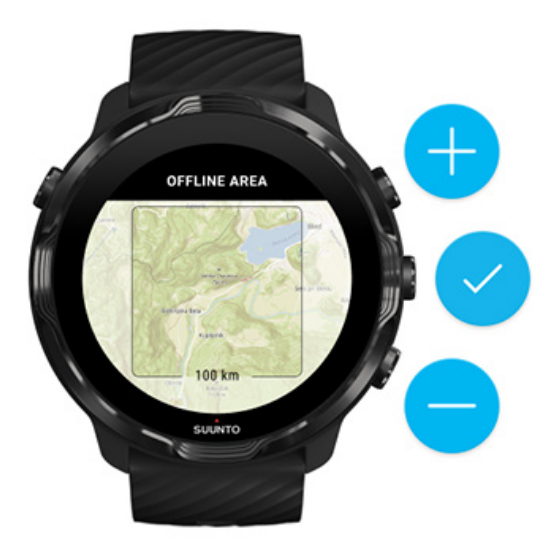

5. 체크 표시를 탭하거나 중간 버튼을 눌러 영역을 선택합니다.

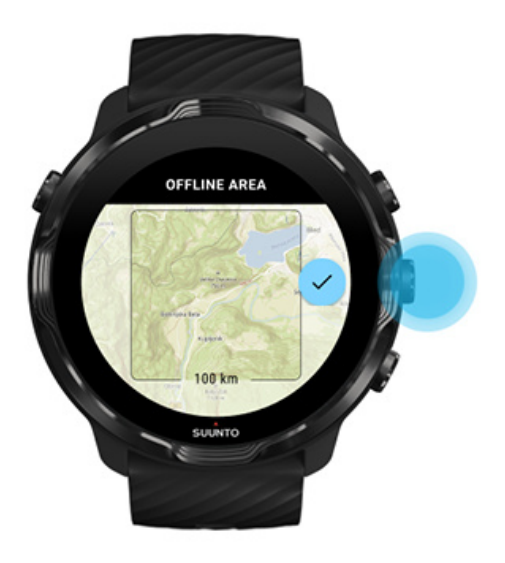

- 6. 시계가 충전 중이고 Wifi에 연결되면 지도 다운로드가 시작합니다.
- 7. 지도 다운로드가 완료되면 시계에 알림이 표시됩니다.

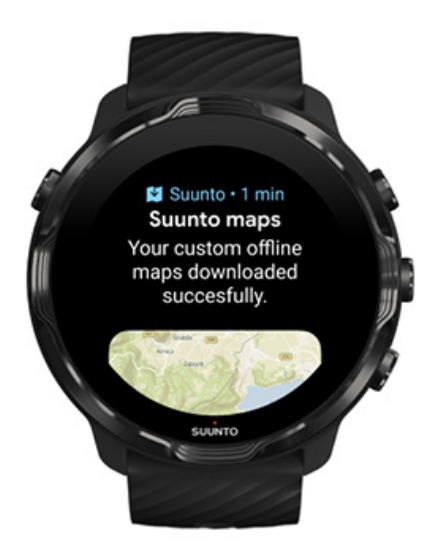

**참고** 현지의 사용자 정의 오프라인 지도의 경우 모든 히트맵 스타일이 다운로드 에 포함되어 있습니다.

**참고** 시계에는 한 번에 하나의 맞춤형 지도만 저장할 수 있습니다.

# **일반 옵션**

프로필 설정 [단위](#page-138-0) [피트니스](#page-138-0) [Suunto Wear 앱 버전 확인](#page-30-0)

### 프로필 설정

개인 설정에서 체중, 신장, 생년월일, 성별, 휴식 심박수 및 최대 심박수를 확인할 수 있습니다. 설정 조정 방법:

#### 1. 우측 상단 버튼을 눌러 **Suunto Wear 앱** 을 엽니다.

- 2. 메뉴를 위로 스와이프하여 **일반 옵션** » **프로필**로 이동합니다.
- 3. 조정해야 하는 설정을 선택합니다.
- 4. 설정을 조정합니다.
- 5. 확인하려면 체크 표시를 탭하거나 중간 버튼을 누릅니다.

# <span id="page-138-0"></span>단위

Suunto Wear 앱은 개인 정보를 설정하고 운동 통계를 볼 수 있게 해주는 미터법(kg, km) 및 영국식(mi., lbs) 단위 시스템을 모두 지원합니다.

- 1. 우측 상단 버튼을 눌러 **Suunto Wear 앱** 을 엽니다.
- 2. 메뉴를 위로 스와이프하여 **일반 옵션** » **단위**로 이동합니다.
- 3. 설정을 조정합니다.
- 4. 확인하려면 체크 표시를 탭하거나 중간 버튼을 누릅니다.

### 피트니스

피트니스를 사용하여 일일 활동을 추적하고 Suunto Wear 앱으로 기록된 운동, 일일 활동 및 수면이 귀하의 일일 활동 목표에 미치는 영향을 확인하려면 Suunto Wear 앱 을 피트니스에 연결합니다. 연결되면, Suunto Wear 앱으로 기록한 운동에서 트레이 닝 통계도 피트니스에서 접근할 수 있습니다.

#### 피트니스에 연결

1. 시계에서 피트니스로 이동합니다.

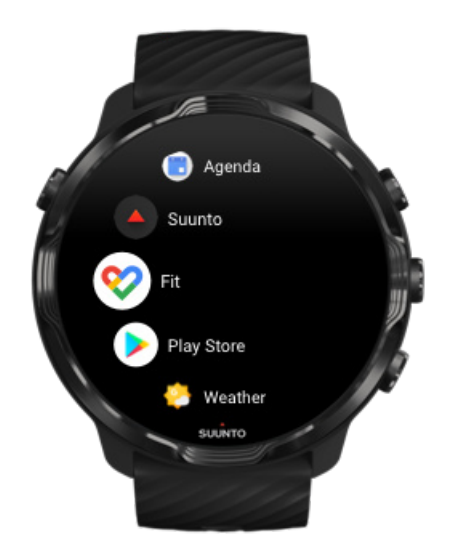

- 2. Google 계정으로 피트니스에 로그인합니다.
- 3. **Suunto Wear 앱**으로 이동합니다 .
- 4. 메뉴를 위로 스와이프하여 **일반 옵션** » **Google Fit**로 이동합니다.

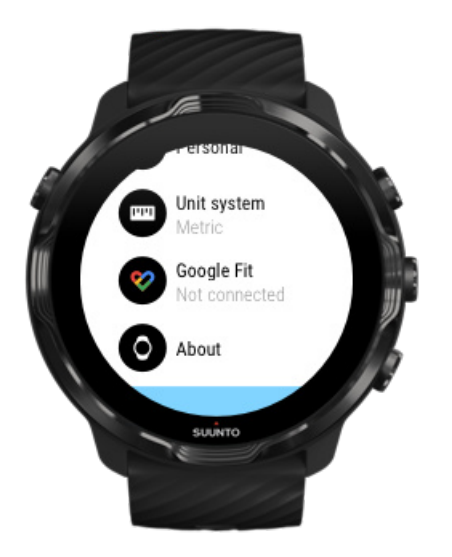

- 5. 연결를 탭합니다.
- 6. 피트니스에 로그인할 때 사용했던 것과 동일한 Google 계정을 선택합니다.
- 7. 활동 중 피트니스로 기록한 데이터를 Suunto가 동기화할 수 있도록 체크 마크를 스크롤하여 탭합니다.

# **다이어리**

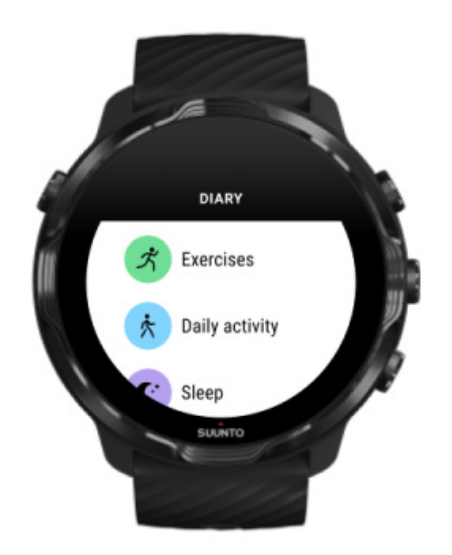

다이어리에서 이전 운동을 찾고 오늘의 일일 활동 통계와 마지막 수면을 볼 수 있습니 다.

시계에서 다이어리 보는 방법:

- 1. 오른쪽 상단 버튼을 눌러 **Suunto Wear 앱** 을 엽니다.
- 2. 메뉴를 위로 스와이프하고 **다이어리** 를 탭하여 운동 요약 목록을 엽니다.
- 3. 더 자세히 보고 싶은 운동을 탭합니다.

**참고** 해당 운동은 반드시 Suunto 모바일 앱에 동기화(및 저장)해야 합니다. 시계 를 재설정해야 한다면, 다이어리에서 동기화되지 않은 모든 운동은 잃게 됩니다.

# **6. 심박수**

# **Suunto 7로 심박수 추적하기**

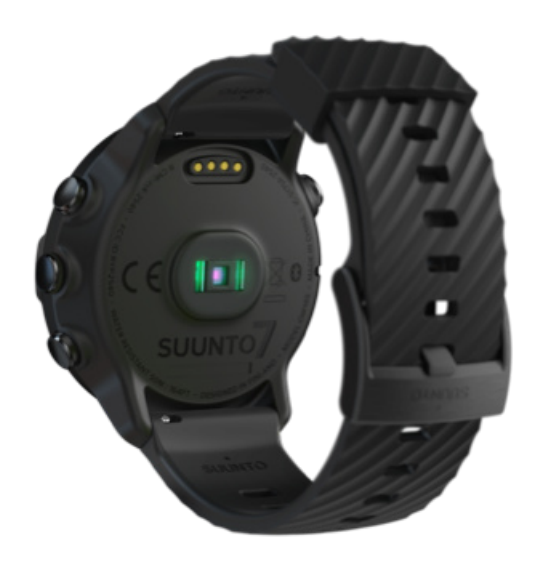

Suunto 7 은 손목의 혈류를 추적하는 LED를 통해 심박수를 측정하는 광 심박수라고 도 불리는 손목 심박수(WHR) 기술을 사용합니다. 즉, 운동하는 동안 또는 흉부 심박 수 스트랩 없이 매일 사용하는 동안에도 심박수 데이터를 볼 수 있는 것입니다.

손목 심박수 측정에 영향을 미치는 요인 [HR 측정을 개선하기 위해 시계를 착용하는 방법](#page-142-0) [운동 중 심박수](#page-79-0) [일일 심박수](#page-145-0)

**참고** Suunto Wear 앱은 외부 심박수 벨트의 사용을 지원하지 않습니다.

### 손목 심박수 측정에 영향을 미치는 요인

- **•** 시계 착용 시 시계가 직접 피부에 닿아야 합니다. 센서와 피부 사이를 가로 막는 두 꺼운 긴팔 상의는 측정에 방해가 될 수도 있습니다.
- **•** 시계는 일반적으로 착용하는 곳보다 팔 위쪽에 착용해야 할 수 있습니다. 심박계의 센서는 조직을 통한 혈액 흐름을 읽기 때문에 읽을 수 있는 조직이 많을수록 좋습 니다.
- **•** 테니스 라켓 그립 등 팔의 움직임과 근육 운동에 따라 판독 값이 바뀔 수 있습니다.
- **•** 심박수가 낮으면 센서가 안정적인 판독 값을 제공하지 못할 수 있습니다. 기록 시 작 전 몇 분의 짧은 준비 운동은 도움이 됩니다.
- <span id="page-142-0"></span>**•** 피부의 검은 색소와 문신은 빛을 차단하므로 광 센서의 측정값을 신뢰할 수 없도록 만듭니다.
- **•** 광 센서는 수영 활동에 대해 정확한 심박수 값을 제공하지 못할 수 있습니다.

### HR 측정을 개선하기 위해 시계를 착용하는 방법

광 HR 측정의 정확도는 여러 요인에 의해 영향을 받으며 사용자에 따라 다를 수 있습 니다. 가장 큰 차이를 만드는 요인 중 하나는 시계를 착용하는 방법입니다. 올바르게 착용하면 심박수 측정치의 정확도를 높일 수 있습니다. 다음과 같은 팁으로 시작한 다 음 본인에 맞는 최적의 위치를 찾을 때까지 시계가 잘 맞도록 조정하십시오.

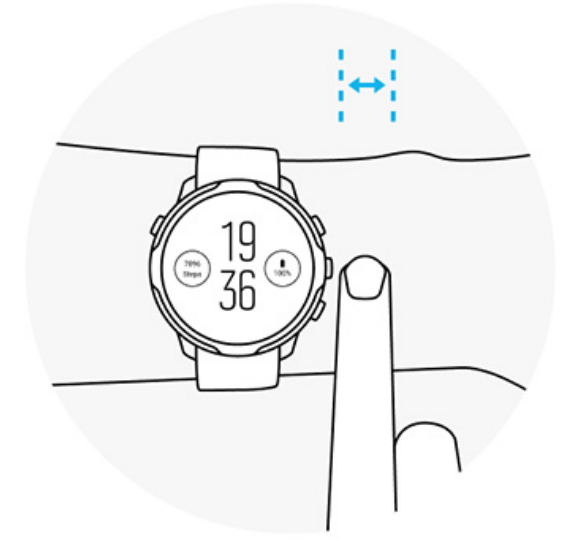

**일상 사용 시**

Suunto 시계를 최소한 **손목뼈에서 한 손가락 크기 위로** 착용하고 시계가 손목에 꼭 맞 는지 확인하십시오. 센서로부터 비치는 빛을 볼 수 없도록 시계는 항상 피부에 닿은 상태를 유지해야 합니다.

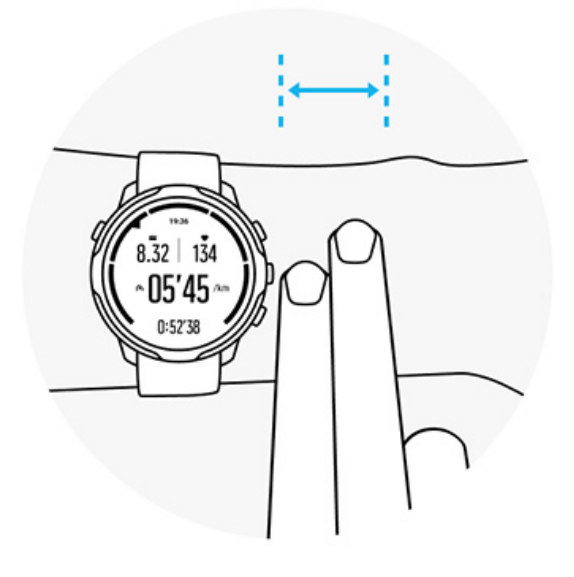

#### **운동 중**

잘 맞는지 테스트 – 시계를 손목에서 최대한 위로 착용하고 운동하는 동안 밑으로 흘 러내리지 않도록 하는 것이 핵심입니다. 좋은 방법은 **손목뼈에서 약 두 손가락 위로** 착용하는 것입니다. 다시 한 번, 시계를 단단히 착용하고 피부에 댄 상태로 스트랩을 잠그십시오. 단, 혈액 순환에 방해가 될 정도로 꽉 조이지 마십시오.

**느슨하게 착용**

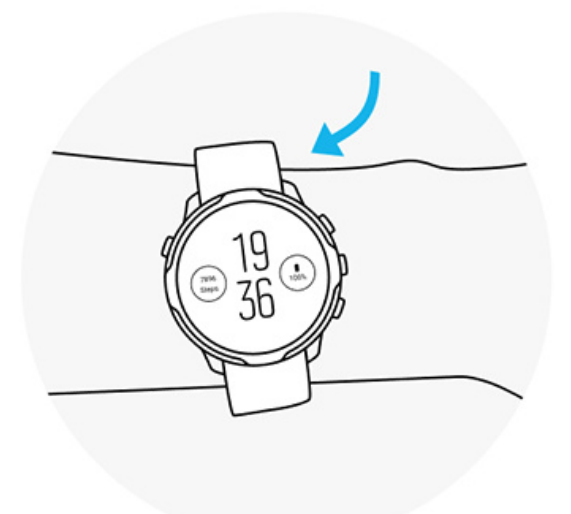

**적당함**
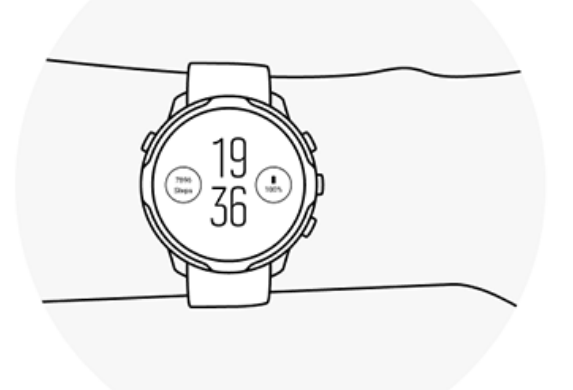

**경고** 광 심박수 기능은 활동마다 일부 사용자에게 정확하지 않을 수 있습니다. 광 심박수는 개인의 고유한 신체 특성 및 피부 색소 침착에 의해 영향을 받을 수 있습니 다. 실제 심박수는 광 센서 측정값보다 더 높거나 더 낮을 수 있습니다.

**경고** 광 심박수 기능은 레크리에이션 용도로만 사용되고 의료용으로는 사용되지 않습니다.

**경고** 트레이닝 프로그램을 시작하기 전에 항상 의사와 상담하십시오. 무리할 경우 심각한 부상으로 이어질 수 있습니다.

**경고** 당사 제품은 산업 표준을 준수하지만 피부와 접촉 시 알레르기 반응 또는 피 부 자극이 발생할 수 있습니다. 이 경우, 즉시 사용을 중단하고 의사와 상담하십시오.

# **7. 매일의 활동**

스포츠 추적 외에도 Suunto 7을 사용하여 귀하의 일상 활동 및 회복을 추적할 수 있습 니다. 시계에서 일일 걸음 수, 칼로리, 심박수, 신체 리소스 및 수면을 추적하고 Suunto 모바일 앱으로 추세를 따를 수 있습니다.

[걸음 수](#page-45-0) [칼로리](#page-45-0) 일일 심박수 신체 리소스 [수면](#page-147-0) [피트니스](#page-36-0)

## **일일 심박수**

시계는 활동 및 회복 수준에 대한 개요를 제공하기 위해 온종일 귀하의 심박수를 측정 할 수 있습니다.

심박수 타일은 현재 심박수를 확인하는 빠른 방법을 제공하고 24시간 그래프는 휴식 시간과 활동 중일 때 하루 동안 심박수가 어떻게 변하는지 시각화합니다. 그래프는 10 분마다 업데이트되지만 최신 피드백을 제공하기 위해 현재 심박수가 1초마다 측정됩 니다.

귀하의 일일 심박수 정보도 **다이어리** > **매일의 활동**으로 이동하여 볼 수 있습니다.

## **신체 리소스**

시계는 하루를 견딜 수 있도록 탱크에 충분한 양을 확보하고 활동, 스트레스 및 회복 간 건강한 균형을 유지하는 데 도움이 되도록 온종일 귀하의 스트레스와 회복을 측정 할 수 있습니다.

리소스 타일은 현재 리소스 수준을 확인하거나 24시간 그래프에서 수면, 일일 활동 및 스트레스가 신체 리소스에 미치는 영향을 빠르게 확인할 수 있는 방법을 제공합니다. 그래프는 30분마다 업데이트되지만 현재 리소스 수준은 더 자주 업데이트됩니다. 녹 색 막대는 회복 중이었던 기간을 나타냅니다.

Suunto 7을 사용하여 귀하의 수면을 추적하는 경우, 밤에 얻은 신체 리소스의 양과 깨 어 났을 때 총 신체 리소스의 수준도 추적할 수 있습니다.

신체 리소스 정보는 **다이어리** > **매일의 활동**을 통해 Suunto Wear 앱에서도 찾을 수 있습니다.

## **일일 심박수 및 리소스 켜기**

타일에서 **일일 심박수 & 자원** 켜는 방법:

- 1. 시계 모드에서 화면을 왼쪽으로 스와이프하면 타일이 표시됩니다.
- 2. 심박수 타일 또는 리소스 타일을 찾습니다.
- 3. 계속하려면 켜기을 누르고 화면의 지시를 따릅니다.

Suunto Wear 앱에서 **일일 심박수 & 자원** 켜는 방법:

- 1. 우측 상단 버튼을 눌러 Suunto Wear 앱을 엽니다.
- 2. 메뉴를 아래로 스크롤하고 다음 경로로 이동 **다이어리** > **매일의 활동**.
- 3. 계속하려면 **일일 심박수 & 자원**를 켜고 화면의 지시를 따릅니다.

**참고** 일일 심박수 & 자원 추적은 배터리 사용량을 약간 증가시킵니다.

**참고** 수면 추적에는 심박수 데이터가 필요합니다. 수면 추적을 켜면 일일 심박수 & 자원도 켜집니다.

# <span id="page-147-0"></span>**8. 수면**

Suunto 7을 사용하면, 귀하의 수면 상태를 추적할 수 있습니다. 수면에 대해 일반적으 로 동의하는 것 중 하나는 휴식은 회복을 위해 취하는 것이고 가장 좋은 방법은 수면 에 빠지는 것입니다. 본인의 성과를 개선하려면 회복을 돕는 깊은 수면이 비결입니다.

수면을 최대한 활용하는 두 가지 기본 사항은 다음과 같습니다:

- 1. 충분한 수면을 취하십시오.
- 2. 규칙적인 수면 리듬을 유지하십시오.

Suunto의 수면 추적 솔루션은 이 두 가지 원칙을 기반으로 합니다.

수면 추적 켜기 [수면 타일](#page-45-0) [수면 보고서](#page-148-0) [시네마 모드](#page-149-0) [Suunto 모바일 앱의 수면 정보](#page-150-0)

## **수면 추적 켜기**

수면 추적은 기본적으로 활성화되어 있지 않으므로 수면을 추적하려면 먼저 이 기능 을 활성화해야 합니다. 수면 추적을 활성화하는 방법에는 두 가지가 있습니다.

수면 추적 기능은 Suunto [수면 타일에](#page-44-0)서 활성화할 수 있습니다:

- 1. 시계 모드에서 오른쪽으로 스와이프하여 타일에 액세스
- 2. 수면 타일을 찾아서 누르기 켜기
- 3. 화면의 지시 사항을 따릅니다.

이 기능은 Suunto Wear 앱에서도 활성화할 수 있습니다:

- 1. 우측 상단 버튼을 눌러 Suunto Wear 앱 열기
- 2. 메뉴를 아래로 스크롤하고 다음 경로로 이동 **다이어리** > **수면** > **수면 추적**
- 3. 화면의 지시 사항을 따릅니다.

# <span id="page-148-0"></span>**수면 보고서**

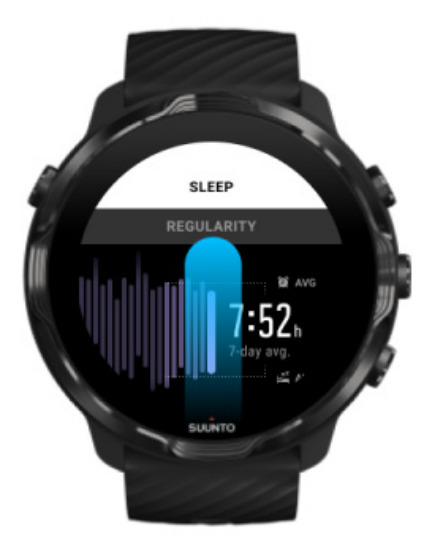

수면 보고서에서 수면에 대한 더 많은 통계를 얻을 수 있습니다. 수면 보고서는 수면 의 질과 다양한 수면 단계를 요약합니다. 수면 중 심박수와 기상 시간에 대한 신체 리 소스도 표시합니다.

수면 타일에서 수면 보고서에 액세스하는 방법:

- 1. 시계 모드에서 화면을 왼쪽으로 스와이프하면 타일이 표시됩니다.
- 2. 수면 타일을 찾아서 누릅니다.

수면 보고서는 Suunto Wear 앱에서도 액세스할 수 있습니다.

- 1. 오른쪽 상단 버튼을 눌러 Suunto Wear 앱 열기
- 2. 메뉴를 아래로 스크롤하고 다음 경로로 이동 **다이어리** > **수면**.

## <span id="page-149-0"></span>**시네마 모드**

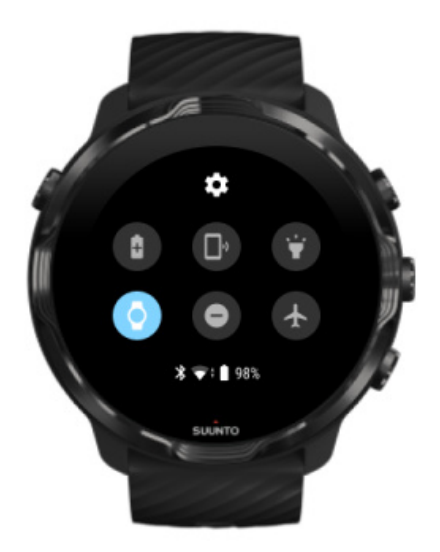

시계 시스템 설정에서 시네마 모드를 켜면 수면 중에 시계를 무음으로 설정할 수 있습 니다. 시네마 모드는 수면 시 또는 수면 중에 방해가 되지 않도록 디스플레이를 끕니 다.

시네마 모드에 있는 동안, 시계는 알람을 제외한 모든 알림을 음소거합니다.

시네마 모드 활성화 방법:

- 1. 시계 모드에 있는 동안 화면을 맨 위에서 아래로 스와이프합니다.
- 2. 시네마 모드 아이콘 누르기

# <span id="page-150-0"></span>**Suunto 모바일 앱의 수면 정보**

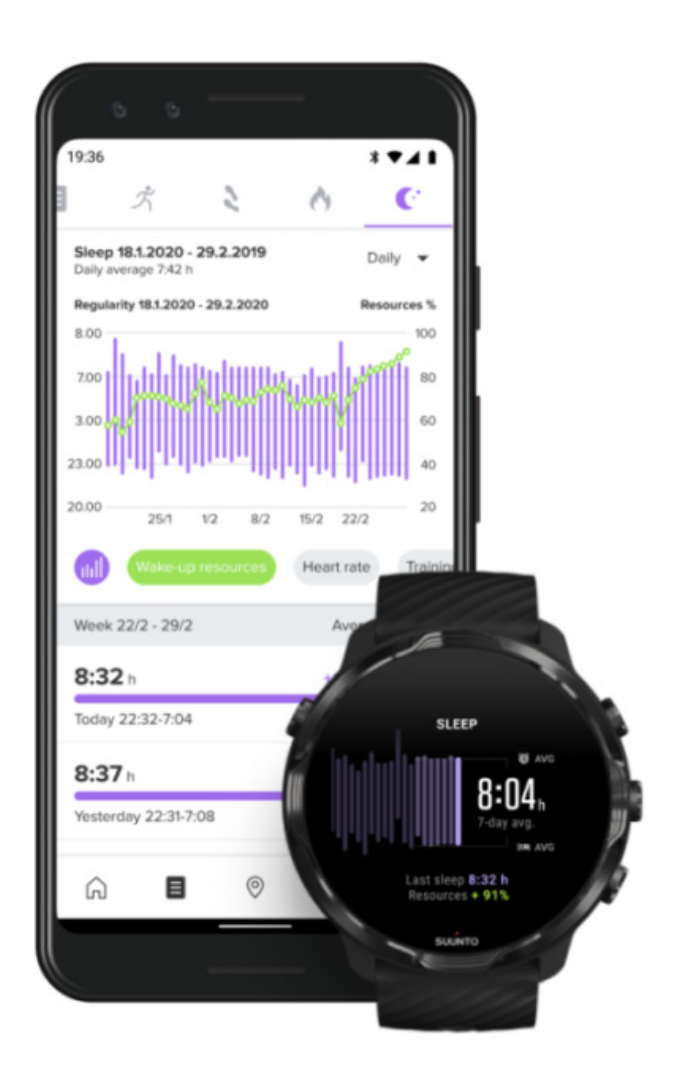

Suunto 모바일 앱은 수면에 대한 더 많은 정보를 제공합니다. Suunto 모바일 앱에서 수면 기록 로그 및 장기 분석을 확인할 수 있습니다.

자세한 수면 분석 및 이력 로그는 일 보기 및 다이어리 보기에서 찾을 수 있습니다.

# **9. 음악**

헤드폰을 휴대전화에 연결하고 손목에서 음악을 제어하거나 즐겨찾는 곡을 시계로 다 운로드한 후 휴대전화를 두고 밖으로 나와도 트랙을 들을 수 있습니다.

## **손목에서 음악 제어하기**

헤드폰을 휴대전화에 연결하면 휴대전화를 주머니에서 꺼내지 않고도 손목에서 직접 음량을 조절하고, 트랙을 일시 중지 및 건너뛰는 등 음악 및 다른 오디오를 제어할 수 있습니다.

자동 미디어 컨트롤 [미디어 컨트롤에 대한 버튼 바로 가기](#page-152-0) [음악용 앱 다운로드](#page-153-0) [음악을 들으면서 운동하기](#page-125-0)

## 자동 미디어 컨트롤

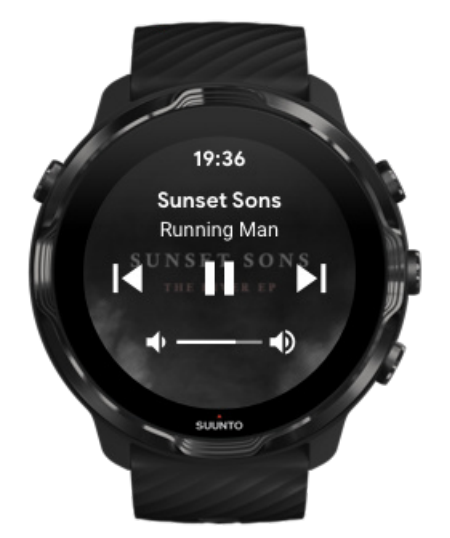

휴대전화에서 음악 또는 다른 오디오를 재생하면 미디어 컨트롤이 시계에 자동으로 나타납니다.

미디어 컨트롤을 **종료하려면**, 오른쪽으로 스와이프하거나 전원 버튼을 누릅니다.

<span id="page-152-0"></span>시계 모드에서 **미디어 컨트롤로 돌아가려면**, 화면 맨 위에서 아래로 스와이프하거나 버튼 바로 가기를 사용합니다(중간 버튼 누름).

### 미디어 컨트롤 관리

- 1. 시계 모드에 있는 동안 화면을 맨 위에서 아래로 스와이프합니다.
- 2. **설정** » **일반**를 탭합니다.
- 3. **미디어 컨트롤 자동 실행**를 켜거나 끕니다.

시계에 미디어 컨트롤이 나타나지 않을 경우

휴대전화에서 음악을 재생하기 시작할 때 시계에서 미디어 컨트롤이 자동으로 표시되 지 않는 경우:

- 1. 음악을 재생하는 휴대전화에서 [시계가 Wear OS by Google 앱](#page-26-0)에 연결되었는지 확 인한 다음 다시 시도하십시오.
- 2. **설정** » **일반** » **미디어 컨트롤 자동 실행**로 이동하여 전원이 켜졌는지 확인합니다.

### 미디어 컨트롤에 대한 버튼 바로 가기

기본으로, Suunto 7에는 운동 중에도 음악 및 다른 오디오에 쉽게 액세스할 수 있도록 미디어 컨트롤에 대한 [버튼 바로 가기가](#page-56-0) 있습니다.

1. 시계 모드에서 오른쪽의 **중간 버튼을 눌러** 미디어 컨트롤을 엽니다.

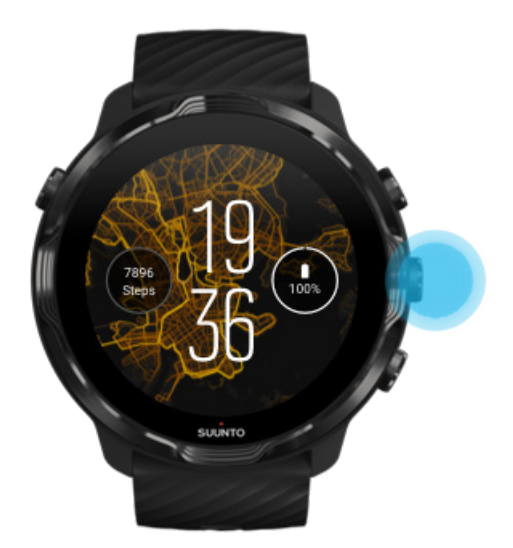

2. 터치 또는 버튼을 사용하여 음악 또는 다른 오디오를 제어합니다.

<span id="page-153-0"></span>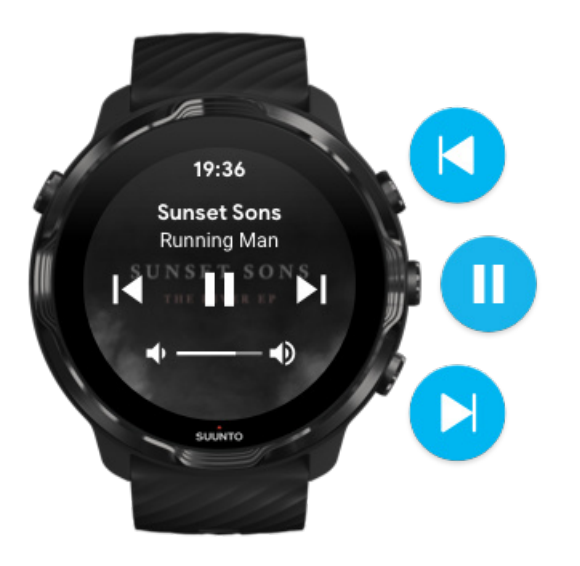

3. 미디어 컨트롤을 종료하려면, 오른쪽으로 스와이프하거나 전원 버튼을 누릅니다.

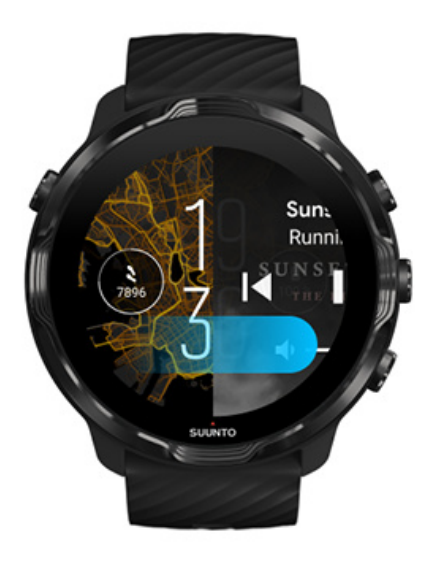

[버튼 바로 가기에 대해 자세히 알아보기](#page-56-0)

## 음악용 앱 다운로드

Spotify 및 Pandora와 같은 일부 음악 서비스는 시계로 음악을 제어하는 앱을 제공합 니다. 예를 들어, 음악 앱을 사용하면 최근에 재생한 트랙을 보거나 즐겨찾는 곡을 시 계에 저장할 수 있습니다. 앱은 시계의 Google Play Store에서 찾아 다운로드할 수 있 습니다.

## **휴대전화 없이 음악 듣기**

Suunto 7 휴대전화 없이도 이동 중에 좋아하는 노래나 다른 오디오를 들을 수 있도록 수천 개의 트랙을 저장할 수 있습니다.

휴대전화 없이 시계로 음악을 듣기 위해 필요한 품목은 다음과 같습니다.

- **•** 오프라인 사용을 지원하는 시계의 음악 앱
- **•** 시계에 연결된 Bluetooth 헤드폰

시계에 헤드폰 연결하기 오랜 시간 운동 및 음악

시계에 헤드폰 연결하기

시계에서 음악 또는 다른 오디오를 들으려면 Bluetooth 헤드폰이 필요합니다.

시계에 헤드폰을 연결하려면:

- 1. Bluetooth 헤드폰과 함께 제공된 단계에 따라 시계를 페어링 모드로 설정합니다.
- 2. 시계 모드에서 화면을 맨 위에서 아래로 스와이프하고 **설정** 을 탭합니다.
- 3. **연결성** » **블루투스** » **사용할 수 있는 기기**으로 이동합니다.
- 4. 시계에서 주변 장치를 검색합니다. 헤드폰 이름이 표시되면 **연결할 이름을 탭합니 다**. 그러면 시계가 헤드폰에 연결됩니다.

## 오랜 시간 운동 및 음악

Bluetooth 헤드폰으로 시계에서 직접 음악을 들으면 많은 전력이 소비되고 배터리가 더 빠르게 소모됩니다. 이것은 더 오랜 시간 운동을 기록하려고 한다면 반드시 유념해 야 합니다.

[운동 중 배터리 수명 극대화하는 방법 알아보기](#page-160-0)

# **10. 배터리 수명**

Suunto 7 은 스포츠와 일상 생활을 위한 강력한 기능으로 가득 차 있고 가능하다면 언 제든 전력을 절약하도록 최적화되어 있습니다. 실제 배터리 수명은 사용하는 기능과 앱 및 사용 방법에 따라 다릅니다. 또한, GPS를 사용하는 실외 스포츠는 실내 트레이 닝보다 더 많은 전력을 소비하기 때문에 스포츠는 전체 배터리 수명에 큰 영향을 줄 수 있습니다.

일상 사용에서 배터리 수명 극대화 [운동 중 배터리 수명 극대화하기](#page-160-0) [배터리 수명 및 사용량 확인](#page-162-0) [시계 충전](#page-14-0)

## **일상 사용에서 배터리 수명 극대화**

사용하는 기능, 앱 및 시계 모드와 사용 방법은 모두 배터리 지속 시간에 영향을 줍니 다. 또한, 알림을 확인 및 스크롤하고, 지도를 탐색하고, 인터넷 연결을 필요로 하는 기 능을 사용하는 등 시계와 더 많이 상호 작용할수록 전력이 더 많이 소모됩니다.

매일 사용하는 시계의 배터리 수명을 극대화하려면 아래의 해결 방법을 이용해 보십 시오.

Suunto의 시계 모드 사용

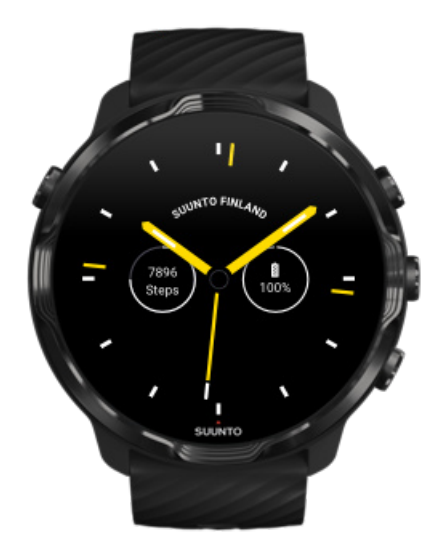

Suunto가 설계한 모든 시계 모드는 디스플레이의 잠금을 해제하여 시계를 활성화하 지 않고도 저전력 모드에서 시간을 표시하도록 최적화되어 있습니다. 다른 시계 모드 는 같은 방식으로 최적화되지 않을 수 있습니다.

최근에 새로운 시계 모드를 추가했는데 배터리가 평소보다 빨리 소모되는 것이 보였 다면 해당 시계 모드를 제거해 보십시오.

[시계 모드 변경](#page-53-0) [시계 모드 삭제](#page-56-0)

### 디스플레이 및 동작에 기본 설정 사용

기본적으로, Suunto 7와 상호 작용하는 디스플레이 및 동작은 일일 사용에 대하여 최 소량의 전력을 사용하도록 설정되었습니다. 최상의 경험을 위해 Suunto의 전력 최적 화 시계 모드에서 기본 설정을 사용하십시오.

**• 기울여 절전 모드 계속 켜기** 기울여 절전 모드를 사용하여, 시계를 활성화시키지 않고도 손목을 돌려 시간을 확 인할 수 있습니다. [동작 조정](#page-23-0)

**참고** 기울여 절전 모드를 사용하려면 전력 최적화 시계 모드를 사용해야 합니다.

- **• 기기를 기울여 절전 모드 해제 계속 끄기** 기기를 기울여 절전 모드 해제가 켜 있을 경우 손목을 돌릴 때마다 디스플레이가 절전 모드에서 해제되고 시계가 활성화됩니다. 배터리 수명을 연장하려면 전원 버 튼을 누르거나 터치를 사용하여 디스플레이의 절전 모드를 해제합니다. [디스플레](#page-23-0) [이 설정 조정](#page-23-0)
- **• 화면 항상 켜기 계속 끄기** 절전을 위해 시계를 사용하지 않을 때는 시계의 화면을 끄십시오. [디스플레이 설정 조정](#page-23-0)

절전 모드 사용

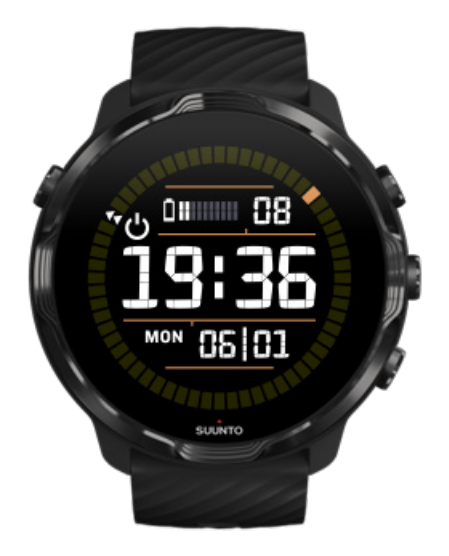

시계의 배터리가 부족해졌거나 이동 중인 경우 절전 모드를 켜서 시계를 더 오래 사용 할 수 있게 할 수 있습니다. 절전 모드가 켜져 있으면 Suunto 7은 일반 시계처럼 작동 합니다. 시간과 날짜를 확인하고 예상 배터리 잔량을 확인할 수 있습니다.

배터리가 완전히 충전된 상태에서 절전 모드를 켜면 Suunto 7을 최대 40일까지 일반 시계처럼 사용할 수 있습니다.

**참고** 절전 모드 는 배터리 잔량이 부족하면 자동으로 켜집니다.

### 켜기 절전 모드

- 1. 시계 모드에 있는 동안 화면을 맨 위에서 아래로 스와이프합니다.
- 2. 절전 모드를 탭합니다.

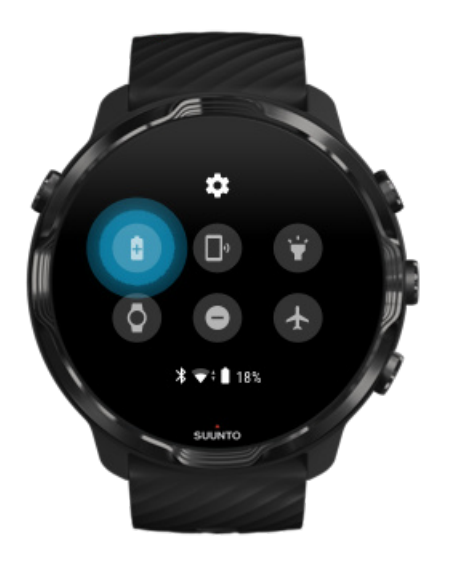

절전 모드가 켜져 있으면 전원 버튼을 눌러 시간을 확인합니다.

## 절전 모드를 끄려면 시계를 다시 시작합니다.

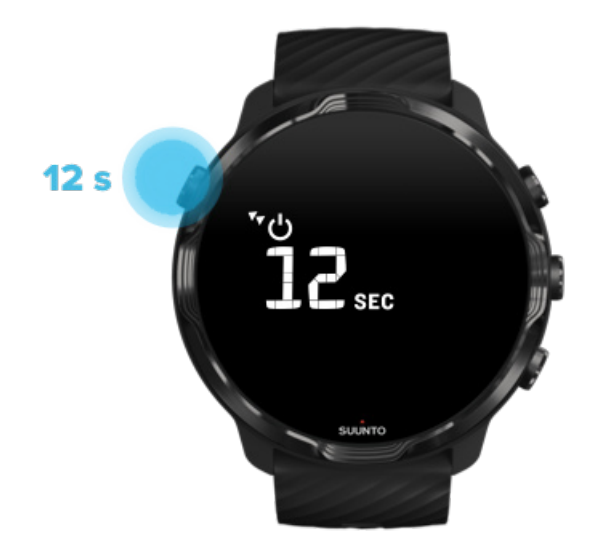

- 1. 시계를 다시 시작하려면 전원 버튼을 12초 동안 길게 누릅니다.
- 2. 시계를 충전기에 연결하면 시계가 자동으로 다시 시작됩니다.

## 시계에서 원치 않는 알림 끄기

중요하지 않은 알림을 끄면 시계와의 불필요한 상호 작용이 줄어 듭니다. 동시에 집중 력을 키우고 배터리를 절약할 수 있습니다.

[시계에 표시할 알림 선택](#page-43-0)

앱 제거

최근에 앱을 설치했는데 배터리가 평소보다 빨리 소모되는 것이 보였다면 해당 앱을 제거해 보십시오. 휴대전화 또는 인터넷에 불필요한 데이터 연결을 피하기 위해 사용 하지 않는 앱을 제거할 수도 있습니다.

[앱 제거](#page-40-0)

비행기 모드 켜기

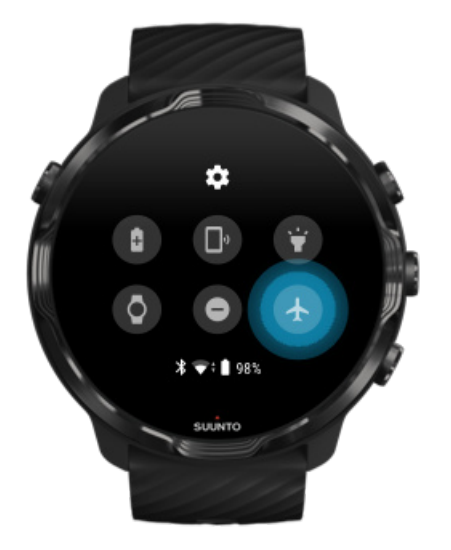

시계는 전원이 켜져 있으면 화면이 꺼졌어도 데이터 연결을 검색하고 이를 유지합니 다. 연결하지 않아도 되는 경우, 비행기 모드를 사용하여 휴대전화 및 인터넷 연결을 해제하여 전력을 절약할 수 있습니다.

1. 시계 모드에 있는 동안 화면을 맨 위에서 아래로 스와이프합니다.

2.  $\rightarrow$ 을 탭하여 비행기 모드를 켭니다.

### 시계를 벗었을 경우

30분 동안 활동이 없으면 시계가 손목에 채워지지 않았다고 스스로 인식한 다음 저전 력 모드로 전환합니다.

## <span id="page-160-0"></span>**운동 중 배터리 수명 극대화하기**

Suunto 7는 모든 종류의 활동에 이상적입니다. 배터리 소비는 선택한 스포츠에 따라 다르고 GPS를 사용한 아웃도어 트레이닝은 실내 트레이닝보다 더 많은 전력을 소비 합니다. 또한 운동 중에 시계와 상호 작용하는 방식 - 통계를 확인하고, 지도를 찾거나 시계의 다른 기능을 사용하는 방식은 배터리 소모에 영향을 미칩니다.

운동 중에 시계의 배터리 수명을 극대화하려면 아래의 해결 방법을 이용해 보십시오.

### 위치 정확도 변경

좋음 위치 정확도를 선택한 경우, 아웃도어 운동 동안 배터리가 더 오래 갑니다. 달리 기 또는 사이클링 등 일부 스포츠 모드의 경우, FusedTrack™은 추적 품질을 개선하 는 데 사용됩니다.

[위치 정확도 변경](#page-131-0)

### 저전력 모드 유지

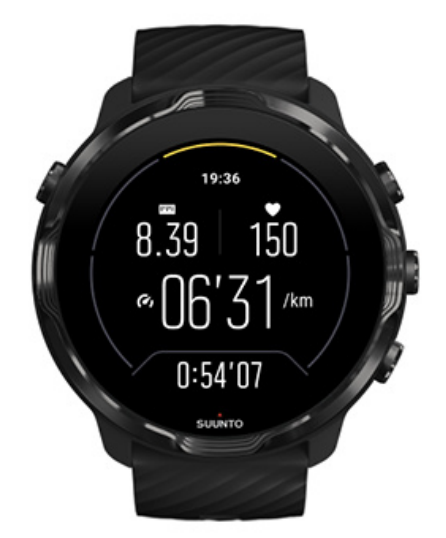

운동 중에, Suunto Wear 앱은 전원을 아끼기 위해 10초간 활동이 없으면 자동으로 디 스플레이를 저전력 모드로 전환합니다. Suunto Wear 앱은 이 모드에서 현재 운동 상 태를 계속 기록하고 표시합니다.

전원을 훨씬 더 절약하기 위해, [상시 작동 맵이](#page-132-0) 활성화되지 않았는지 확인하십시오. **참고** 저전력 모드는 운동 데이터의 정확도에 영향을 미치지 않습니다.

**참고** 상시작동 맵(이)가 활성화된 상태로 저전력 모드를 사용하면 전력 소모가 증 가합니다.

## 운동 중 우발적 터치 및 버튼 동작 회피

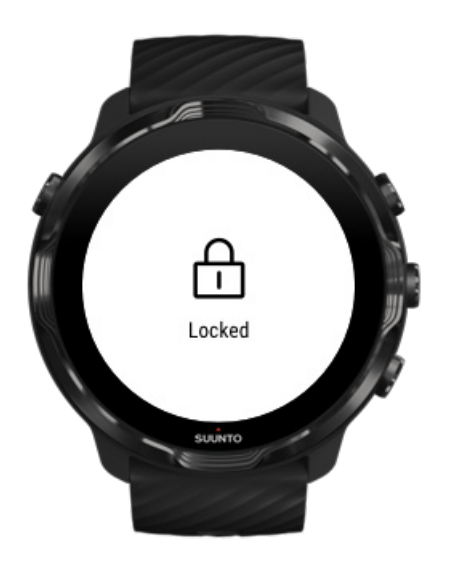

빗방울이나 젖은 소매 등 일부 움직임과 젖은 상태는 때때로 사용자도 모르는 새 디스 플레이 잠금을 반복적으로 해제하기 때문에 사용자의 예상보다 빠르게 배터리를 방전 시킬 수 있습니다. 운동 중 실수로 탭하거나 버튼 누름을 방지하기 위해 터치 스크린 및 버튼 동작을 잠글 수 있습니다.

### [터치 스크린 및 버튼 동작 잠금](#page-96-0)

### 운동 기록 시 Suunto Wear 앱 유지

Suunto Wear 앱은 운동 중 저전력 모드를 지원합니다. 운동 중 Suunto Wear 앱을 종 료하면 일부 동작 및 앱으로 인해 배터리가 많이 소모되어 운동 기록 시간에 영향을 줄 수 있습니다.

### 시계를 사용하여 휴대전화의 음악 제어하기

Bluetooth 헤드폰으로 시계에서 직접 음악을 들으면 많은 전력이 소비되고 배터리가 더 빠르게 소모됩니다. 더 오래 트레이닝을 하고 음악을 듣고 싶다면 시계를 사용하여 휴대전화에서 재생되는 음악을 제어하십시오.

# <span id="page-162-0"></span>**배터리 수명 및 사용량 확인**

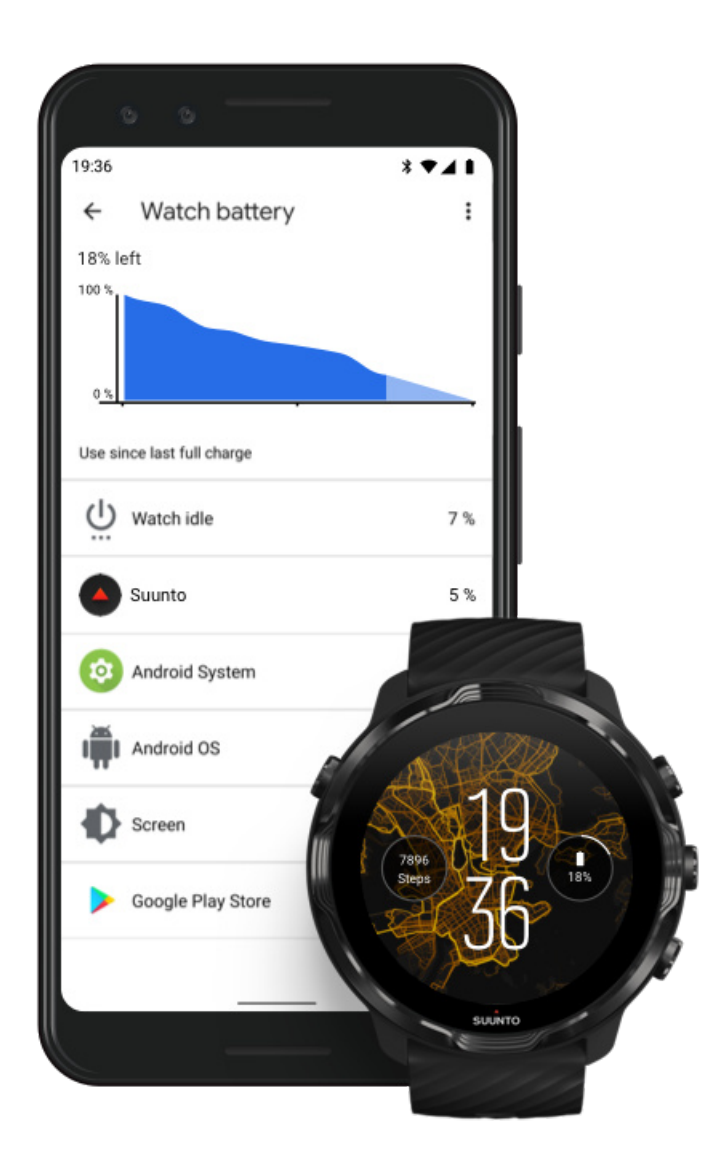

시계의 배터리 사용량에 대한 정보를 얻으려면 휴대전화에서 Wear OS by Google 앱 을 열고 고급 설정 » 시계 배터리을로 이동합니다.

**참고** 시계가 완전히 충전될 때마다 배터리 정보가 재설정됩니다. 앱 및 시계 모드 의 배터리 사용량은 추정치이므로 정확하지 않습니다. 시계 모드는 예상보다 많은 배 터리를 사용할 수 있습니다.

# **11. 자주 묻는 질문(FAQ)**

Suunto 7에 대한 [FAQ](https://www.suunto.com/Support/sports-watches-support/suunto-7/suunto-7-faq/)를 참조하십시오.

# **12. 사용 방법 비디오**

[비디오 사용법](https://www.youtube.com/user/MovesCountbySuunto/playlists)은 YouTube에서 참조하십시오.

# **13. 관리 및 지원**

# **취급 가이드라인**

본 기기는 주의해서 취급해야 합니다. 부딪치거나 떨어뜨리지 마십시오.

정상적인 상황에서는 시계에 정비가 필요하지 않습니다. 정기적으로 깨끗한 물, 순한 비누로 씻어내고 외장을 부드러운 젖은 헝겊이나 섀미 가죽으로 조심스럽게 닦아 내 십시오.

비정품 액세서리 사용으로 인해 발생한 손상은 보증이 적용되지 않으므로 Suunto 정 품 액세서리만 사용하십시오.

## **폐기**

해당 지역의 전자제품 폐기물 규정에 따라 장치를 폐기하십시오. 쓰레기통에 버리지 마십시오.

원한다면 가장 가까운 Suunto 대리점에 장치를 반환할 수 있습니다.

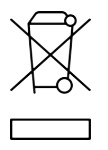

## **지원 받기**

**Wear OS by Google에 대한 지원 사이트:**

[Wear OS by Google 도움말](https://support.google.com/wearos) [Google 도움말](https://support.google.com)

**Suunto 스포츠 기능에 대한 지원 사이트:**

### [Suunto의 제품 지원](https://www.suunto.com/support/suunto7)

온라인 지원에서는 사용 설명서, 자주 하는 질문, 사용 방법 동영상, 서비스 및 수리 옵 션, 서비스 센터 찾기, 보증 조건 및 고객 지원에 대한 연락처 정보 등 포괄적인 지원 자료를 제공합니다.

온라인 지원에서 질문에 대한 답변을 찾을 수 없는 경우 고객 지원 부서에 문의해 주 십시오. 최선을 다해 답변을 드리도록 하겠습니다.

# **14. 용어집**

### **EPOC**

운동 후 초과 산소 소비량(EPOC)

강도에 대해 알고 싶다면 EPOC를 생각하십시오! EPOC 수치가 높을수록 운동 강도 가 높아지고 운동으로 인해 쌓인 피로를 회복하는 데 소비하는 에너지 양이 많아집니 다.

### **Beidou**

Beidou는 중국 위성 항법 시스템입니다.

#### **FusedAlti™**

FusedAlti™는 GPS 및 기압 고도로 구성된 고도 표시값을 제공합니다. 최종 고도 표 시값에서 임시 및 상쇄 오류의 영향을 최소화합니다.

#### **FusedTrack™**

FusedTrack™ 기술은 GPS 데이터와 움직임 데이터를 결합하여 보다 정확한 추적을 보장합니다.

### **Glonass**

Global Navigation Satellite System(GLONASS)은 GPS를 대체하는 위치 추적 시스템 입니다.

### **GPS**

Global Positioning System(GPS)은 지구 궤도를 도는 위성으로 모든 기상 조건에서 위치 및 시간 정보를 제공합니다.

### **인기 시작 지점**

인기 시작 지점은 Suunto 커뮤니티에서 수행한 운동으로 생성되고 Suunto Wear 앱 및 Suunto app의 경우 히트맵에서 작은 점으로 보입니다.

### **PTE**

최고 트레이닝 효과(PTE)

운동이 전체 유산소 운동에 얼마나 큰 영향을 미치는지 알고 싶으면 PTE를 확인하십 시오. PTE 눈금을 살펴보는 것이 유용한 이유를 이해하는 가장 쉬운 방법입니다: 1-2: 기본적인 내구력을 개선하고, 진전을 위해 기초를 쌓습니다. 3-4: 일주일에 이것을 1-2

회 하면, 유산소 능력이 효율적으로 향상됩니다. 5: 정말로 있는 힘껏 노력을 하되 이 를 너무 자주 해서는 안됩니다.

#### **회복 시간**

회복 시간은 거의 완전히 다음과 같습니다. 지속시간과 강도에 근거하여 운동으로부 터 회복하는 데 얼마나 오래 걸리는지에 대해 판단할 수 있도록 합니다. 회복은 훈련 과 전반적인 건강의 핵심 요소입니다. 필요할 때 휴식을 취하는 것은 활동만큼 중요하 며 앞으로 다가올 모험을 준비하는 데 도움이 됩니다.

#### **Suunto Wear 앱**

정확한 실시간 데이터와 무료 오프라인 지도 및 히트맵으로 스포츠와 모험을 추적하 는 Suunto 7에 내장된 앱입니다.

#### **Suunto 앱**

운동을 시계에서 휴대전화의 스포츠 다이어리로 동기화 및 저장하는 휴대전화 연동 앱입니다.

#### **SWOLF**

SWOLF는 "얼마나 효율적으로 수영하고 있는지"를 말해주는 그렇게 기억하기 쉬운 방법이 아닙니다. 기본적으로 수영할 때 특정 거리를 포함해야 하는 스트로크 수를 측 정합니다. SWOLF 값이 낮을수록 더 효율적인 수영 기술을 의미합니다.

#### **Wear OS by Google 연동 앱**

알림, Suunto 7 등 스마트 기능을 사용할 수 있도록 Google Pay과 휴대전화를 연결하 는 모바일 연동 앱입니다.

# **15. 기준**

# **제조사 정보**

## **제조사**

Suunto Oy

Tammiston kauppatie 7 A

FI-01510 Vantaa

FINI AND

## **제조일자**

제조일자는 장치의 일련 번호에서 확인할 수 있습니다. 일련 번호는 항상 12자로, YYWWXXXXXXXX 형식으로 표기됩니다.

일련번호에서, 첫 번째 두 자리(YY)는 연도이고 다음 두 자리(WW)는 장치가 제조된 연도의 주입니다.

# **기술 사양**

Suunto 7의 자세한 기술 사양은 제품 이름과 함께 제공되거나 [www.suunto.com/](http://www.suunto.com/Suunto7Safety에서) [Suunto7Safety에서](http://www.suunto.com/Suunto7Safety에서) 제공되는 "제품 안전 및 규정 정보"를 참조하십시오.

# **규정 준수**

규정 준수 관련 정보는 Suunto 7와 함께 제공되거나 또는 다음 사이트에서 제공되는 "제품 안전 및 규정 정보"를 참조하십시오. [www.suunto.com/Suunto7Safety](http://www.suunto.com/Suunto7Safety)

## **상표**

Suunto 7, 로고 및 기타 Suunto 브랜드 상표와 이름은 Suunto Oy의 등록 상표 또는 미 등록 상표입니다. 모든 권리는 당사가 보유합니다.

Google, Wear OS by Google, Google Play, Google Pay, Google Fit 및 기타 관련 마 크 및 로고는 Google LLC.의 상표입니다.

App Store 및 iPhone은 미국 및 기타 국가에 등록된 Apple Inc.의 상표입니다.

기타 상표 및 상표명은 해당 소유자의 상표입니다.

## **특허 고지**

이 제품은 특허에 의해 보호를 받고 특허 신청 대기 중이며 해당 국가의 권리에 따라 보호됩니다. 최신 특허 목록 사이트:

#### [www.suunto.com/patents](http://www.suunto.com/patents)

추가 특허 출원 중입니다.

## **저작권**

© Suunto Oy 01/2020. All rights reserved. Suunto와 Suunto 제품명, 로고, 기타 Suunto 브랜드 상표 및 이름은 Suunto Oy의 등록 상표 또는 미등록 상표입니다. 본 문 서와 문서의 내용은 Suunto Oy의 소유이며 고객이 Suunto 제품의 작동에 관한 지식 과 주요 정보를 얻는 용도로만 사용하도록 작성되었습니다. 본 문서의 내용은 Suunto Oy의 사전 서면 동의 없이 다른 용도로 사용 또는 배포하거나 다른 방식으로 전달, 공 개 또는 전재할 수 없습니다. Suunto Oy는 본 문서에 포괄적이고 정확한 정보를 담고 자 최선을 다하고 있으나, 이러한 정보의 정확성에 대한 명시적 또는 암시적 보증은 제공할 수 없습니다. 본 문서의 내용은 예고 없이 언제든 변경될 수 있습니다. 본 문서 의 최신 버전은 [www.suunto.com에서](http://www.suunto.com에서) 다운로드할 수 있습니다.

©Mapbox, ©OpenStreetMap

인쇄물은 Mapbox 및 OpenStreetMap의 지도 데이터 및 해당 데이터 소스를 사용합니 다. 자세한 내용은<https://www.mapbox.com/about/maps/>및 [http://](http://www.openstreetmap.org/copyright을) [www.openstreetmap.org/copyright을](http://www.openstreetmap.org/copyright을) 참조하십시오.

## **제한된 국제 보증**

Suunto는 국제 보증 기간 동안 Suunto 또는 Suunto 공인 서비스 센터(이하 서비스 센 터)의 재량에 따라 무상으로 a) 수리 또는 b) 교체 또는 c) 환불에 통해 자재 또는 제조 기술의 하자의 시정 조치를 보증합니다. 이는 본 보증서의 약관에 따릅니다. 이 제한 된 국제 보증은 구매 국가와 관계없이 유효하고 효력을 발휘합니다. 이 제한된 국제 보증은 소비재의 판매에 적용되는 필수 국가법에 따라 부여된 귀하의 법적 권리에 영 향을 미치지 않습니다.

## **보증 기간**

제한된 국제 보증 기간은 최초 소매 구입한 날부터 시작됩니다.

달리 명시되지 않는 한 시계, 스마트 시계, 다이브 컴퓨터, 심박수 송신기, 다이빙 송신 기, 다이빙 기계 장치 및 정밀 기구에 대한 품질 보증 기간은 2년입니다.

Suunto 흉부 스트랩, 시계 스트랩, 충전기, 케이블, 재충전 배터리, 팔찌 및 호스(이에 국한되지 않음) 등을 포함한 액세서리에 대한 품질 보증 기간은 1년입니다

Suunto 다이브 컴퓨터의 깊이 측정(압력) 센서에 원인이 있는 고장의 경우 보증 기간 은 오년(5)입니다.

## **보증 제외 및 제한**

본 제한적 국제 품질 보증은 다음의 사항에는 적용되지 않습니다.

- 1. a. 스크래치, 마모 또는 비금속 스트랩의 변색 및/또는 재질 변화와 같은 정상적인 마모 및 파손, b) 부주의한 취급으로 인해 발생한 결함 또는 c) 제품의 원래 용 도 또는 권장 용도에 반하는 사용, 부적절한 관리, 부주의 및 떨어뜨리거나 으 스러지는 등의 사고로 인해 발생한 결함이나 손상
- 2. 인쇄 자료 및 포장
- 3. Suunto가 제작하지 않거나 공급하지 않은 제품, 액세서리, 소프트웨어 및/또는 서 비스의 사용에 의하거나 이들과 연관된 것으로 판단되는 결함
- 4. 비충전식 배터리

Suunto는 제품 또는 액세서리 작동 중단 또는 오류가 발생하지 않는다고 보증하지 않 으며, 타사의 하드웨어나 소프트웨어와 연계하여 작동할 것이라고 보증하지 않습니 다.

본 제한적 국제 보증은 다음의 경우 적용할 수 없습니다.

- 1. 부품이 의도된 용도 이상으로 개조된 경우
- 2. 부품이 비공인 예비 부품을 사용해 수리되었거나, 비공인 서비스 센터에 의해 변경 또는 수리된 경우
- 3. 부품의 일련 번호가 제거, 변경 또는 어떠한 방법으로든 불법적으로 만들어진 경우 (이에 대한 판단은 Suunto의 재량에 따라 이루어짐)
- 4. 제품 또는 액세서리가 자외선 차단제 및 살충제를 포함하여 이에 국한되지 않는 화 학제품에 노출된 경우

## **Suunto 보증 서비스 이용**

Suunto 보증 서비스를 이용하려면 구매 확인증을 제공해야 합니다. 또한 전 세계에서 국제 보증 서비스를 받으려면 [www.suunto.com/register](http://www.suunto.com/register) 에서 온라인으로 제품을 등록 해야 합니다. 보증 서비스를 받는 방법에 대한 상세 설명은 [www.suunto.com/warranty](http://www.suunto.com/warranty) 에서 확인하거나, 가까운 Suunto 소매점에 문의하거나, [www.suunto.com/support](http://www.suunto.com/support) 에 서 Suunto 지원 팀에 문의하세요.

## **책임의 제한**

해당 의무 법률이 허용하는 최대 한도 내에서 본 제한적 국제 품질 보증은 고객의 유 일하고 독점적인 구제 방법이며, 명시적 혹은 묵시적으로 기타 모든 보증을 대신합니 다. Suunto는 부품의 구매 및 사용에서 비롯되었거나, 또는 보증 위반, 계약 위반, 과 실, 엄밀한 불법 행위 또는 법적 논리나 공정성 논리에 따른 예상 이익의 손실, 데이터 손실, 사용 상의 손실, 자본 비용, 대체 장비나 시설 비용, 제3자의 배상 요구, 재산 손 해를 포함하나 이에 국한되지 않는 특수한, 우발적, 징벌적 또는 결과적 손해에 대해 Suunto가 그러한 손해의 가능성을 알고 있었다 하더라도 책임을 지지 않습니다. Suunto는 보증 서비스 제공의 지연에 대해 책임을 지지 않습니다.

# **16. 안전**

## **안전 주의사항 유형**

**경고** - 심각한 부상 또는 사망을 유발하는 절차 또는 상황과 연관하여 사용됩니 다.

**주의** - 제품 손상을 유발하는 절차 또는 상황과 연관하여 사용됩니다.

**팀 참고** - 중요 정보를 강조하는 데 사용됩니다.

**참고** - 기기의 기능을 활용하는 방법에 대한 추가적인 팁에 사용됩니다.

## **안전 주의사항**

**경고** 당사 제품은 산업 표준을 준수하지만 피부와 접촉 시 알레르기 반응 또는 피 부 자극이 발생할 수 있습니다. 이 경우, 즉시 사용을 중단하고 의사와 상담하십시오.

**경고** 운동 프로그램을 시작하기 전에 항상 의사와 먼저 상담하십시오. 무리할 경 우 심각한 부상으로 이어질 수 있습니다.

**경고** 레저 용도로만 사용하십시오.

**경고** GPS 또는 제품의 배터리 수명에만 전적으로 의존하지 마십시오. 항상 안전 을 위해 지도와 기타 지원 자료를 사용하십시오.

**주의** 제품 표면이 손상될 수 있으므로, 본 제품에는 어떤 종류의 용제도 사용하지 마십시오.

**주의** 제품 표면이 손상될 수 있으므로, 본 제품에는 살충제를 사용하지 마십시오.

**주의** 본 제품을 함부로 폐기하지 마시고, 환경 보호를 위해 전자 폐기물로 폐기하 십시오.

**주의** 제품 표면이 손상될 수 있으므로, 본 제품을 치거나 떨어뜨리지 마십시오.

**참고** Suunto는 스포츠 활동과 모험 중에 도움을 드리는 지표를 생성하는 첨단 센 서와 알고리즘을 사용합니다. Suunto는 가능한 한 정확도에 근접하기 위해 노력하고 있습니다. 하지만, Suunto 제품과 서비스가 수집하는 데이터 중 그 어느 것도 완벽하 게 신뢰할 수 있는 것은 아니며 생성되는 통계도 절대적으로 정확한 것은 아닙니다. 칼로리, 심박수, 위치, 움직임 감지, 촬영 인식, 신체적 스트레스 지수 및 기타 측정값 은 실제값과 일치하지 않을 수 있습니다. Suunto 제품 및 서비스는 스포츠 활동 목적 으로 설계되었기 때문에 의료용 목적으로 사용할 수 없습니다.

Suunto 7

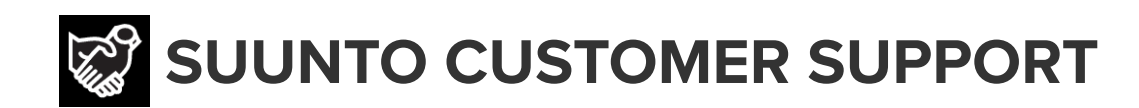

# **[www.suunto.com/support](https://www.suunto.com/support) [www.suunto.com/register](https://www.suunto.com/register)**

**Manufacturer:** Suunto Oy Tammiston Kauppatie 7 A, FI-01510 Vantaa FINLAND

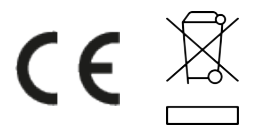

© Suunto Oy 02/2024 Suunto is a registered trademark of Suunto Oy. All Rights reserved.